# ユーザーズガイド

# 目次

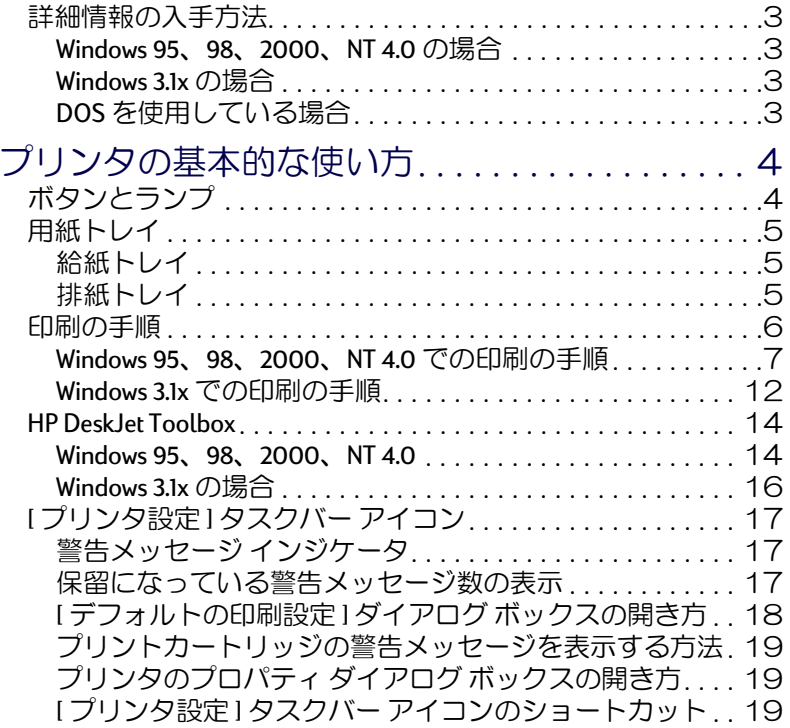

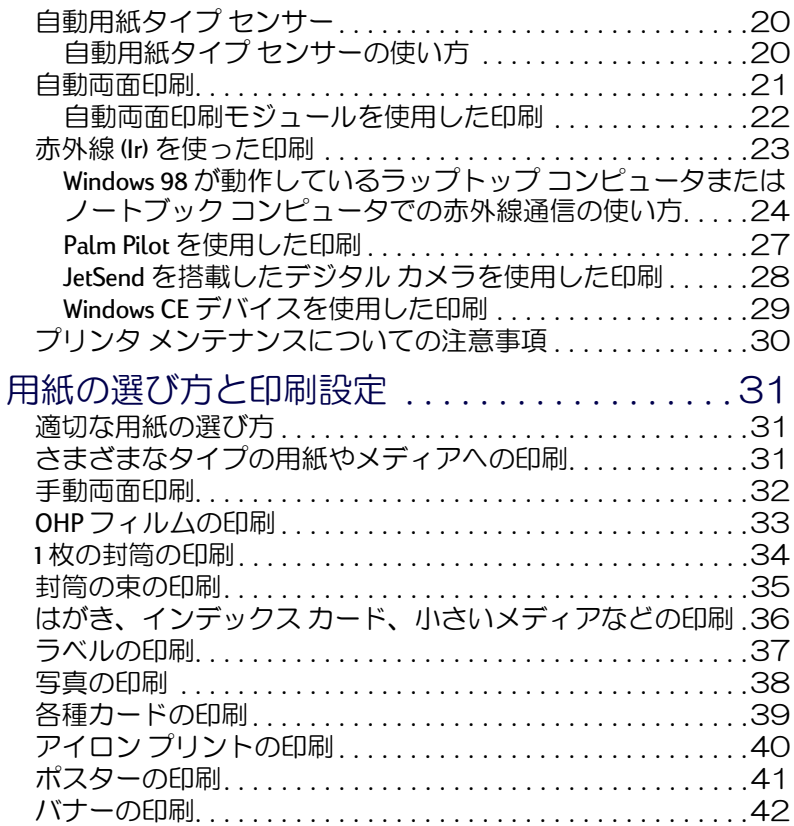

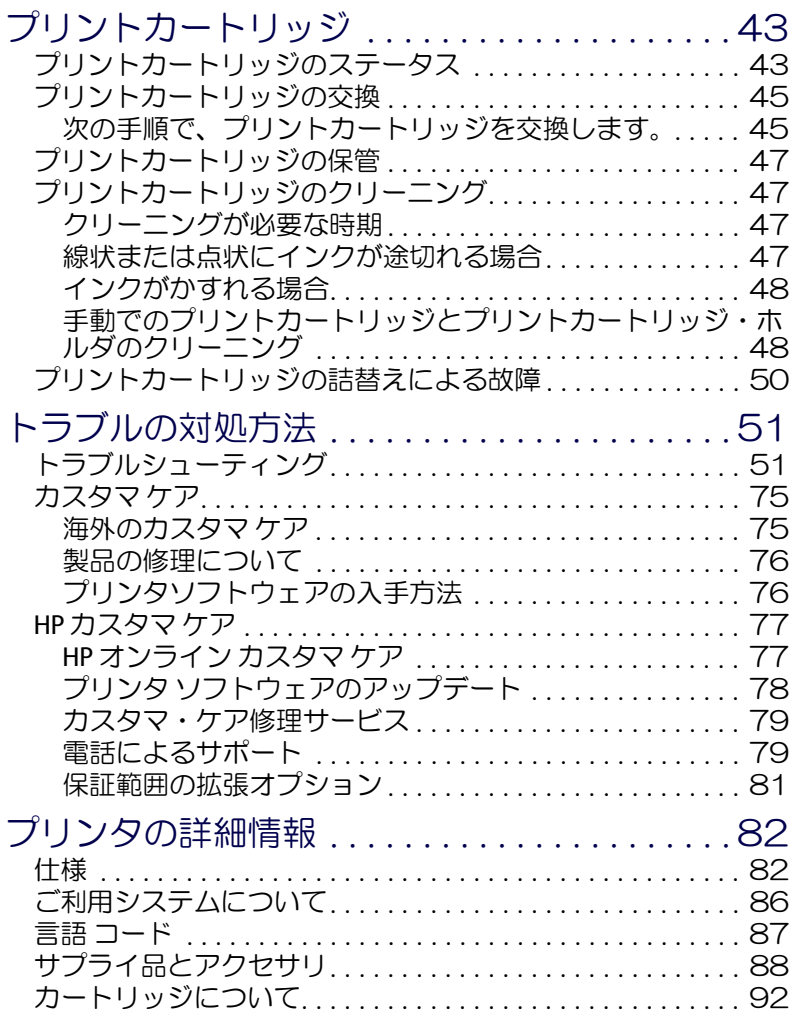

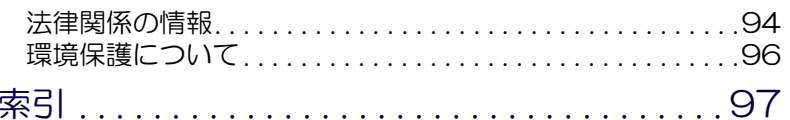

# 商標について

Microsoft、MS、MS-DOS、および Windows は、Microsoft Corporation の登録商 標です。

Pentium は、米国における Intel Corporation の登録商標です。

TrueType は、米国における Apple Computer, Inc の商標です。

Adobe および Acrobat は、Adobe Systems Incorporated の商標です。

Palm、Palm III、Palm V、Palm VII は、3Com Corporation またはその子会社の 登録商標です。

# 通知

本書に含まれる情報は、予告無しに変更される場合があります。

Hewlett-Packard Company はこの文書について、商品性に対する暗黙の保証 および特定目的への適合性を含め、いかなる保証もいたしません。 Hewlett-Packard は、この器具の設置、動作、または使用に関連する一切の 誤り、または偶発的もしくは派生的損害に対して一切の責任を負わないも のとします。

All rights reserved. 著作権法の下で許可されている場合を除き、Hewlett-Packard Company の事前の書面による許可無しに、このマニュアルを複製、 変更、または翻訳することは禁止されています。

2000年7月第一版

<sup>©</sup>Copyright Hewlett-Packard Company 2000

# <span id="page-2-0"></span>詳細情報の入手方法

<span id="page-2-1"></span>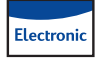

#### Windows 95, 98, 2000, NT 4.0  $\Omega$ 場合

- プリンタの詳細については、オンライン版ユーザーズガイドを参照し てください。オンライン版ユーザーズガイドを参照するには、Adobe(R) Acrobat(R) Reader が必要です。
	- Adobe Acrobat Reader がインストールされていない場合は、プリンタ ソフトウェアのインストールを開始し、[ユーザーズガイドの表示] を選択し、画面の指示に従って Adobe Acrobat Reader をインストール してください。
	- Adobe Acrobat Reader がインストールされている場合は、[スタート]→ [プログラム]→[HP DeskJet 990 Series]→[ユーザーズガイドの表示]を クリックします。
- ハードウェアやソフトウェアの互換性については、HP DeskJet 990C Series のプログラム グループにある「リリース ノート」を参照してくだ さい。「リリース ノート」を開くには、[スタート]→[プログラム]→ IHP DeskJet 990C Seriesl をクリックします。

#### <span id="page-2-2"></span>Windows 3.1x の場合 **Electronic**

- Windows 3.1x の情報は、オンライン版ユーザーズガイドのみに記載され ています。
	- コンピュータに Adobe Acrobat Reader がインストールされている場合 は、 プリンタ ソフトウェアのインストールを開始し、 [ユーザーズガ イドの表示1を選択します。
- コンピュータに Adobe Acrobat Reader がインストールされていない場 合は、プリンタ ソフトウェアのインストールを開始し、[ユーザーズ ガイドの表示1を選択し、画面の指示に従って Adobe Acrobat Reader を インストールしてください。 もう一度プリンタ ソフトウェアのイン ストールを開始して、「ユーザーズガイドの表示」を選択します。
- オンライン版ユーザーズガイドを参照する場合は、プリンタソ フトウェアが収録されているCDを使用してインストールを行い、 [ユーザーズガイドの表示]を選択します。
- ハードウェアやソフトウェアの互換性については、「リリース ノート」 を参照してください。「リリース ノート」を開くには、HP DeskJet ユー ティリティのプログラム グループにある HP DeskJet リリース ノートの アイコンをダブルクリックしてください。

# <span id="page-2-3"></span>DOS を使用している場合

DOS を使用している場合は、dosread.txt というテキスト文書を参照してく ださい。この文書は、プリンタソフトウェアのCDのV言語コード >\dicp\ ディレクトリに収録されています。たとえば、"enu"は英語の言語コード です。したがって、英語の dosread.txt は、\enu\dicp ディレクトリにありま す。言語コードの一覧については、87ページを参照してください。フ ロッピーディスクの場合、このファイルは HP DeskJet Control Panel for DOS のフロッピーディスクに収録されています。

注意: 日本では DOS 環境からの印刷はサポートしておりません。

# <span id="page-3-0"></span>プリンタの基本的な使い方

# <span id="page-3-1"></span>ボタンとランプ

下にあげた HP Deskjet 990C Series プリンタの各ボタンを使って、プリンタ の電源のオン / オフ、印刷ジョブのキャンセル、印刷の再開を行うことが できます。ランプを見れば、プリンタの状態を確認できます。ボタンとラ ンプを左から順に説明します。

キャンセル ボタン 一 このボタンを 押して、現在の印刷ジョブをキャンセル します。

 $\boxed{\circ}$ プリントカートリッジのステータ スランプ 一このアイコンの上のランプ が点灯しているときは、プリントカート リッジのステータスを確認する必要があ ります。詳細は、43 ページの「プリント カートリッジのステータス | を参照して ください。

リジューム ボタンと ランプー この ランプが点滅したときは、用紙を補給し

たり、紙詰まりを解消したりする必要があります。印刷を続けるには、リ ジューム ボタンを押してください。62 ページの「ランプが点滅する」を 参照してください。

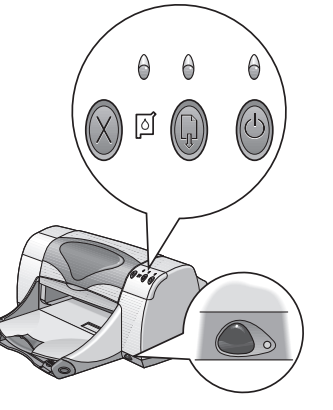

警告

 $\bigcirc$ 電源ボタンとランプ 一電源ボタンを使用して、プリンタの電源を オン / オフします。電源ボタンを押してから5秒ほどで、プリンタの電源 がオンになります。印刷中は電源ボタンの上の緑のランプが点滅します。

● 赤外線 (lr) レンズ – 赤外線レンズを使用して、Palm Pilot、ラップ トップコンピュータ、ノートブックコンピュータなどの赤外線転送デバ イスから印刷します。23 ページの「赤外線 (lr) を使った印刷」を参照して ください。赤外線レンズの右側のランプが点灯しているときは、赤外線デ バイスからプリンタに情報が送信されています。

> プリンタの電源をオン / オフする場合は、必ずプリンタ前 面の電源ボタンを使用してください。テーブルタップや サージプロテクタ、壁面のコンセントを使用してプリン 夕の電源をオン / オフすると、プリンタに初期異常が発生 する恐れがあります。

# <span id="page-4-0"></span>用紙トレイ

# <span id="page-4-1"></span>給紙トレイ

印刷するときは、用紙などのメディアを給紙トレイにヤットします。給紙 トレイを引き出せば、簡単にメディアをセットできます。用紙ガイドを邪 魔にならない位置にスライドさせてから、メディアを印刷面を下にして セットします。必ず給紙トレイのいちばん奥まで入れてください。使用す るメディアを挿入したら、用紙ガイドをメディアに正しく合わせます。給 紙トレイが押しこまれていることを確認します。

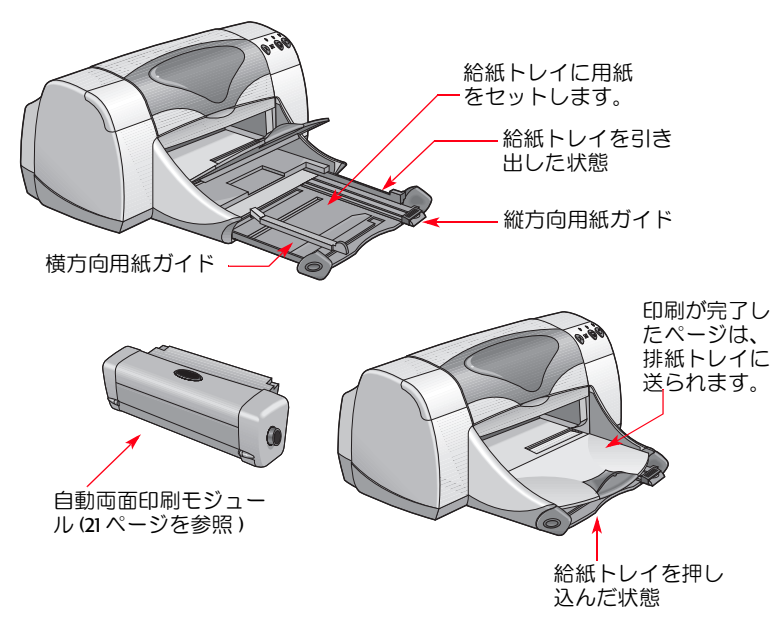

# <span id="page-4-2"></span>排紙トレイ

プリンタは、印刷が完了したページを排紙トレイに送ります。

排紙トレイを下げた状態 – 通常はこの状態で印刷を行います。排紙トレ イが下がった状態では、封筒の印刷もできます。他のメディアに印刷する 方法については、31ページの「用紙の選び方と印刷設定」を参照してくだ さい。

排紙トレイを上げた状態 – 排紙トレイはバナー用紙を正しくセットでき るように上げておき、バナーを印刷する間は上げたままにしておく必要が あります。

排紙補助トレイー排紙補助トレイは、多くのページを印刷するときに引 き出す必要があります。また、エコノモードで印刷しているときに、用 紙が床に落ちないようにするために引き出す必要もあります。排紙補助ト レイを使う場合は、ゆっくりと引き出してください。印刷ジョブが終了し たら、排紙補助トレイを押して保管スロットに戻します。

注意: リーガル サイズの用紙の場合に排紙補助トレイは使用しないで ください。紙詰まりが発生する可能性があります。

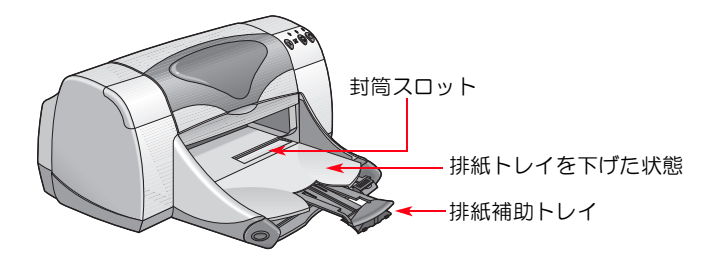

# <span id="page-5-0"></span>印刷の手順

プリンタの制御は、コンピュータにインストールするプリンタソフト ウェア !" プリンタ ドライバ" と呼ばれることもあります) によって行われ ます。このプリンタ ソフトウェアには、下の図のようなダイアログ ボッ クスがあり、このダイアログ ボックスを使ってプリンタを制御します。 このダイアログ ボックスで、用紙のサイズやタイプ、印刷の向き、印刷 の質といった設定を選択します。

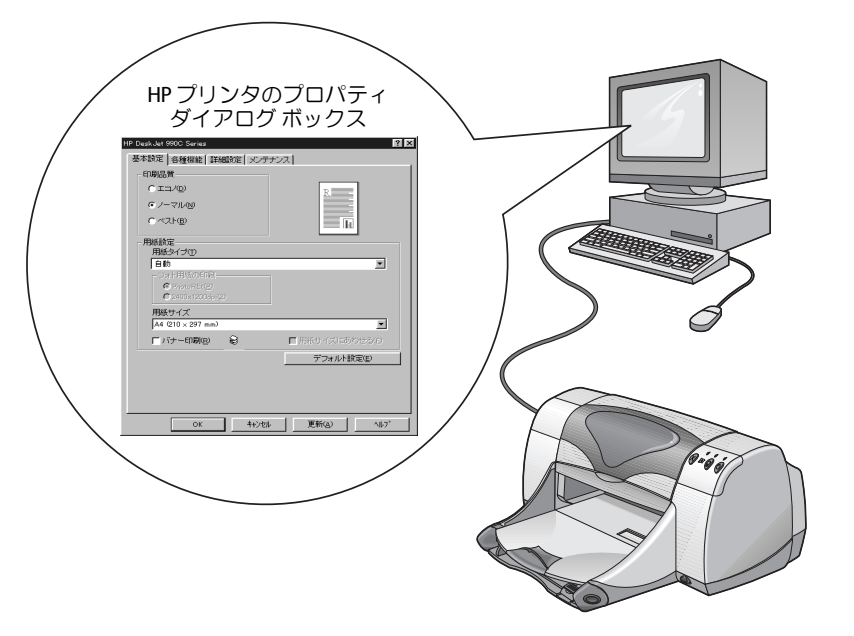

- · Windows 95、98、2000、NT 4.0 の場合 7 ページの「Windows 95、98、 2000、NT 4.0 での印刷の手順」を参照してください。
- Windows 3.1x の場合 12 ページの「Windows 3.1x での印刷の手順」を参照 してください。
- · DOS の場合 -3ページの「DOS を使用している場合」を参照してくだ さい。
- 注意: 日本では DOS 環境からの印刷はサポートしておりません。

## <span id="page-6-0"></span>Windows 95、98、2000、NT 4.0 での印刷の手順

### <span id="page-6-1"></span>HP プリンタのプロパティ ダイアログ ボックス の開き方

HP プリンタのプロパティ ダイアログ ボックスを開く方法は、お使いのソ フトウェアやオペレーティング システムによって異なります。 ソフト ウェアプログラムはそれぞれ異なっているので、画面に表示されるダイ アログボックスが、ここに示したものと異なる場合があります。次のいず れかの方法で、HP プリンタのプロパティ ダイアログ ボックスを開くこと ができます。

### お使いのソフトウェアで、以下の手順を実行して ください。

注意: →は、先のコマンドを選択してから後者をクリックしてくださ い、という意味です。

#### 1 「ファイル1→「印刷1をクリックします。

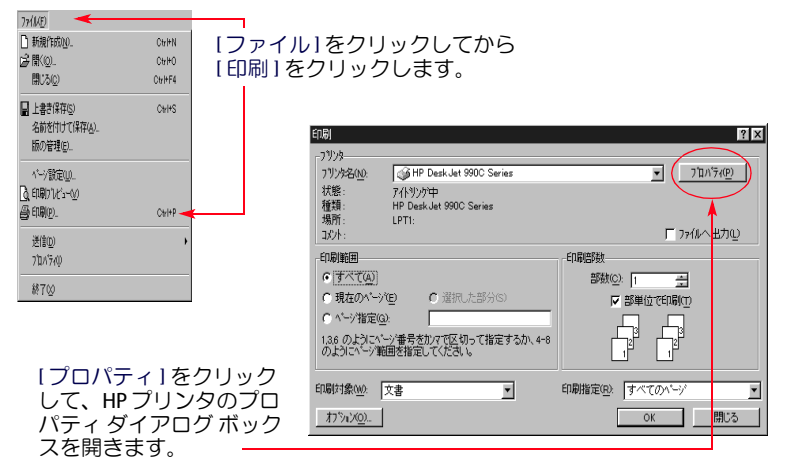

2 上図のような[印刷]ダイアログ ボックスが表示されます。[印刷]ダイ アログボックスで、「プロパティ」、「設定」、「プリンタ」などのボタン をクリックします。HP DeskJet プリンタのプロパティ ダイアログ ボック スが表示されます。

#### または、次の手順を実行します。

1 [ファイル]メニューに[印刷]オプションがない場合は、[ファイル] → 「プリンタ設定」、または「ファイル」→ [印刷設定]をクリックし ます。

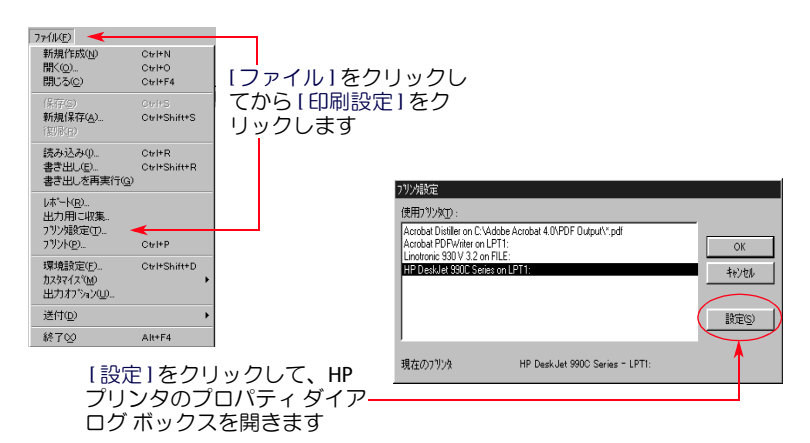

2 [プリンタ設定]または[印刷設定]ダイアログボックスから、[設定] または「オプション」をクリックします。

プリンタの基本的な使い方 : Windows 95、98、2000、NT 4.0 での印刷の手順

### <span id="page-8-1"></span>HP プリンタのプロパティ ダイアログ ボックス

プリンタのプロパティ ダイアログ ボックスには、次の3つのタブがあり ます。このダイアログボックスを開いたら、タブをクリックして、設定 を選択します。

- 基本設定 (9 ページ を参照 )
- 各種機能 (10 ページ を参照 )
- 詳細設定 (11 ページを参照 )

#### <span id="page-8-0"></span>[基本設定]タブ

#### (Windows 95, 98, 2000, NT 4.0)

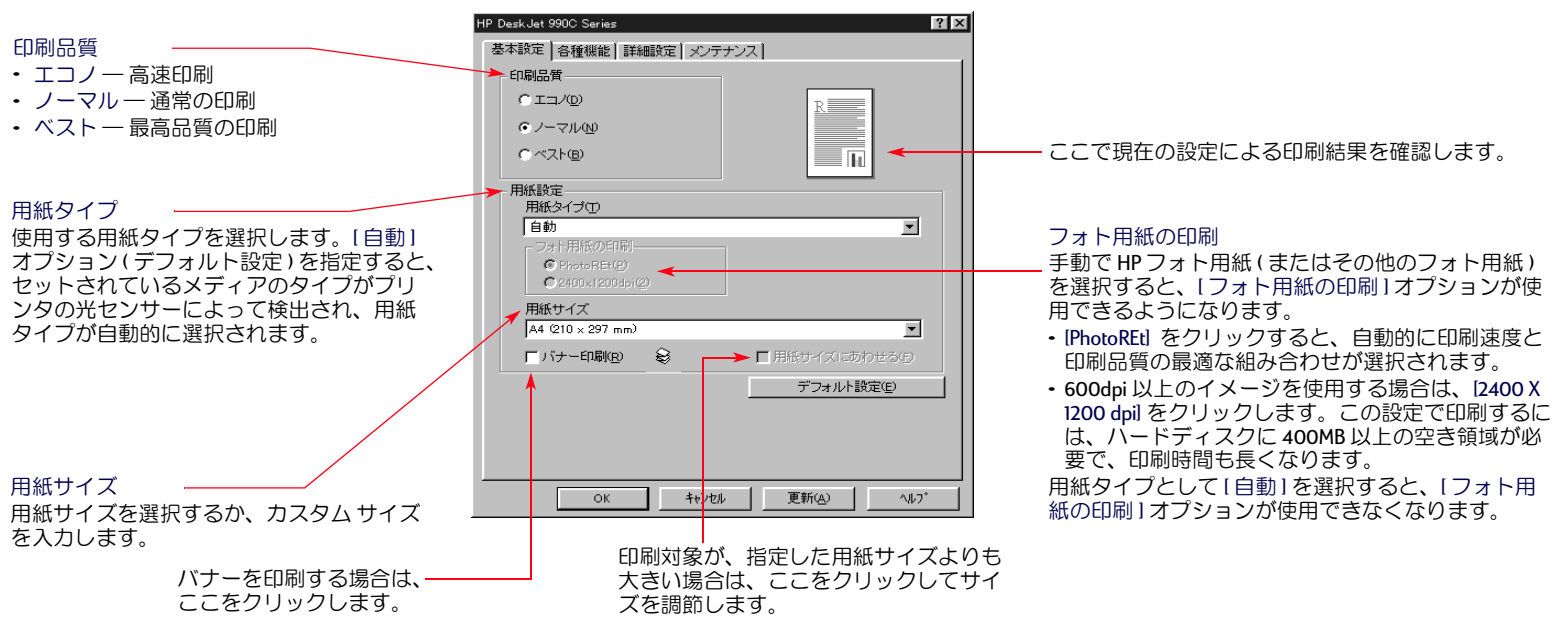

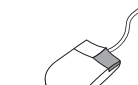

この画面上の各項目を右クリックすると、その項目のヘルプ が表示されます。

#### <span id="page-9-0"></span>[各種機能]タブ

#### (Windows 95, 98, 2000, NT 4.0)

最適な印刷の向きを選択します。

- [縦] 最をクリックすると、用紙を縦に して印刷します。
- [横] | 表クリックすると、用紙を横にして印刷 します。
- •「左右反転1をクリックすると、印刷イメージは左 右反転します。

両面印刷をする場合には、このチェックをオン にしてから印刷方法を選択します。

- 「ブック1–用紙を構で綴じます。
- [タブレット] 用紙を上で綴じます。

自動両面印刷モジュールの使用中には、[自動]を チェックします。

1枚の用紙に複数のページを印刷する場合に は、このチェックをオンにします。以下のオ プションがあります

- •2ページまたは4ページから選択します。
- 用紙に各ページの境界線を印刷します。

文書の最終ページから印刷する場合には、 このチェックをオンにします。

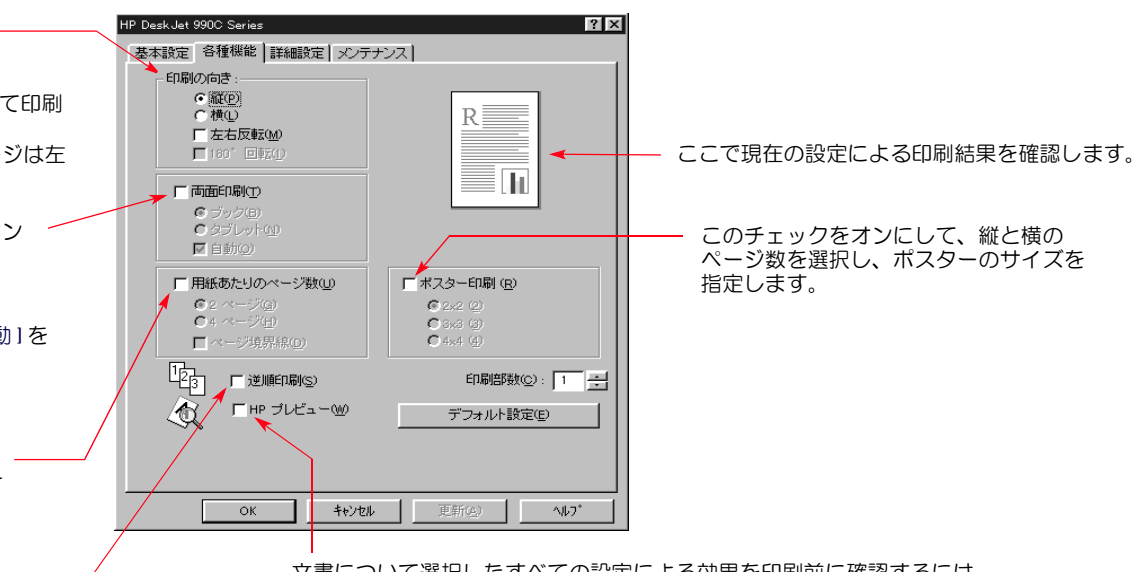

文書について選択したすべての設定による効果を印刷前に確認するには、 このチェックをオンにします。IHPプレビュー1では、印刷、印刷のキャン セル、文書のグラフィック ファイルの作成を行うことができます。印刷の 設定を変更した後、その効果を確認して、新しい設定で印刷することがで きます。

このチェックをオンにした後で文書のプレビューを表示するには、IOKI をク リックし、[印刷]ダイアログ ボックスで [OK] をクリックします。

#### <span id="page-10-0"></span>[詳細設定]タブ

#### (Windows 95, 98, 2000, NT 4.0)

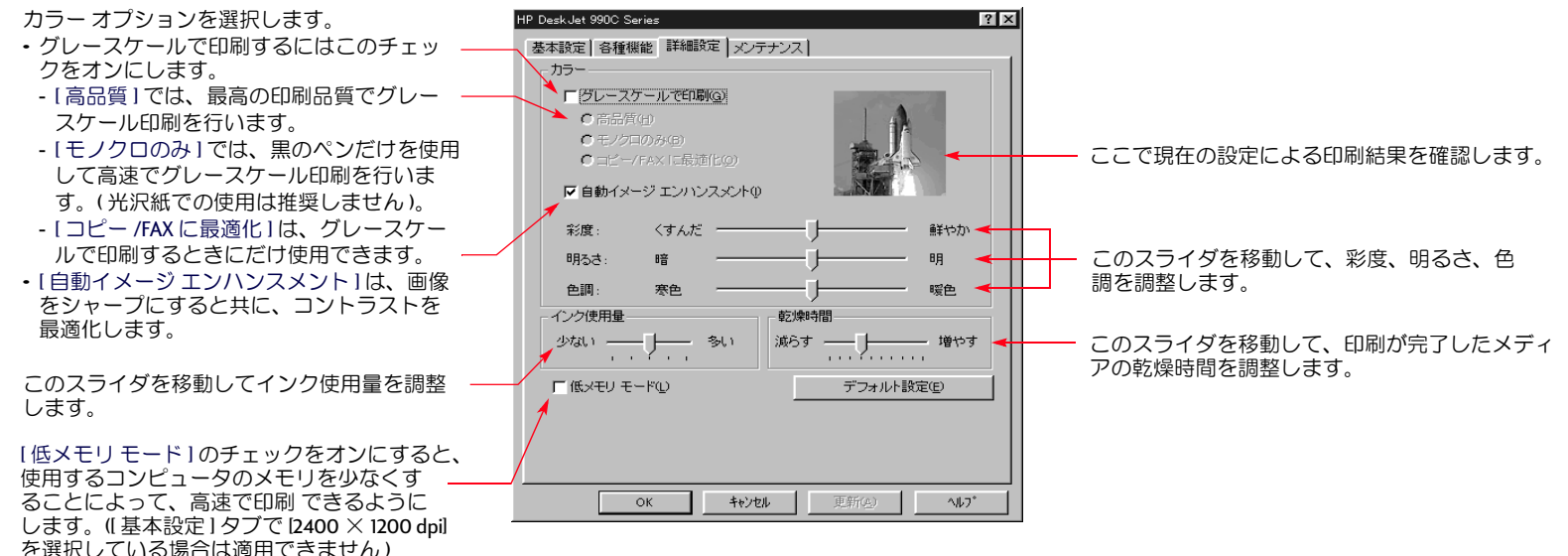

各プリンタのプロパティ ダイアログ ボックスの下部に、標準で次のボタンがあります。

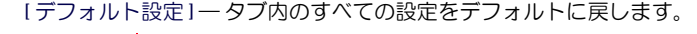

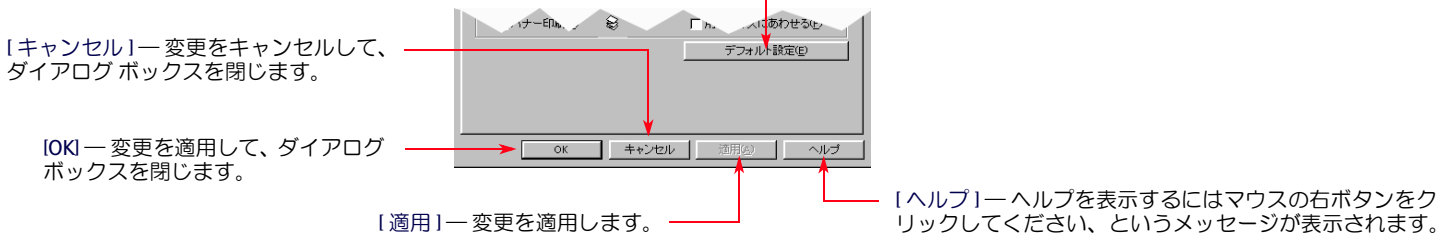

# <span id="page-11-0"></span>Windows 3.1x での印刷の手順

印刷方法および印刷内容を制御するには、 プリンタ ソフトウェアを使用 します。HP DeskJet 990C プリンタのプロパティ ダイアログ ボックスでは、 印刷品質、用紙サイズ、用紙タイプ、および両面印刷をはじめ、多くのオ プションを設定できます。

注意: Windows 95、98、2000、NT 4.0 で使用できるすべての印刷機能 が、Windows 3.1x で使用できるわけではありません。

### HP プリンタのプロパティ ダイアログ ボックス

- 1 お使いのソフトウェアから、[ファイル][印刷]をクリックします。 [印刷]ダイアログボックスが表示されます。
- 2 [印刷]ダイアログボックスで、[プロパティ]、[設定]、[プリンタ]な どのボタンをクリックします。HP DeskJet 990C Series プリンタのプロパ ティダイアログボックスが開きます。

HP DeskJet 990C Series のダイアログ ボックスには、次の 4 つのタブがあり ます。

- 基本設定 (13 ページ を参照)
- 各種機能(13 ページを参照)
- カラー(14 ページ を参照)
- メンテナンス (14 ページ を参照)

タブをクリックして、オプションを選択するだけです。

HP DeskJet 990C Series のダイアログ ボックスの下部には、標準で次のボタ ンがあります。

- [デフォルト]ーそのタブのすべての設定をデフォルトに戻します。
- IOKI 変更を適用して、ダイアログ ボックスを閉じます。
- [キャンセル]ー 変更をキャンセルして、ダイアログ ボックスを閉じま す。
- [ヘルプ]ーヘルプを表示します。

### <span id="page-12-0"></span>「基本設定 ] タブ (Windows 3.1x)

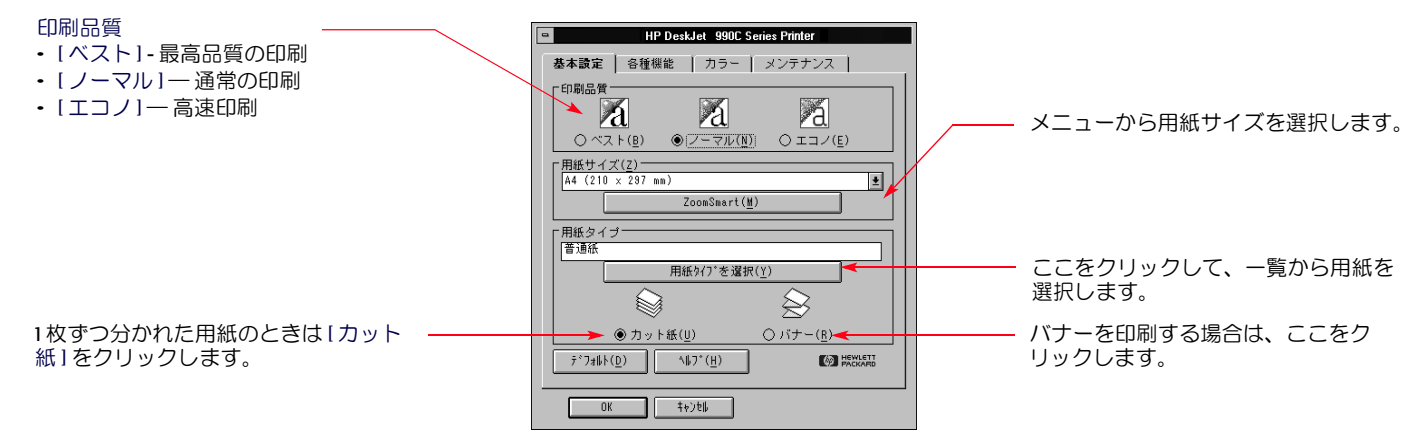

#### <span id="page-12-1"></span>[各種機能] タブ (Windows 3.1x)

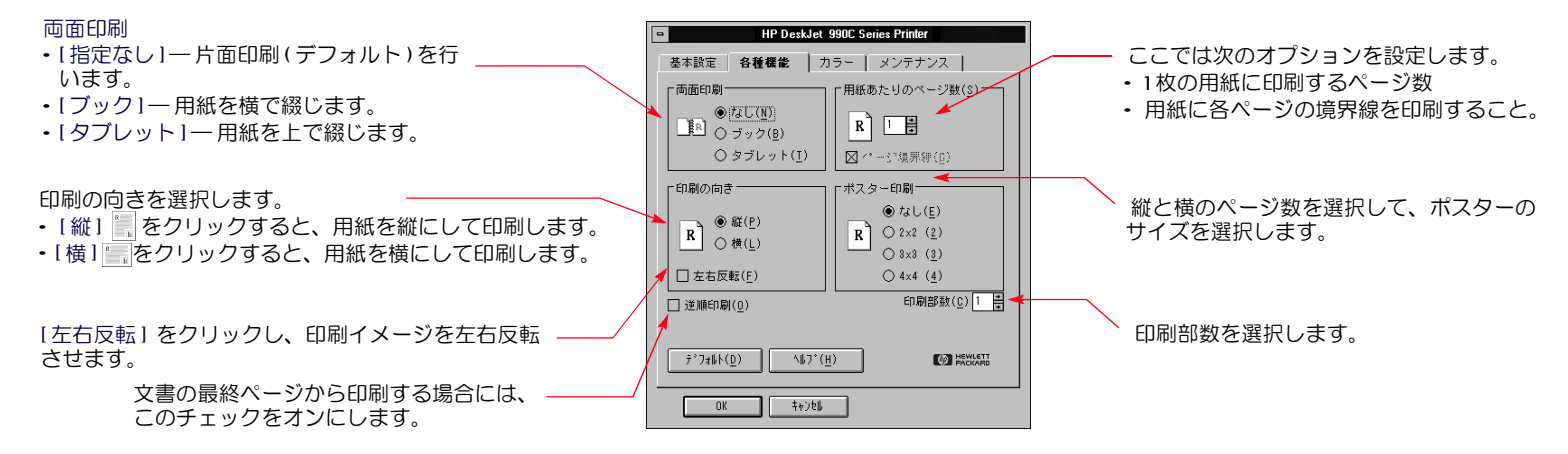

プリンタの基本的な使い方: HP DeskJet Toolbox

### <span id="page-13-2"></span>「カラー1タブ (Windows 3.1x)

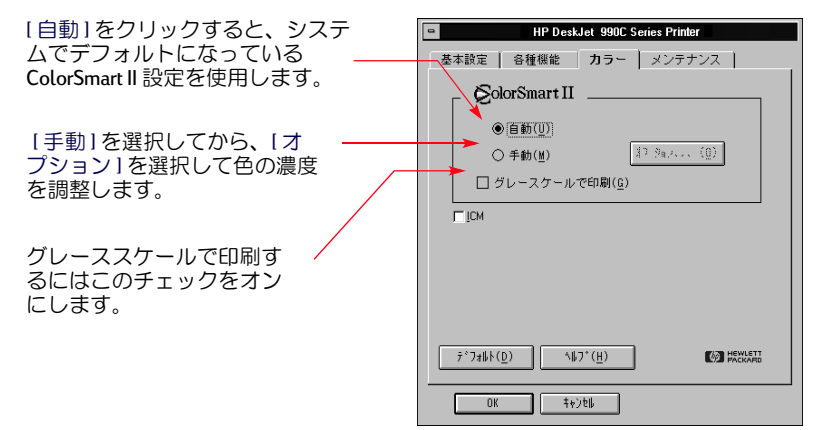

### <span id="page-13-3"></span>「メンテナンス 1 タブ (Windows 3.1x)

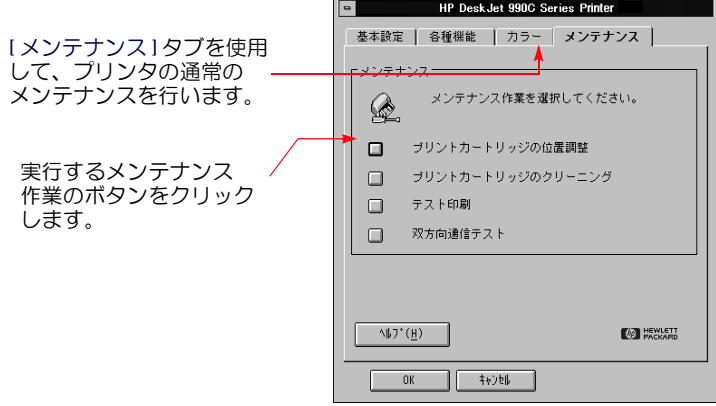

# <span id="page-13-0"></span>**HP DeskJet Toolbox**

### <span id="page-13-1"></span>Windows 95, 98, 2000, NT 4.0

HP Deskjet Toolbox では、プリンタのクリーニングや調整、プリンタにつ いての情報の参照、テスト印刷などができます。

- [スタート] → [プログラム] → [HP DeskJet 990C Series] → [HP DeskJet 990C Series Toolboxl をクリックします。
- ・ [ プリンタ設定 ] タスクバー アイコンを右クリックし、[Toolbox を開く ] をクリックします。17ページの「「プリンタ設定」タスクバー アイコン」 を参照してください。

HP Toolbox には、3つのタブがあります。

- メンテナンス
- 予想インク残量
- 設定

#### Toolbox のタブ (Windows 95, 98, 2000, NT 4.0)

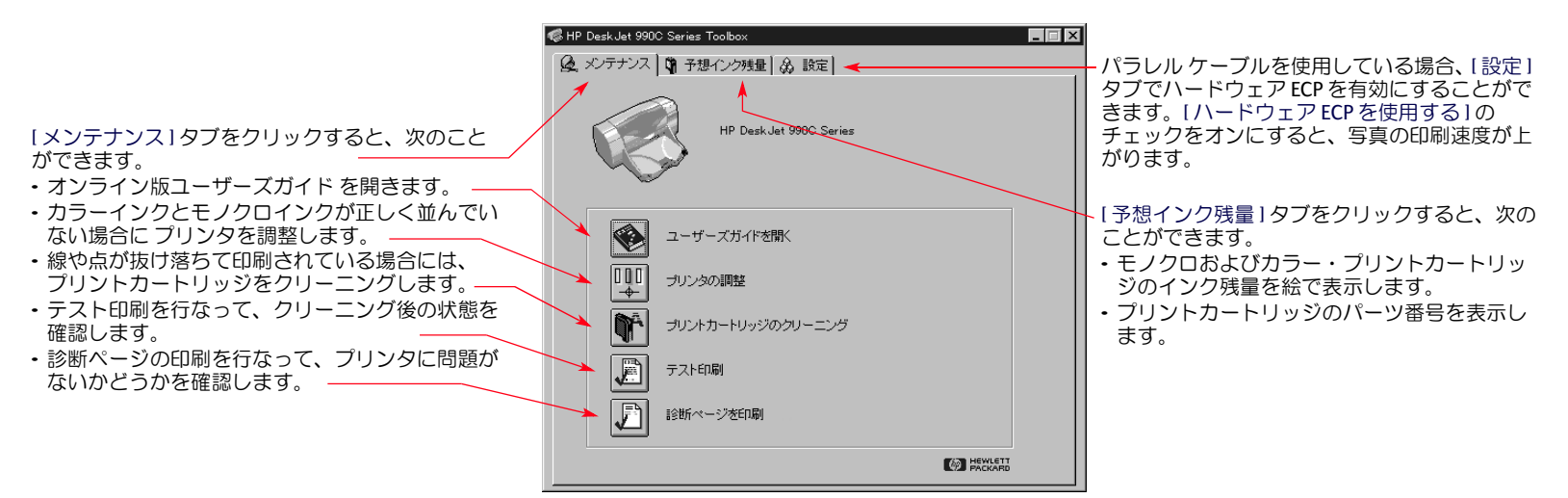

# <span id="page-15-0"></span>Windows 3.1x の場合

情報の検索やプリンタのメンテナンスには、HP DeskJet 990C Toolbox を使 用します。HP DeskJet Toolbox は、プログラム マネージャの HP DeskJet ユー ティリティグループにインストールされています。Toolboxには、「操作 方法1と「メンテナンス1の2つのタブがあります。また、HP DeskJet 990C Series プリンタのプロパティ ダイアログ ボックスから、「メンテナンス」 タブを表示することもできます(14ページを参照)。タブをクリックして、 オプションを選択するだけです。

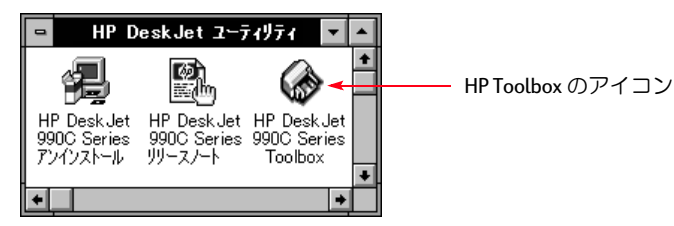

### [操作方法]タブ

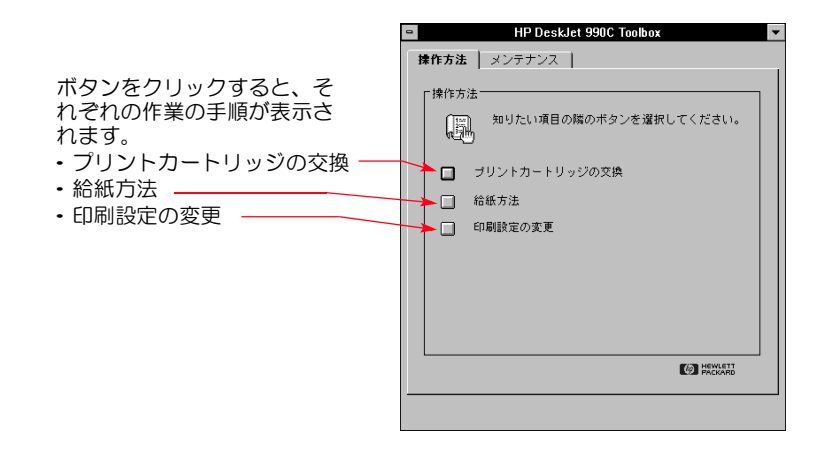

# <span id="page-16-0"></span>[ プリンタ設定 ] タスクバー アイコン

注意: [プリンタ設定]タスクバー アイコンは、Windows 3.1x では使用で きません。

「プリンタ設定」タスクバー アイコンを使用すると、プリントカートリッ ジのステータスなどのプリンタの状態を確認したり、デフォルトの印刷品 質や自動両面印刷などの印刷設定を調整したりすることができます。[プ リンタ設定1タスクバー アイコン へは、タスクバーの端に表示されま す。

# <span id="page-16-1"></span>警告メッセージ インジケータる

[プリンタ設定]タスクバー アイコンの輪郭に表示される色によって、プ リントカートリッジの警告メッセージが発行されたかどうかがわかりま す。

このアイコンの輪郭の色と意味は次のとおりです。

- 黄色の輪郭が表示され、点滅しているときは、プリントカートリッジ の警告メッセージを確認する必要があることを示します。
- 黄色の輪郭が表示され、点滅していないときは、以前に確認したプリ ントカートリッジの警告メッセージが保留になっていることを示しま す。警告された問題が解決されると、このアイコンに黄色の輪郭が表 示されなくなります。

## <span id="page-16-2"></span>保留になっている警告メッセージ数の表示

• ポインタを「プリンタ設定」タスクバー アイコンの上に置きます。

プリンタの名前と、保留になっている警告メッセージの数がテキスト ボックスに表示されます。警告メッセージを表示するには、19 ページ の「プリントカートリッジの警告メッセージを表示する方法」を参照 してください。

#### プリンタの基本的な使い方:[プリンタ設定]タスクバー アイコン

# <span id="page-17-0"></span>[ デフォルトの印刷設定 ] ダイアログ ボックスの開き方

1 [プリンタ設定]タスクバー アイコンをクリックします。 「デフォルトの印刷設定」ダイアログ ボックスが表示されます。このダ イアログボックスでは、今後印刷する文書のデフォルトの印刷品質を 変更したり、自動両面印刷を有効にしたりすることができます。印刷 品質と自動両面印刷については、6ページの「印刷の手順」または21 ページの「自動両面印刷」を参照してください。

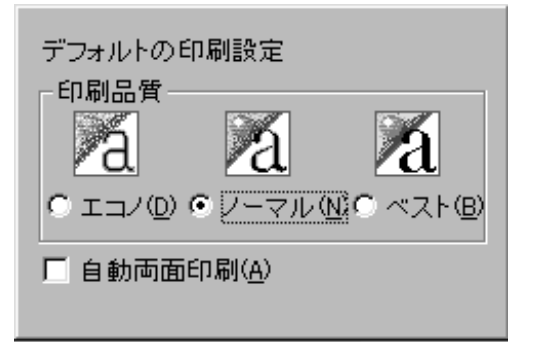

または、次の手順を実行します。[プリンタ設定]タスクバーアイコン を右クリックします。表示されるショートカット メニューで、「デ フォルトの印刷設定の変更1をクリックします。

2 必要なオプションを選択します。

3 オプションの選択が終了したら、このダイアログ ボックスの外側をク リックします。

この機能では印刷のたびに使用される印刷設定を変更できます、とい うダイアログボックスが表示されます。

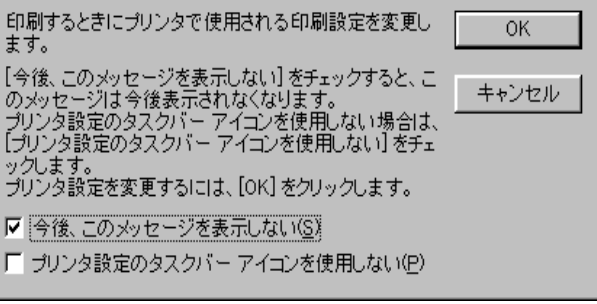

注意: 今後このダイアログ ボックスが表示されないようにするに は、1今後、このメッセージを表示しない1をクリックします。後に再 びこのダイアログ ボックスが表示されるようにしたい場合は、 Toolbox を開き、「設定1タブに移動して、「プリンタ設定の確認メッ セージを表示する1のチェックをオンにします。14ページの「HP DeskJet Toolbox | を参照してください。

4 IOKIをクリックします。

# <span id="page-18-0"></span>プリントカートリッジの警告メッセージ を表示する方法

1 「プリンタ設定1タスクバー アイコンをクリックして、「デフォルトの 印刷設定1ダイアログ ボックスを開きます

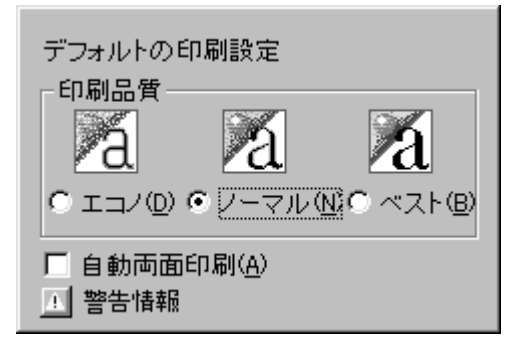

2 このダイアログボックスの一番下にある「警告情報1ボタンをクリック します。

HP DeskJet Toolbox が表示されます。「警告情報1タブに、プリンタの警 告メッセージがすべて表示されます。

3 警告メッセージの確認が完了したら、Toolboxの右上隅にある閉じるボ タンをクリックします。

# <span id="page-18-1"></span>プリンタのプロパティ ダイアログ ボック スの開き方

- 1 「プリンタ設定1タスクバー アイコンをダブルクリックします。 プリンタのプロパティダイアログボックスが表示されます。このダイ アログボックスの詳細については、9 ページの「HP プリンタのプロパ ティダイアログ ボックス 」を参照してください。
- 2 このダイアログ ボックスでの操作が完了したら、IOKI をクリックしま す。

# <span id="page-18-2"></span>[ プリンタ設定 ] タスクバー アイコンの ショートカット

1 [プリンタ設定]タスクバー アイコンを右クリックします。 ショートカットメニューが表示されます。

デフォルトの印刷設定の変更(D) ツールボックスを開く(O) ▼ HP Desk Jet 990C Series

終了(E)

このショートカット メニューには、インストールされているプリンタ の名前が表示されます。選択されているプリンタの横には、チェック マークが表示されます。

2 別のプリンタで作業する場合は、このショートカット メニューから目 的のプリンタを選択します。

プリンタの基本的な使い方:自動用紙タイプ センサー

- 3 次のいずれかを選択します。
	- [デフォルトの印刷設定の変更]をクリックして、[デフォルトの印刷 設定1ダイアログボックスを開きます。
	- IToolbox を開く1をクリックして、HP DeskJet Toolbox を表示します。 このダイアログ ボックスの詳細については、14 ページの「HP DeskJet Toolbox」を参照してください。
	- [終了]をクリックして、[プリンタ設定]タスクバー アイコンが表示 されないようにします。

# <span id="page-19-0"></span>自動用紙タイプ センサー

注意: 白動用紙タイプ センサーは、Windows 3.1x ではサポートされてい ません。

白動用紙タイプセンサーを使用すると、お使いのHP DeskJet 990Cで、給 紙トレイにセットされた用紙またはメディアのほとんどについて、正しい 用紙タイプが自動的に識別されます。この機能によって、特に HP 用紙お よびメディアの場合に、最高の印刷結果が得られます。

注意: この機能は、印刷済みまたは罫線入りの用紙およびメディアに はお勧めしません。

### <span id="page-19-1"></span>自動用紙タイプ センサーの使い方

- 1 HP プリンタのプロパティ ダイアログ ボックスを開きます。詳細は、7 ページの「HP プリンタのプロパティ ダイアログ ボックスの開き方」 を参照してください。
- 2 [基本設定]タブをクリックします。
- 3 [用紙タイプ]ボックスで、[自動]が選択されているか確認します。 注意: [自動]は用紙タイプのデフォルト設定です。

4 必要に応じて、プリンタのほかの設定を選択します。

注意: 用紙タイプの設定に1自動1を使用すると、印刷品質の設定が自 動的に [ノーマル] に設定されます。 ほかの印刷品質に設定するには、手 動でこの設定を変更します。詳細は、6ページの「印刷の手順」を参照 してください。

5 [OK] をクリックします。

プリンタで最初のページが引き込まれると、光センサー(青い光)でそ のページが1回以上すばやくスキャンされ、最適な用紙タイプの設定 が判別されます。所要時間はほんの数秒です。用紙タイプが判別され てから、印刷が開始されます。

注意: 自動用紙タイプセンサーでは、印刷ジョブごとに最初のページ だけがスキャンされます。

注意: 自動用紙タイプセンサーは、HP 製メディアとHP 製以外のメ ディアの両方で使用できます。ただし、ご使用のプリンタで適切な用紙 タイプをすばやく選択できるように、HP製メディア用に最適化されてい ます。HP 製品の一覧については、90 ページの「用紙およびその他のメ ディア」を参照してください。

注意: 自動用紙タイプ センサーを無効にすることもできます。 [ 基本設 定1タブの1用紙タイプ1ボックスで、1自動1以外の用紙タイプを選択し ます。

# <span id="page-20-0"></span>自動両面印刷

注意: 自動両面印刷モジュールは、Windows 3.1x ではサポートされてい ません。

白動両面印刷モジュールは、プリンタが白動 で両面印刷を行うために必要なハードウェア およびソフトウェア機能を持っています。

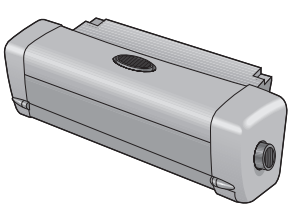

### 自動両面印刷モジュールの取 り付け

1 プリンタの後部アクセスドアのノブを左に回して、ドアを外します。

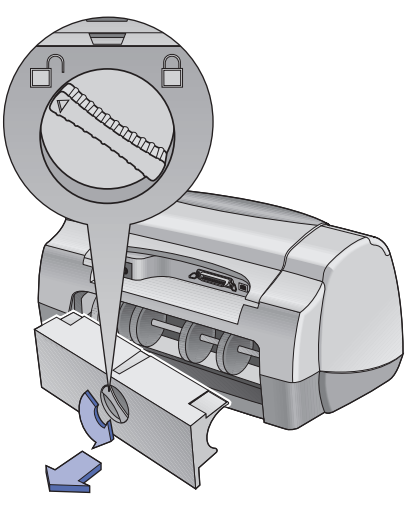

2 モジュールをプリンタの背面に挿入します。

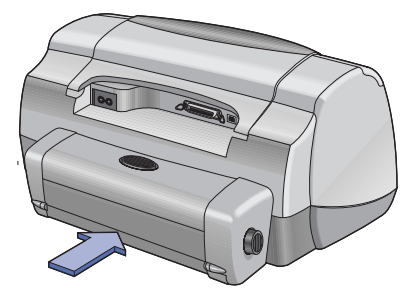

# <span id="page-21-0"></span>自動両面印刷モジュールを使用した印刷

1 用紙をセットします。

注意: 自動両面印刷モジュールで使用できない用紙タイプもありま す。印刷に使用できる用紙には、普通紙、HP Bright White Inkiet Paper、 HP Premium Inkjet Heavyweight Paper, HP Felt-textured Greeting Card Paper, HP ブローシャ& フライアー用紙 (グロッシーまたはマット)、および HP Photo Quality InkJet Paper (Semi-gloss またはマット) があります。用 紙の重量やサイズによっては、自動両面印刷モジュールで使用できな い場合があります。

- 2 HP プリンタのプロパティ ダイアログ ボックスを開きます。詳細は、7 ページの「HP プリンタのプロパティ ダイアログ ボックスの開き方」 を参照してください。
- 3 [各種機能]タブで、次の操作を行います。
	- a. [両面印刷]のチェックをオンにします。 [両面印刷のマージン]ダイアログ ボックスが表示されます。
	- b. 選択した後、IOKI をクリックします.
	- c. ページの向きとして、「ブック」または「タブレット」を選択します。 d. [自動]が選択されているか確認します。
- 4 [OK] をクリックします。
- 5 [印刷] ダイアログ ボックスで IOKI をクリックします。

注意: 片面が印刷された用紙は、インクが乾くまでプリンタにホール ドされます。インクが乾くと、再度用紙がプリンタに引き込まれて、裏 面の印刷が開始されます。両面の印刷が終了したら、用紙は排紙トレイ に排出されます。

注意: 両面印刷で問題が発生した場合は、71ページを参照してくださ  $\left\langle \cdot \right\rangle$ 

# <span id="page-22-0"></span>● 赤外線 (lr) を使った印刷

赤外線 (Ir) 接続とは、携帯情報端末 (PDA)、ラップトップ コンピュータ、 ノートブック コンピュータなどのモバイル デバイスでワイヤレス接続を 行えるようにする機能です。赤外線機能を使用して、ラップトップ コン ピュータや Palm デバイスなどの赤外線デバイスから接続ケーブルを使用 せずに HP DeskJet 990C に印刷します。990C プリンタには赤外線レンズが 装備されています。このレンズを利用して、別の赤外線デバイスから送信 された情報にアクセスし、印刷することができます。

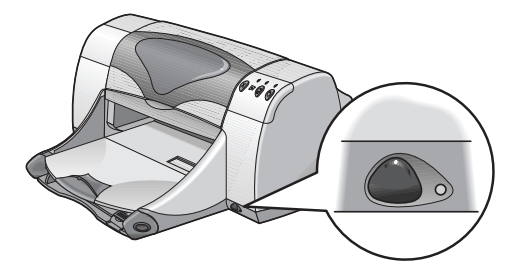

### サポートされているオペレーティング システム

赤外線通信がサポートされているオペレーティング システムには、次の ものがあります。

- $\cdot$  Windows 2000
- Windows 98
- Windows CF
- Palm

### サポートされているデバイス

赤外線通信がサポートされているデバイスには、次のものがあります。

- 赤外線通信機能に対応しているラップトップ コンピュータまたはノー トブック コンピュータ (HP Omnibook を含む)
- 一部の携帯情報端末 (Palm 製品ラインを含む)
- 一部の Windows CE デバイス (HP Jornada を含む) )
- 赤外線通信機能と JetSend プログラムに対応しているデジタル カメラ (HP PhotoSmart を含む)
- 赤外線通信機能に対応した一部の携帯電話

注意: 特定のデバイスが赤外線通信をサポートしているかどうかを確 認するには、製造元のリファレンス ガイドを参照してください。

## <span id="page-23-0"></span>Windows 98 が動作しているラップトップ コンピュータまたはノートブック コン ピュータでの赤外線通信の使い方

### ラップトップコンピュータまたはノートブック コンピュータでの赤外線通信のセットアップ

ラップトップ コンピュータまたはノートブック コンピュータで赤外線通 信を設定するには、お使いのコンピュータの BIOS 設定を変更する必要が あります。コンピュータで赤外線通信を設定する手順は、デバイスによっ て異なります。特定のラップトップ コンピュータまたはノートブック コ ンピュータを設定する方法については、次のいずれかを参照してくださ  $\mathsf{U}$ 

- ・ デバイス付属のリファレンス ガイドまたは取扱説明書
- ・ デバイス製造元の Web サイト、またはサポート電話番号
- IrDA (Infrared Data Association) の Web サイト (http://www.irda.org)

### 赤外線通信を使用可能にする方法

- 1 [スタート]→[設定]→[コントロールパネル]をクリックします。 「コントロールパネル」ウィンドウが表示されます。
- 2 [赤外線モニタ]アイコンをダブルクリックします。 [赤外線モニタ]ダイアログボックスが表示されます。

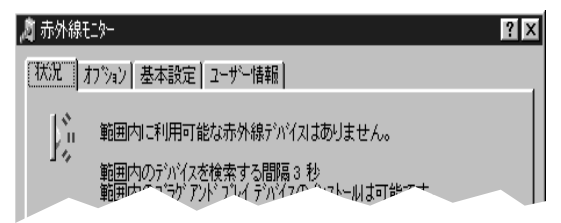

注意: コントロール パネルに [赤外線モニタ] アイコンが表示されて いない場合は、赤外線ドライバをロードするか、またはコンピュータ で赤外線通信の設定を行う必要があります。赤外線ドライバは、 Microsoft Windows 98/2000 の CD に収録されているか、Microsoft 社の Web サイト (http://www.microsoft.com/JAPAN) からダウンロードできま す。

または、次の手順を実行します。タスクバーの端の1赤外線モニタ1ア イコンをクリックします(表示されている場合)。

3 [オプション]タブをクリックします。

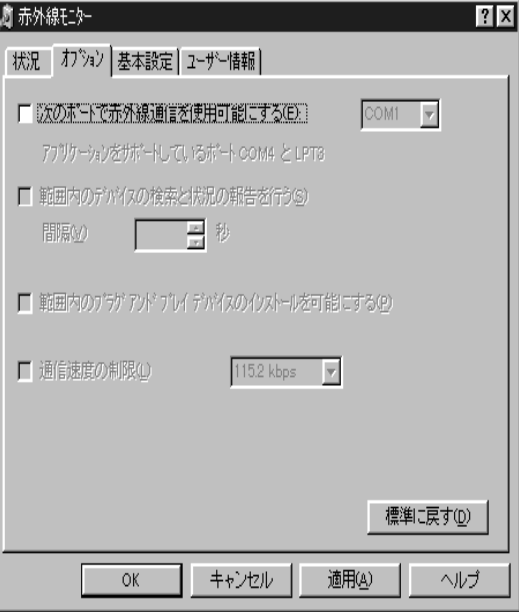

#### 印刷の準備

- 1 [スタート]→[設定]→[プリンタ]をクリックします。 「プリンタ」ウィンドウが表示されます。
- 2 HP DeskJet 990C Series プリンタを右クリックします。
- 3 ショートカット メニューの「プロパティ」をクリックします。 プリンタのプロパティダイアログボックスが表示されます。
- 4 [詳細]タブをクリックします。
- 5 [印刷先のポート]ボックスで、次のいずれかを選択します。
	- LPTx:(赤外線プリンタ(LPT)ポート) 通常は LPT3 ポートです。 または
	- COMx: (赤外線シリアル (COM) ポート)

通常は COM4 ポートです。

6 IOKIをクリックします。

4 「赤外線通信を使用可能にする1のチェックをオンにします。

5 IOKIをクリックします。

タスクバーの端の1赤外線モニタ1アイコンは、 ● のように表示され ます。このアイコンは、赤外線通信が使用可能になっていることを示 します。

注意: 「赤外線モニタ」アイコンがタスクバーに表示されていない場 合は、26 ページの「タスクバーに1赤外線モニタ1アイコンを表示す る方法」を参照してください。

#### 赤外線を使った印刷

1 ラップトップ コンピュータまたはノートブック コンピュータで、赤外 線レンズの位置を確認します。

通常は、コンピュータのいずれかの側面に装備されています。

2 コンピュータの赤外線レンズとプリンタの赤外線レンズが向き合うよ うに配置します。コンピュータは、プリンタからの距離が1メートル3 フィート)以内、プリンタの赤外線レンズからの角度は30度以内に配 置します。

注意: これら2台の赤外線デバイスの間には、赤外線を妨げるもの がないようにしてください。

両方の赤外線デバイスが正しく配置されていると、プリンタ側の赤外 線ランプが点滅を始めます。これは、2台のデバイスの間で接続が確立 されたことを示します。

3 通常の印刷手順に従って、印刷するファイルを送信します。6ページ の「印刷の手順」を参照してください。

転送処理中は、プリンタ側の赤外線ランプが点灯しています。印刷が 終了すると、ランプは再び点滅し始めます。

赤外線モニタが表示されている場合は、赤外線通信を使用してプリン タでファイルが受信され印刷される処理の進行状況が[状態]タブに表 示されます。

注意: ラップトップ コンピュータまたはノートブック コンピュータ が、印刷処理中にプリンタの赤外線レンズの範囲外に移動されると、 赤外線ランプが消え、プリンタでの印刷処理が停止されます。およそ 3~30 秒 (時間はラップトップ コンピュータまたはノートブック コン ピュータによって異なります)以内に両方のデバイスを配置し直すと、 印刷ジョブは再開されます。

#### <span id="page-25-0"></span>タスクバーに [ 赤外線モニタ ] アイコンを表示 する方法

お使いのコンピュータで赤外線通信を設定すると、通常は[赤外線モニタ] アイコンがタスクバーに表示されます。[赤外線モニタ]アイコンがタス クバーに表示されていない場合は、簡単に表示することができます。

- 1 [スタート]→[設定]→[コントロールパネル]をクリックします。 [コントロール パネル] ウィンドウが表示されます。
- 2 「赤外線モニタ」アイコンをダブルクリックします。 [赤外線モニタ]ダイアログボックスが表示されます。

3 [基本設定]タブをクリックします。

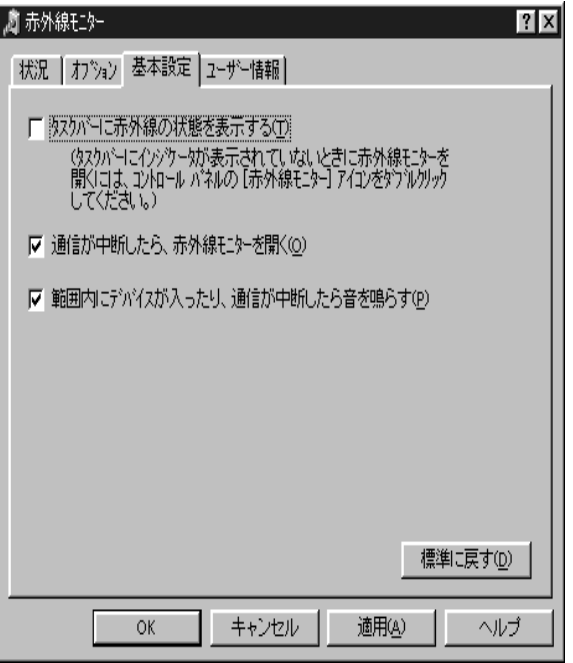

- 4 「タスクバーに赤外線の状態を表示する」のチェックをオンにします。
- 5 IOKI をクリックします。

# <span id="page-26-0"></span>Palm Pilot を使用した印刷

- 1 Palm Pilot で、赤外線レンズの位置を確認します。 通常は、Palm Pilot の上部に装備されています。
- 2 Palm Pilot の赤外線レンズとプリンタの赤外線レンズが向き合うように 配置します。Palm Pilot は、プリンタからの距離が1メートル3フィー ト)以内、プリンタの赤外線レンズからの角度は30度以内に配置しま す。

注意: これら2台の赤外線デバイスの間には、赤外線を妨げるもの がないようにしてください。

- 3 次のいずれかを実行します。
	- •[赤外線通信]コマンドを使って、カレンダ アポイントメントを1つ、 または名刺、To Do 一覧の項目、またはメモを1つ以上、プリンタに 送信します。
	- [印刷] コマンドを使って、カレンダ アポイントメント、電子メール メッセージ、電話番号一覧、To Do 一覧などを1つ以上、プリンタに 送信します。

注意: [赤外線通信]コマンドではなく[印刷]コマンドを使用する には、印刷用のプログラムが必要です。印刷用のプログラムを利用す ると、印刷した情報の外観を大幅に向上させることができます。印刷 するときには、印刷用のプログラムの手順に従ってください。

転送処理中は、プリンタ側の赤外線ランプが点灯しています。印刷が 終了すると、ランプは消えます。

注意: Palm Pilot が、印刷処理中にプリンタの赤外線レンズの範囲外 に移動されると、赤外線ランプが消え、プリンタでの印刷処理が停止 されます。およそ3~30秒(時間はデバイスによって異なります)以 内に両方のデバイスを配置し直すと、印刷ジョブは再開されます。

注意: Palm Pilot から印刷できる内容は、Palm Pilot 側の機能によりま す。

### <span id="page-27-0"></span>JetSend を搭載したデジタル カメラを使 用した印刷

- 1 デジタルカメラで、赤外線レンズの位置を確認します。 通常は、デジタルカメラの正面に装備されています。
- 2 デジタルカメラの赤外線レンズとプリンタの赤外線レンズが向き合う ように配置します。デジタル カメラは、プリンタからの距離が1メー トル3フィート)以内、プリンタの赤外線レンズからの角度は30度以 内に配置します。

注意: これら2台の赤外線デバイスの間には、赤外線を妨げるもの がないようにしてください。

3 デジタルカメラの通常の印刷または共有を行う手順に従って、印刷す る写真を送信します。

転送処理中は、プリンタ側の赤外線ランプが点灯しています。印刷が 終了すると、ランプは消えます。

注意: デジタル カメラが、印刷処理中にプリンタの赤外線レンズの 範囲外に移動されると、赤外線ランプが消え、プリンタでの印刷処理 が停止されます。およそ3~30秒(時間はデバイスによって異なりま す)以内に両方のデバイスを配置し直すと、印刷ジョブは再開されま す。

注意: JetSend のサポートは国によって異なります。

### <span id="page-28-0"></span>Windows CE デバイスを使用した印刷

- 1 Windows CE デバイスで、赤外線レンズの位置を確認します。 通常は、デバイスのいずれかの側面に装備されています。
- 2 Windows CE デバイスの赤外線レンズとプリンタの赤外線レンズが向き 合うように配置します。Windows CE デバイスは、プリンタからの距離 が1メートル(3フィート)以内、プリンタの赤外線レンズからの角度は 30 度以内に配置します。

注意: これら2台の赤外線デバイスの間には、赤外線を妨げるもの がないようにしてください。

- 3 印刷を行うプログラムで、「ファイル」→ [印刷]をクリックします。
- 4 [プリンタ]ボックスで、[PCL Inkjet] または UetSend] (インストールされ ている場合)のどちらかを選択します。

注意: JetSend プログラムを利用すると、印刷した情報の外観を大幅 に向上させることができます。JetSend の詳細については、HP の Web サイト(http://www.jetsend.com)を参照してください(英語による情報で す)。

- 5 [ポート]ボックスで、[IRDA]をクリックします。
- 6 IOKI をクリックします。

転送処理中は、プリンタ側の赤外線ランプが点灯しています。印刷が 終了すると、ランプは消えます。

注意: Windows CE デバイスが、印刷処理中にプリンタの赤外線レン ズの範囲外に移動されると、赤外線ランプが消え、プリンタでの印刷 処理が停止されます。およそ3~30秒(時間はデバイスによって異な ります)以内に両方のデバイスを配置し直すと、印刷ジョブは再開さ れます。

注意: JetSend のサポートは国によって異なります。

#### プリンタの基本的な使い方: プリンタ メンテナンスについての注意事項

# <span id="page-29-0"></span>プリンタ メンテナンスについての注意事項

プリンタはインクを細かい霧状にして紙に吹き付けるため、プリンタの外 面にはインクのよごれが付きます。プリンタの外面から汚れやしみ、乾燥 したインクを拭き取るには、水で湿らせた柔らかい布を使用します。

プリンタをクリーニングする際は、以下の点にご注意ください。

- プリンタの内部は、クリーニングしないでください。プリンタ内部は、 液体で濡らさないでください。
- 家庭用のクリーナや洗剤は使用しないでください。家庭用のクリーナ や洗剤を使用してしまった場合は、水で湿らせた柔らかい布で拭き 取ってください。
- プリントカートリッジが移動する鉄の棒には、潤滑油を注さないでく ださい。カートリッジ・ホルダが動くときには、正常な状態でも若干の ノイズが発生することがあります。

プリントカートリッジおよびプリントカートリッジ・ホルダのクリーニン グの詳細については、47ページを参照してください。

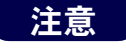

プリンタの性能を十分に引き出し、故障しないように使 用するには、プリンタを平らな場所で操作、保管するよ うにしてください。

大量に印刷した後では、プリンタを傾けないようにしてください。大量に 印刷した直後にプリンタを傾けると、余分なインクがこぼれる可能性があ ります。こぼれたインクは、このセクションで説明した方法で拭き取って ください。

# <span id="page-30-0"></span>用紙の選び方と印刷設定

# <span id="page-30-1"></span>適切な用紙の選び方

コピー用紙、特にインクジェット プリンタ用の用紙であれば、このプリ ンタでほとんど問題なく使用できます。最高品質を得るためには、HP 製 のインクとプリンタ用に特別に開発された、HP製の用紙をお使いくださ  $\mathsf{U}\mathsf{L}$ 

白色度 - 白色度の高い用紙を使用すると、より鮮明なカラーを再現でき ます。写真を印刷する場合には、HP プレミアム プラスフォト用紙または HP Premium Photo Paper を使用すると、最高の印刷結果が得られます。写真 以外のカラー印刷には、HP Bright White Inkiet または HP プレミアムインク ジェット専用紙が適しています。

発売されている HP 製メディアの一覧については、90 ページの「用紙およ びその他のメディア」を参照してください。

サポートされている用紙の重量およびサイズの詳細については、83ペー ジの「メディアの重量」および「メディアサイズ」を参照してください。

# <span id="page-30-2"></span>さまざまなタイプの用紙やメ ディアへの印刷

お使いのプリンタは、さまざまな印刷メディアに対応するように設計され ております。その対応の範囲はちょっとした印刷所並です。この章では、 多様なメディアへの印刷方法を説明します。

HP プリンタのプロパティ ダイアログ ボックスを開くことを促されたとき は、このユーザーズガイドでお使いのオペレーティング システムに該当 するセクションを参照してください。

- Windows 95、98、2000、NT 4.0 の場合 7 ページの「Windows 95、98、 2000、NT 4.0 での印刷の手順 | を参照してください。
- Windows 3.1x の場合 12 ページの「Windows 3.1x での印刷の手順」を参照 してください。

# <span id="page-31-0"></span>手動両面印刷

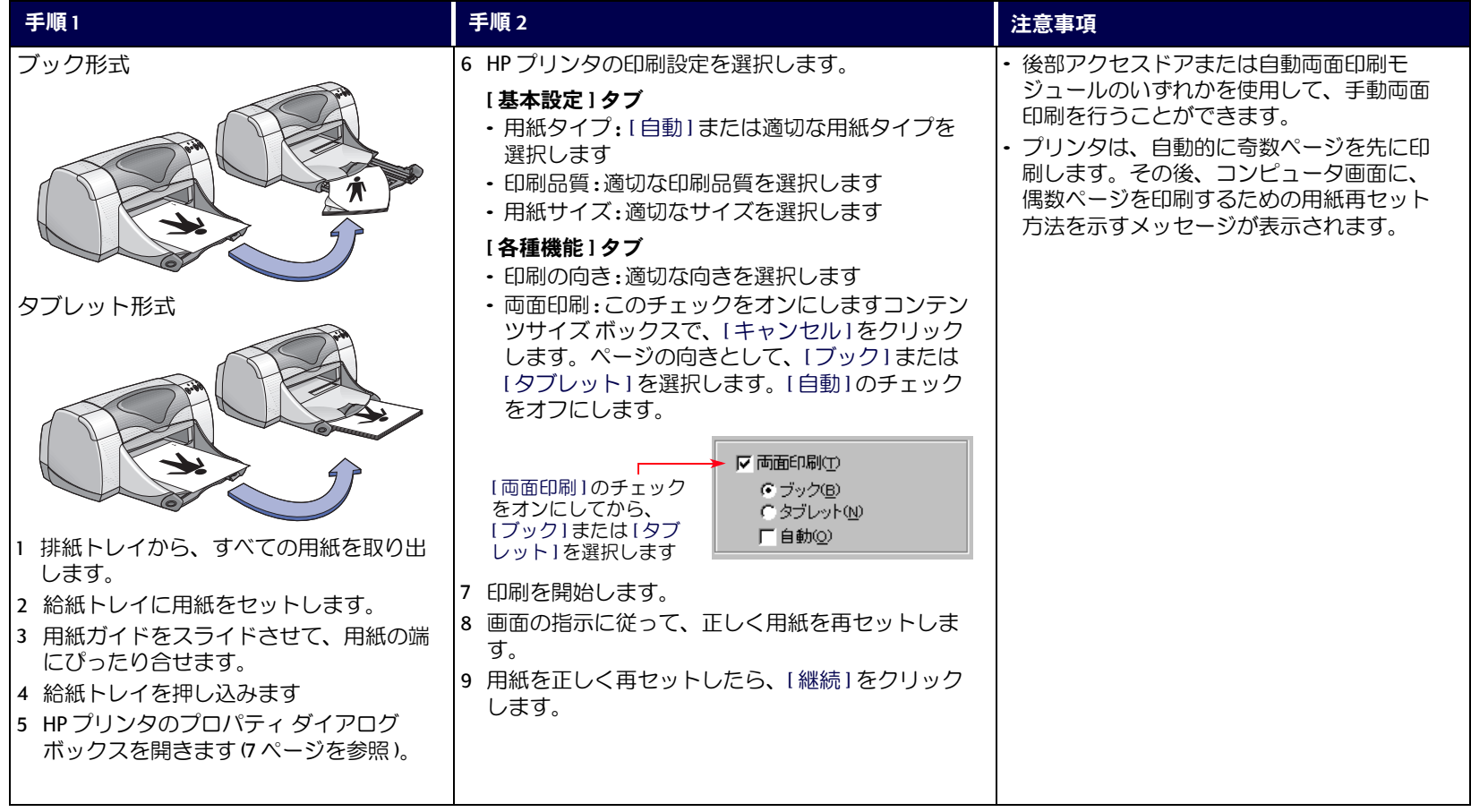

<span id="page-32-0"></span>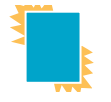

# OHP フィルムの印刷

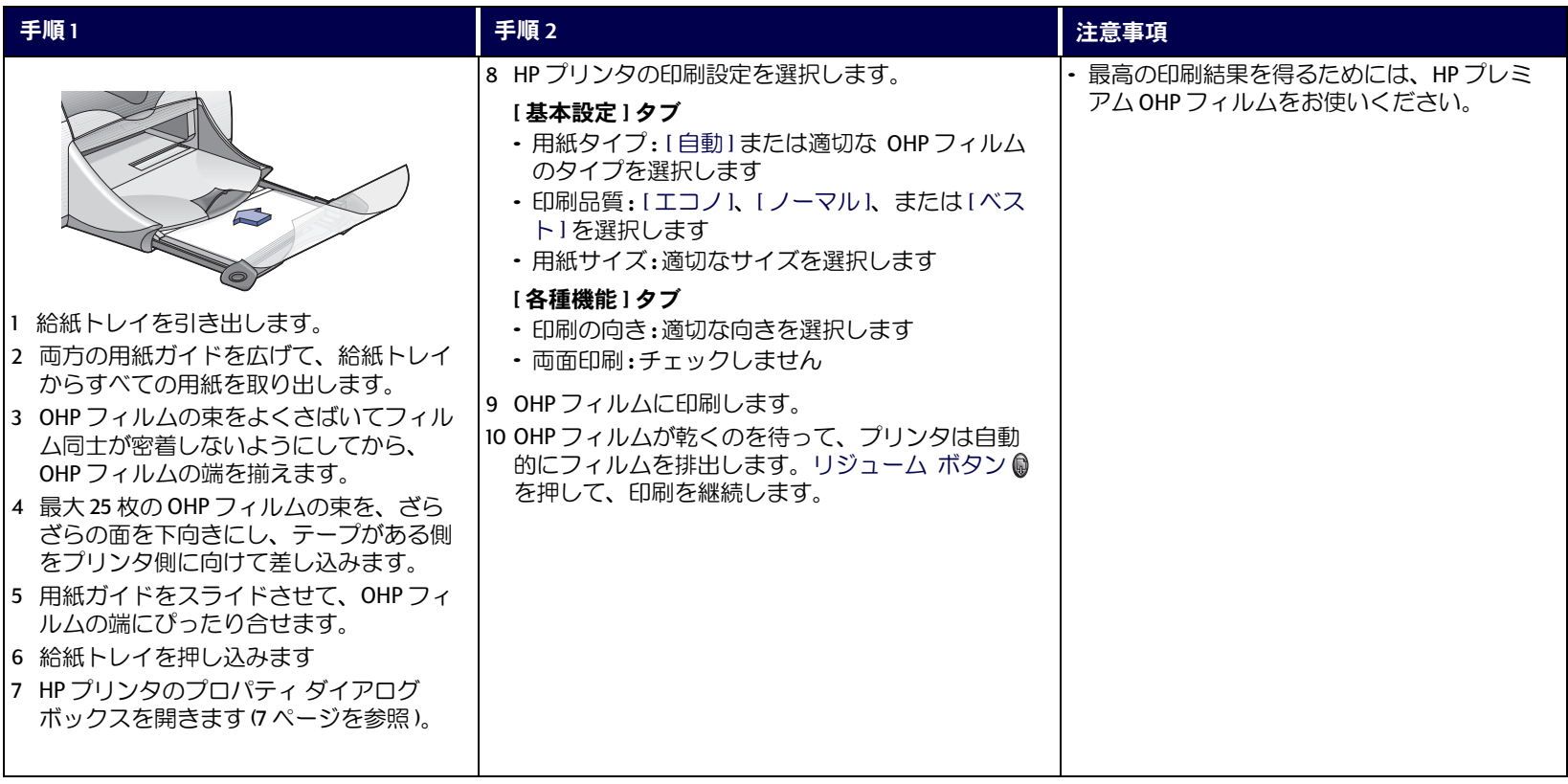

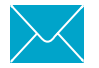

# <span id="page-33-0"></span>╳ 1枚の封筒の印刷

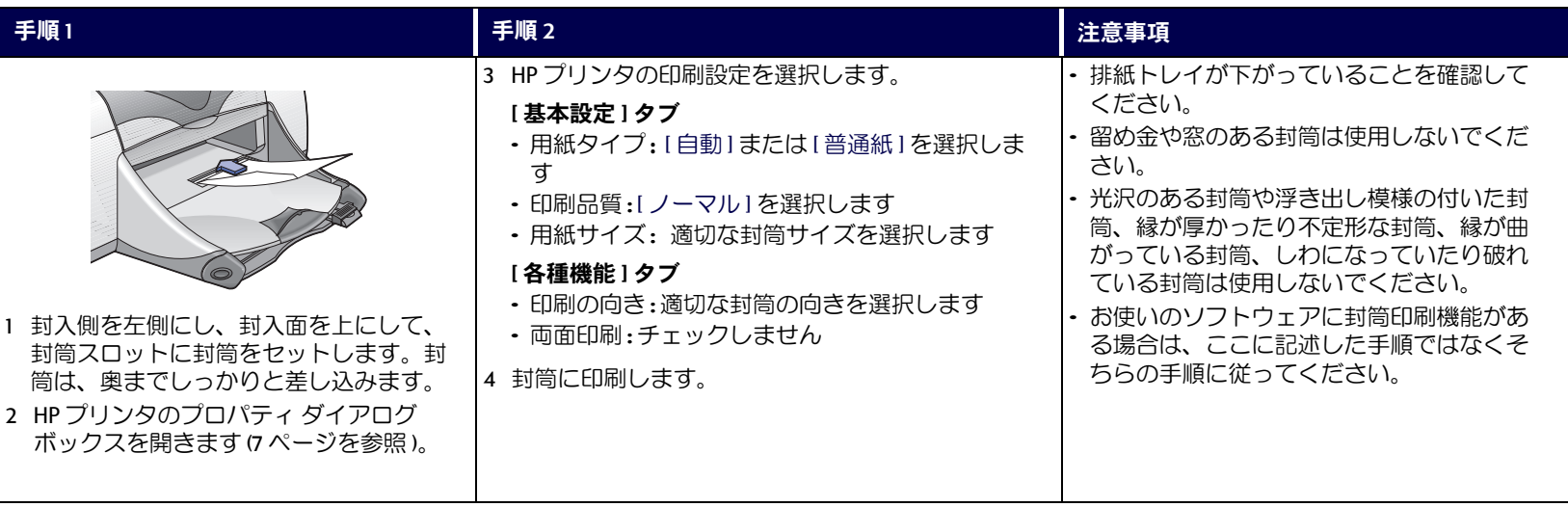

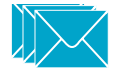

# <span id="page-34-0"></span>■ 封筒の束の印刷

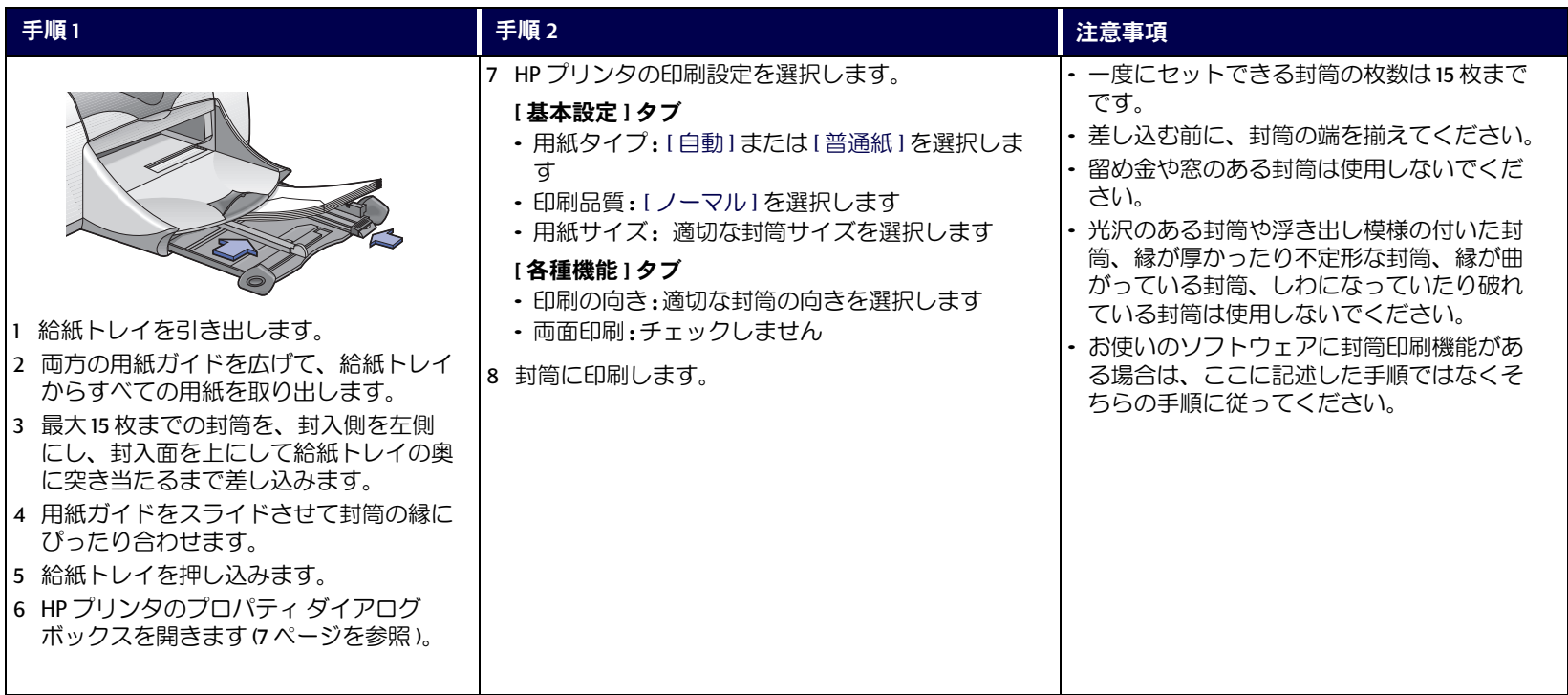

用紙の選び方と印刷設定:はがき、インデックス カード、小さいメディアなどの印刷

<span id="page-35-0"></span>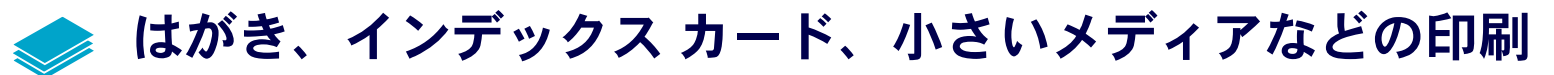

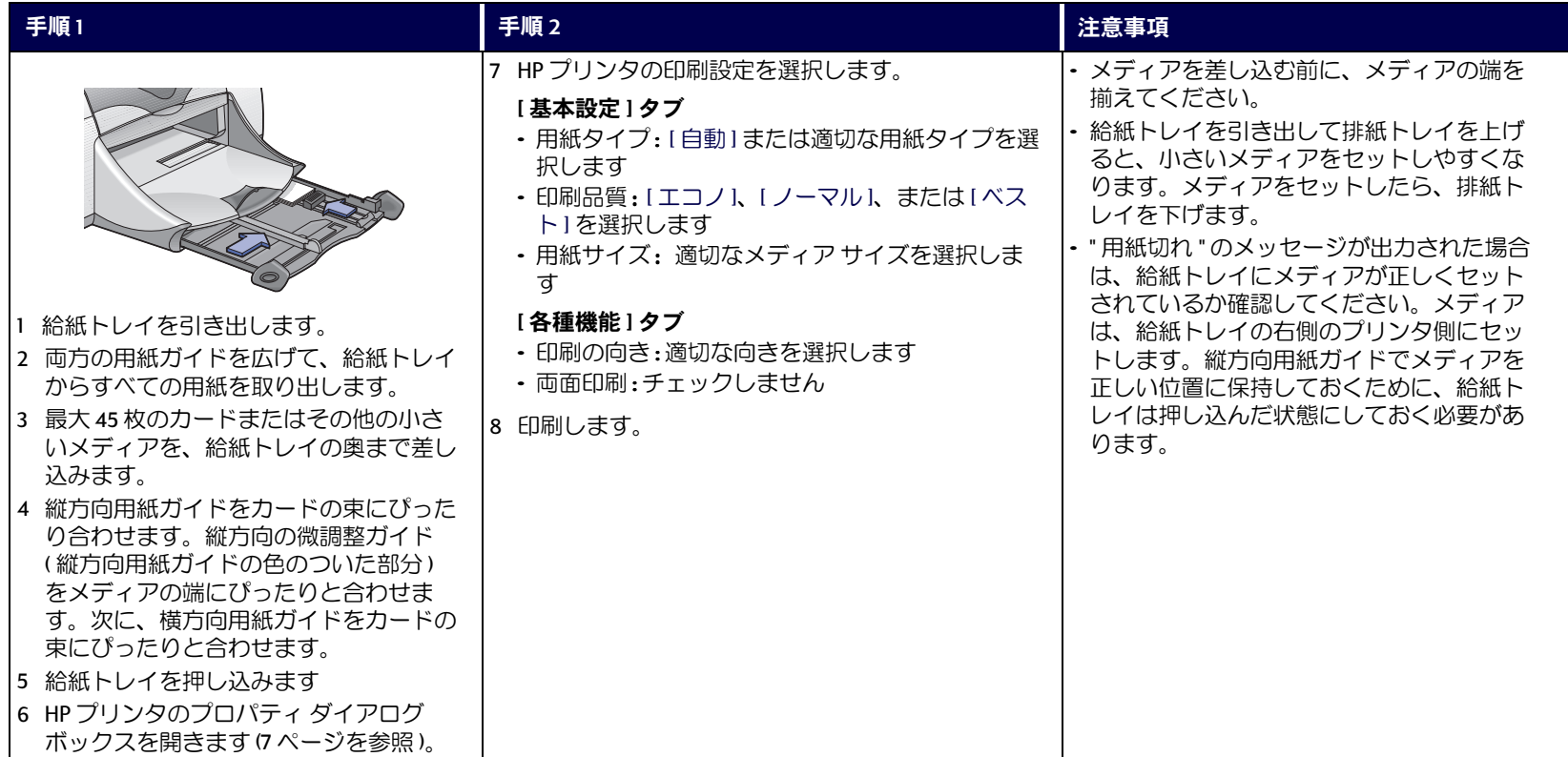
## ■ ラベルの印刷

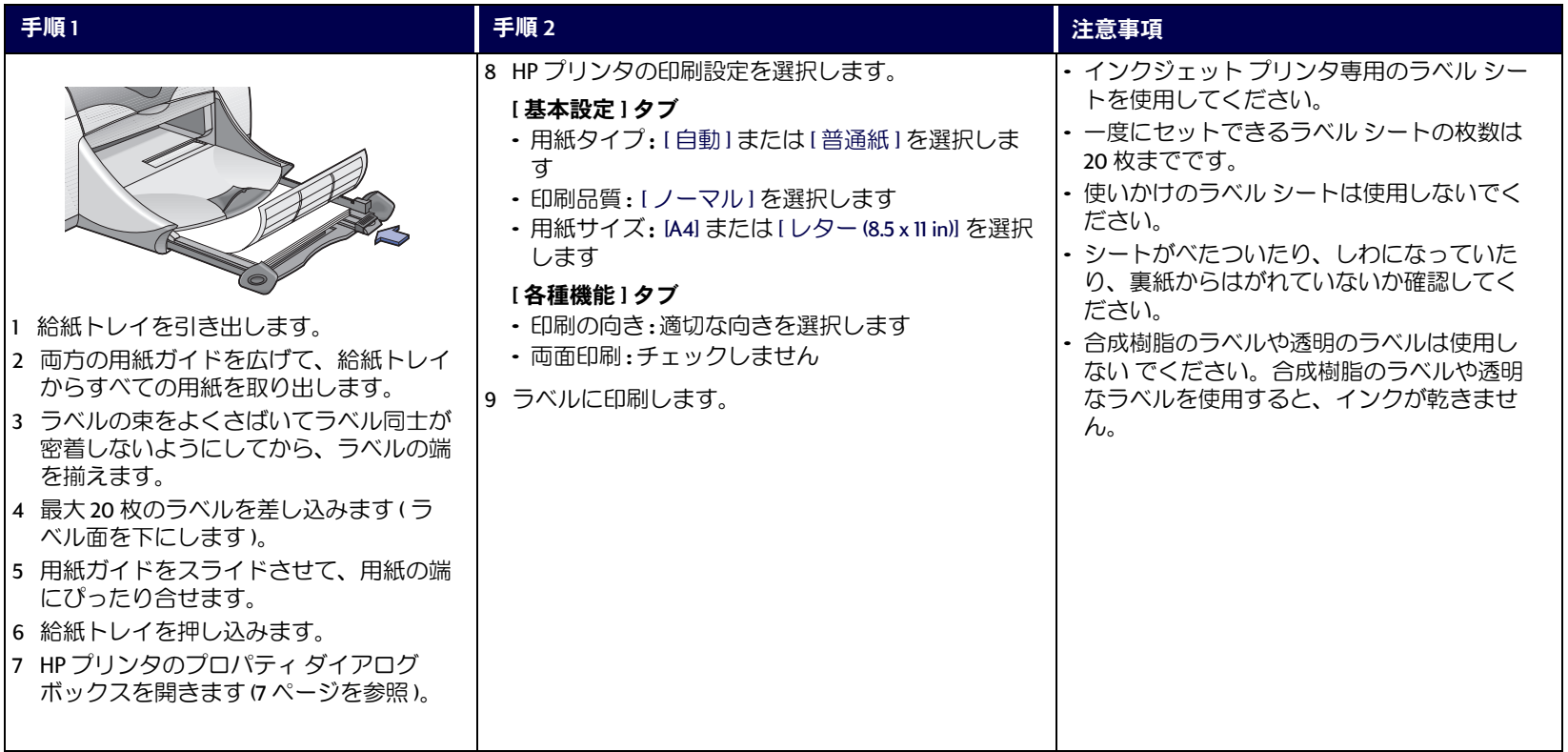

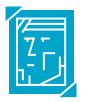

## 写真の印刷

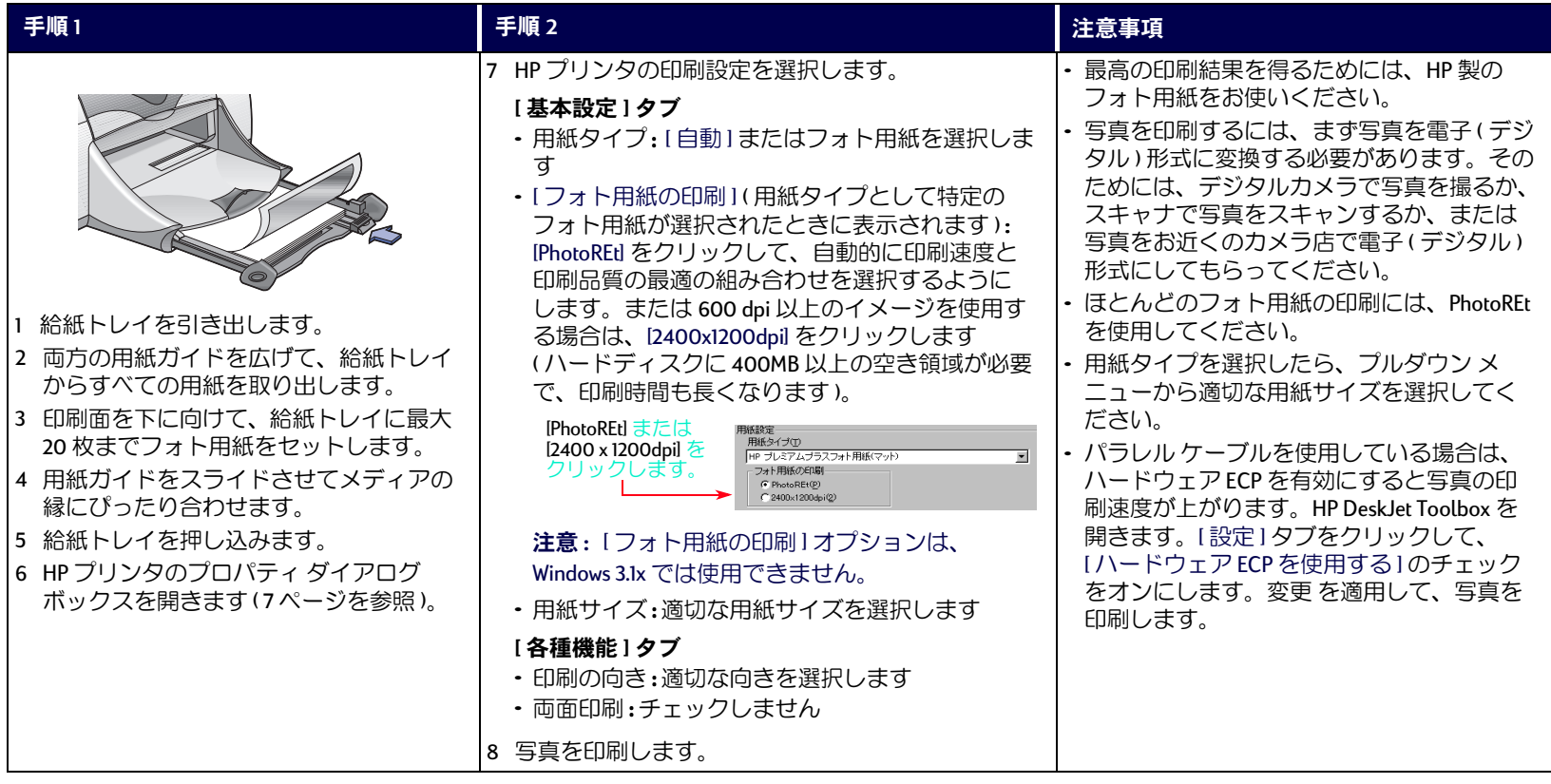

#### 各種カードの印刷  $\bigcap$

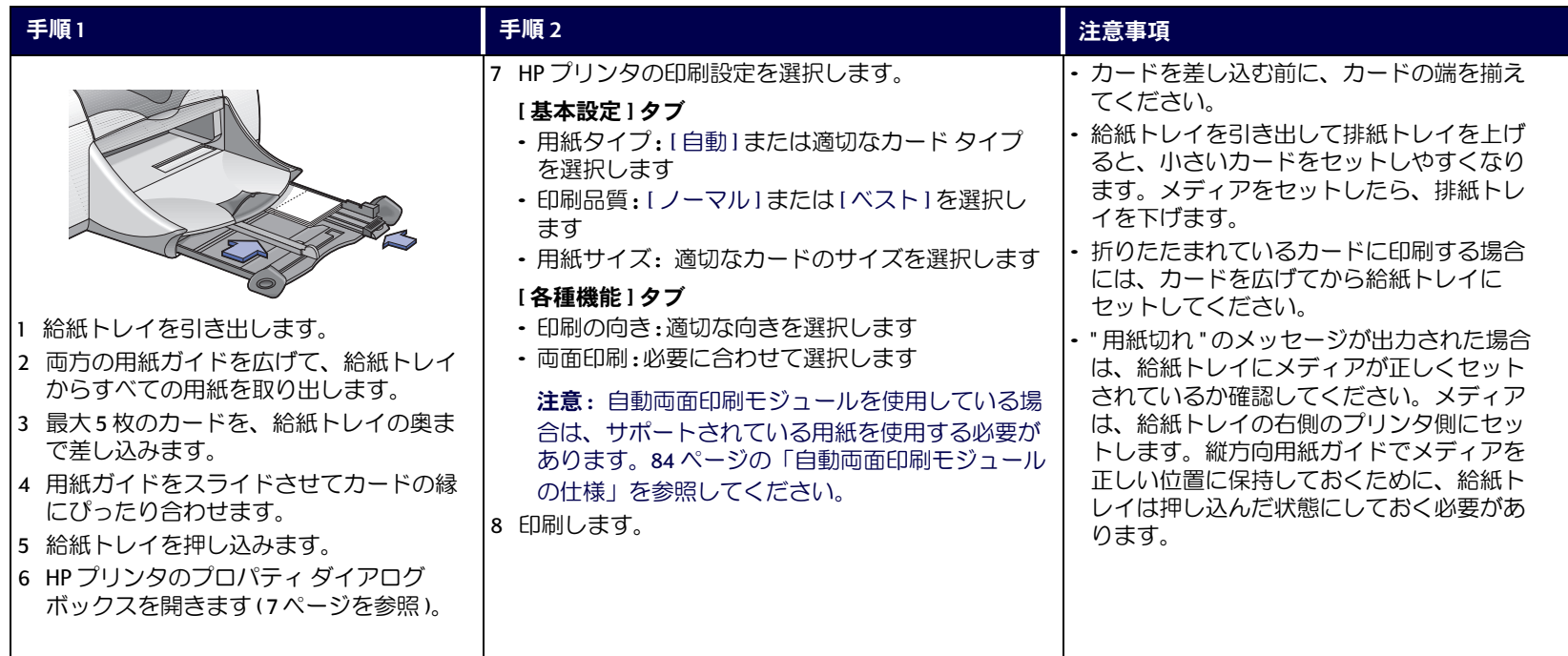

## る アイロン プリントの印刷

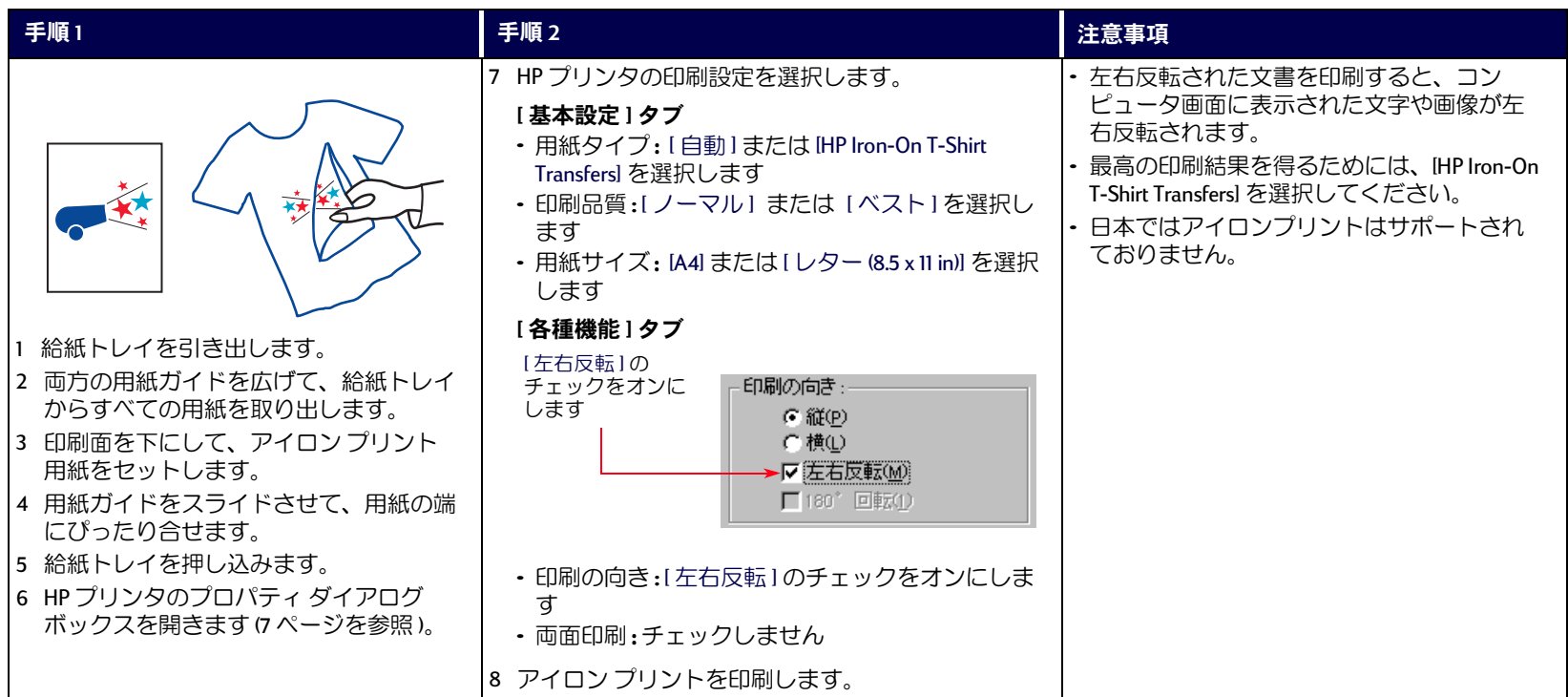

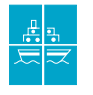

## ポスターの印刷

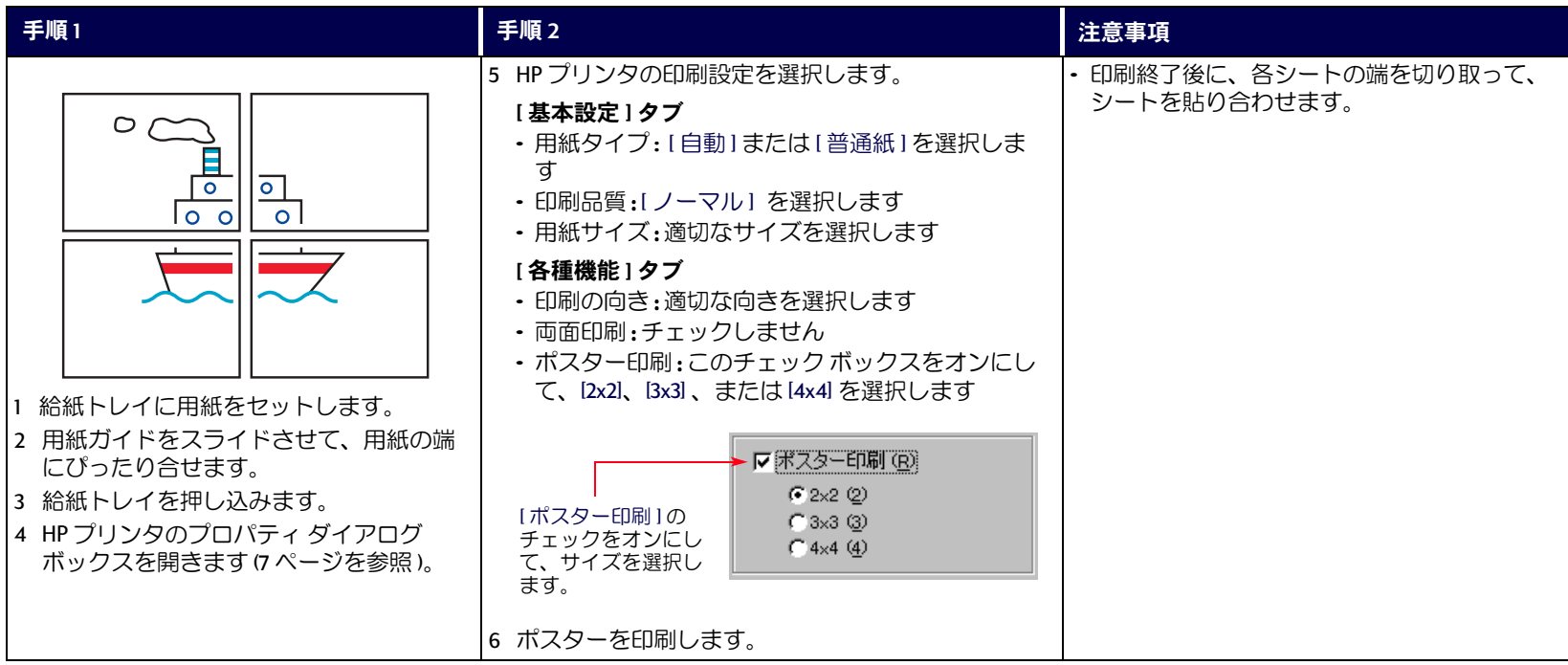

## <span id="page-41-0"></span>※※※ バナーの印刷

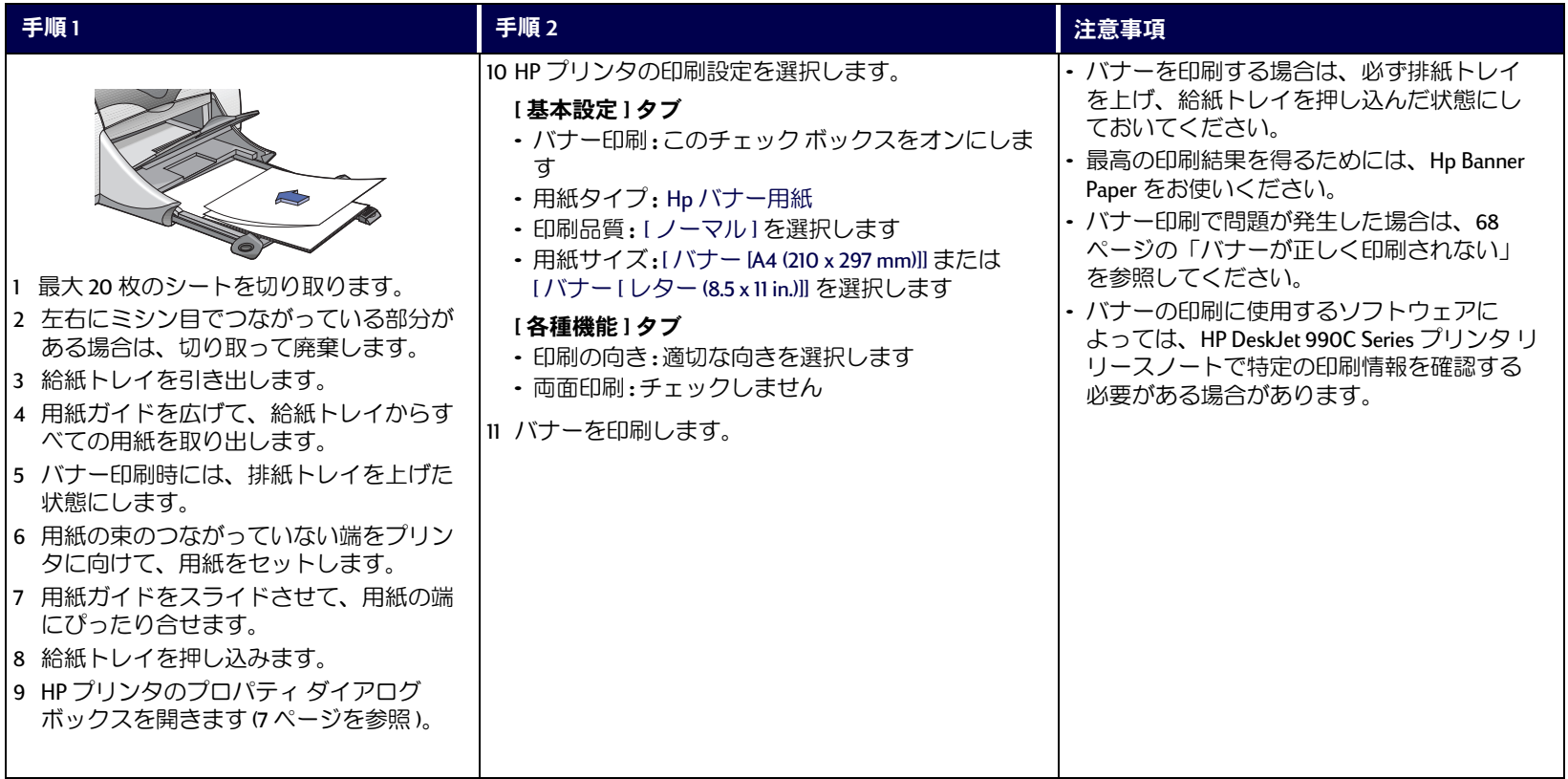

# プリントカートリッジ

プリントカートリッジのステー

ø (r

タスランプ

## <span id="page-42-0"></span>プリントカートリッジのステー タス

プリントカートリッジのステータスラン プは、1つまたは両方のプリントカート リッジでインクが不足している場合や、 カートリッジが正しく取り付けられていな い場合、誤動作している場合に点滅しま す。また、プリントカートリッジの種類が 適切でない場合にも点滅します。インク不 足の場合は、上部カバーを開けると点滅が 止まります。それ以外の場合は、カバーを 開けてもプリントカートリッジのステータ スランプは点滅し続けます。

プリントカートリッジのステータスを チェックするには、プリンタの上部カバー を開けてください。プリントカートリッジ・ホルダの黄色い矢印が、5つ のプリントカートリッジのステータスアイコンのうちいずれかを指してい るはずです。

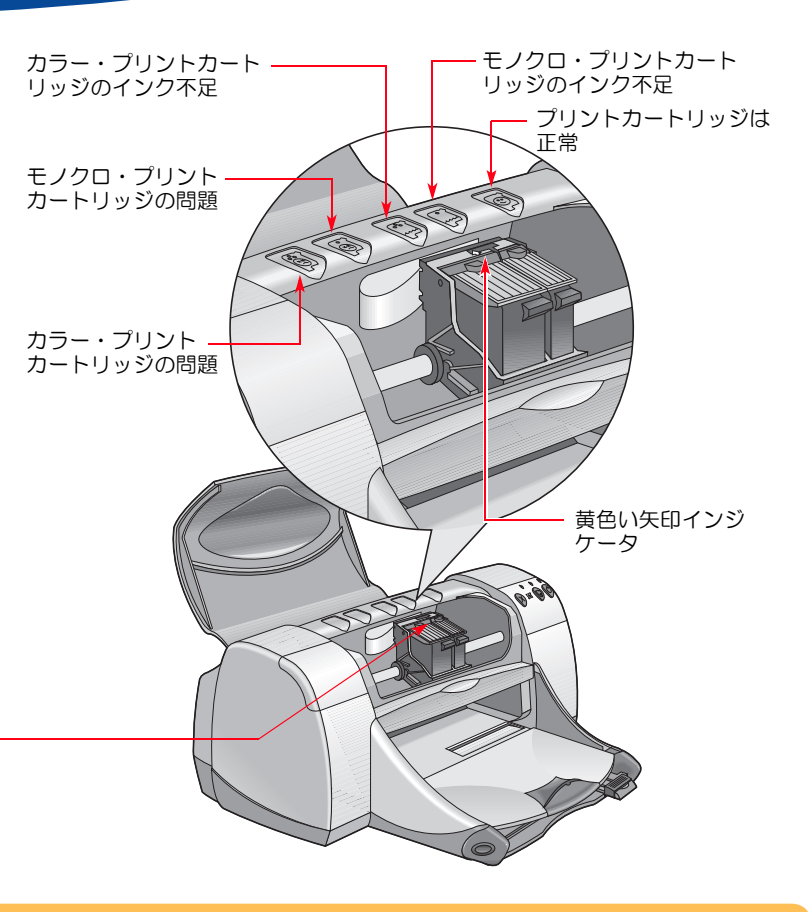

## プリントカートリッジのステータス(つづき)

プリントカートリッジのステータスランプが点滅している場合は、プリンタの上部カバーを開けて、以下の指示に従ってください。プリントカートリッ ジの交換方法の詳細については、45 ページ を参照してください。

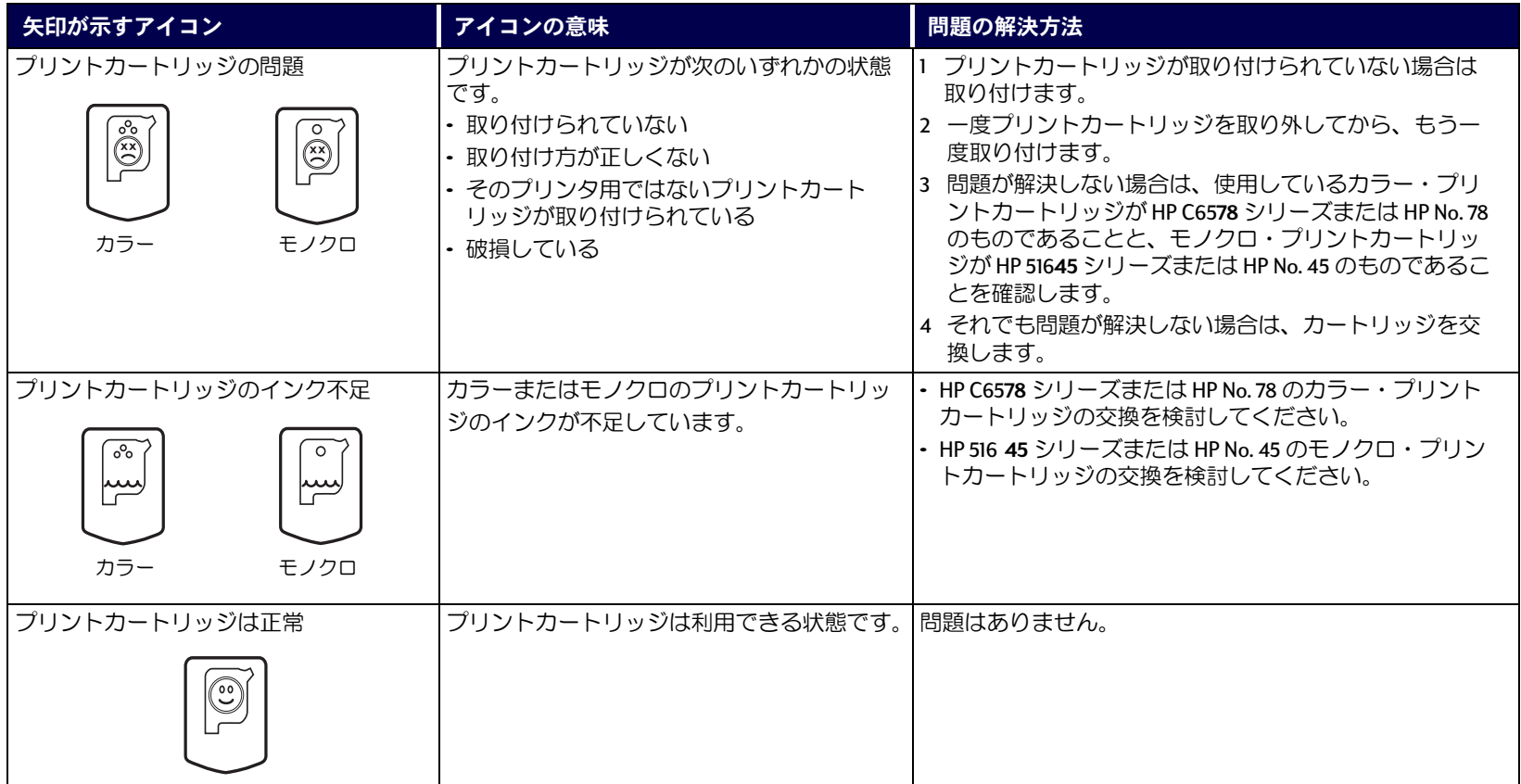

## <span id="page-44-0"></span>プリントカートリッジの交換

## 次の手順で、プリントカートリッジを交 換します。

- 1 プリントカートリッジ・ホルダを操作するには、排紙トレイを下げ (1.1)、電源ボタン ◎ (1.2) を押して、プリンタの電源をオンにします。
- 2 上部カバーを開けます。ホルダが操作できる位置に移動します。
- 3 ホルダのラッチを上げます。
- 4 プリントカートリッジを持ち上げてホルダから取り出し、廃棄します。

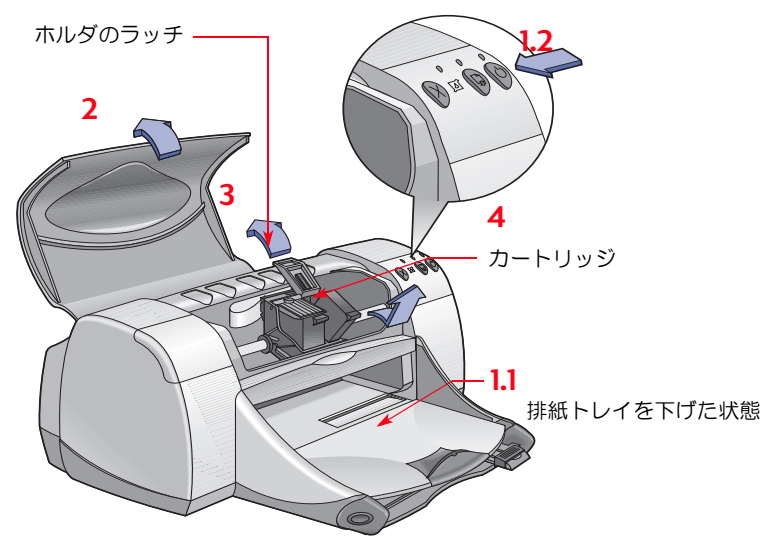

注意: 交換用のプリントカートリッジを購入するときは、製品番号を よく確認してください。このプリンタで使用できるのは、以下のプリン トカートリッジです。

● モノクロ HP 51645 シリーズまたは HP No. 45

• Tri-Color HP C6578 シリーズまたは HP No.78

注意: プリントカートリッジのインクがなくなっても、交換するまで の間は空のカートリッジをホルダに入れたままにしておいてください。 ホルダに1つしかプリントカートリッジが入っていないと、印刷ができ ません。

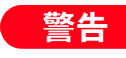

プリントカートリッジはお子様の手の届かないところに 保管してください。

#### プリントカートリッジ : プリントカートリッジの交換

5 交換用プリントカートリッジを包装から取り出し、保護用のビニール テープを丁寧にはがします。

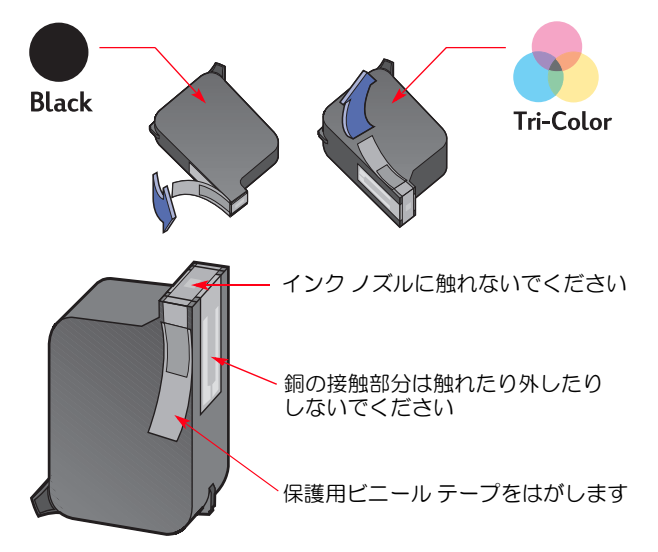

プリントカートリッジのインク ノズルや銅の接触部分に 警告 は、触れないでください。これらの部分に触れると、イン クが詰まる、インクの出が悪い、電気的接触が悪いといった問題が発生す る場合があります。また、小さな銅板は電極の役目を果たしているので、 取り外さないでください。

- 6 プリントカートリッジをホルダに、しっかりとまっすぐに押し込みま す。
- 7 ホルダのラッチを留めます。ラッチが完全に留まると、カチッという 音がします。
- 8 白の普通紙を給紙トレイにセットします。
- 9 上部カバーを閉じると、調整用ページが印刷されます。
	- 注意: プリントカートリッジを取り付ける度に、印刷の品質を確認 するための調整ページが印刷されます。ただし、カートリッジ交換の ために印刷を中断した場合は、印刷が完了してからテスト印刷が開始 されます。
- 10 新しいプリントカートリッジに交換しても、プリントカートリッジの ステータスランプ 2 の点滅が止まらない場合は、 プリントカート リッジのパーツ番号が適切かどうか確認します。

プリントカートリッジ: プリントカートリッジの保管

## プリントカートリッジの保管

お使いのプリントカートリッジで印刷品質を最高の状態に保つには、以下 の点に注意してください。

- プリントカートリッジはすべて、使用するときまで密閉包装から取り 出さずに、室温 60 ~ 78° F、15.6 ~ 26.6° C) で保管します。
- プリントカートリッジを取り付けた後は、乾燥やインク詰まりを防ぐ ために、ホルダから取り出さないでください。
- 開封後のプリントカートリッジは、密閉されたプラスチック容器に入 れて保管してください。
- 印刷が完了し、プリントカートリッジ・ホルダがホームポジション(プ リンタの右側)に戻るまで、プリンタの電源を抜かないでください。 ホームポジション以外の位置で停止すると、プリントカートリッジが 乾燥してしまいます。
- プリントカートリッジからはがしたビニール テープを元の位置に貼り 付けないでください。プリントカートリッジが破損してしまいます。

プリンタの雷源をオン / オフする場合は、必ずプリンタ前 警告 面の電源ボタン © を使用してください。テーブルタップ、 サージプロテクタ、コンセントなどを使用してプリンタ の雷源をオン / オフすると、初期異常が発生する恐れがあります.

<span id="page-46-0"></span>プリントカートリッジのクリー ニング

## クリーニングが必要な時期

印刷したページで、線状または点状にインクが途切れている場合や、イン クがかすれている場合は、プリントカートリッジのクリーニングが必要で す。

### 線状または点状にインクが途切 れる場合

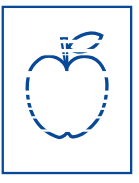

次の手順で、HP DeskJet Toolbox を開いて、プリントカート リッジをクリーニングしてください。

- 1 HP DeskJet Toolbox を開きます。詳細は、14 ページの 「HP DeskJet Toolbox」を参照してください。
- 2 [プリントカートリッジのクリーニング]をクリックし、画面の指示に 従います。

注意: 必要以上にクリーニングを行うと、インクが無駄になり、プリ ントカートリッジの寿命が短くなります。

## インクがかすれる場合

次の手順で、プリントカートリッジとプリントカート リッジ・ホルダをクリーニングします。

- 1 HP DeskJet Toolbox を開きます。詳細は、14 ページの 「HP DeskJet Toolbox」を参照してください。
- 2 [プリントカートリッジのクリーニング]をクリック し、画面の指示に従います。クリーニングをしてもイ ンクがかすれる場合は、次のセクションで説明する、 手動でプリントカートリッジをクリーニングする手順 に従ってください。

注意

手や衣服にインクがつかないように注意してください。

t sn ame jstujn.<br>diam noft juestl

 $t$  labore qusft  $v$ 

d kitft phockne

プリントカートリッジ : プリントカートリッジのクリーニング

手動でのプリントカートリッジとプリン トカートリッジ・ホルダのクリーニング

プリントカートリッジとホルダを正しくクリーニングするためには、蒸留 水等の水と、綿棒などのカートリッジにくっつかず糸屑の出ない吸収性の 高い素材が必要です。

- 1 電源ボタン◎ を押してプリンタの電源をオンにしてから、上部カバー を開けます。
- 2 操作できる位置にプリントカートリッジが移動したら、プリンタの背 面から電源コードを抜きます。

#### プリントカートリッジ (新品も使用済みのものも)は、お 警告 子様の手の届かないところに保管してください。

- 3 取り外したプリントカートリッジは、インク ノズル プレートが上向き になるようにして、紙の上に置いてください。
	- プリントカートリッジのインク ノズルや銅の接触部分に 注意 は、触れないでください。これらの部分に触れると、イ ンクが詰まる、インクの出が悪い、電気的接触が悪いと

いった問題が発生する場合があります。また、小さな銅板は電極の役目を 果たしているので、取り外さないでください。

#### プリントカートリッジ: プリントカートリッジのクリーニング

- 4 手動でプリントカートリッジをクリーニングします。
	- a. 清潔な綿棒を蒸留水に浸し、余分な水を切ります。
	- b. 図のように、プリントカートリッジの表面と縁を拭きます。ノズル プレートは拭かないでください。

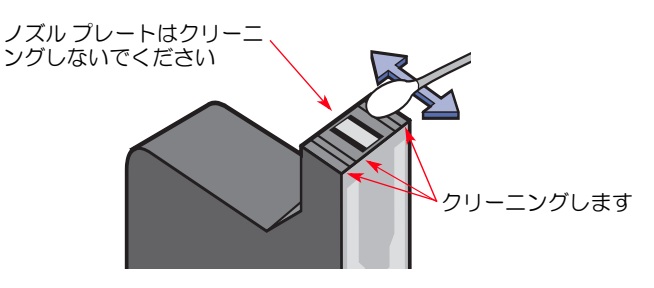

- c. カートリッジの表面や縁に繊維が付着していないか確認します。繊 維が残っている場合は、もう一度クリーニングします。
- d. もう 1 つのプリントカートリッジも同様の手順でクリーニングしま す。

注意

プリントカートリッジは、30分以上プリントカートリッ ジ・ホルダから出したままにしないでください。

- 5 手動でプリントカートリッジ・ホルダをクリーニングします。
	- a. 清潔な綿棒を濡らし、ホルダの底の各面を拭きます。
	- b. 綿棒にインクがつかなくなるまで拭きます。

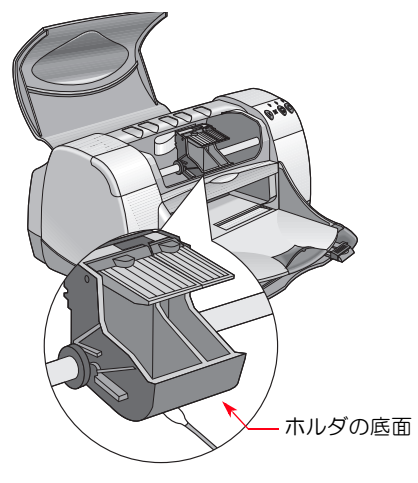

- 6 プリントカートリッジを元どおりにセットし、プリンタの上部カバー を閉じます。
- 7 給紙トレイに用紙をセットします。
- 8 プリンタの背面に電源コードを差し込みます。
- 9 テスト印刷を行います。HP Toolbox を開いて、「テスト印刷」をクリッ クします。

注意: それでもインクがかすれる場合は、きれいにテスト印刷ができ るようになるまでクリーニングを繰り返してください。http://

www.jpn.hp.com/qo/support にも、メンテナンスについてのヒントが記載 されています。

## プリントカートリッジの詰替え による故障

プリンタの性能を最大に引き出すためには、工場でインクを充填した HP 純正のプリントカートリッジを使用し、その他の付属品もHP DeskJet プリ ンタ用の当社純正品を使用することをお勧めします。

HP 製プリントカートリッジの改造または詰替えによる故障は、HP 製プリ ンタの保証範囲外となります。

注意: 交換用のプリントカートリッジを購入するときは、製品番号を よく確認してください。このプリンタで使用できるのは、以下のプリン トカートリッジです。

● モノクロ HP 51645 シリーズまたは HP No. 45

• Tri-Color HP C6578 シリーズまたは HP No.78

# トラブルの対処方法

## トラブルシューティング

印刷がうまくいかない場合、非常にいらいらするものです。この章では、 プリンタのさまざまな問題への対処方法について説明します。

- ケーブルがしっかり接続されているか確認します。
- お使いのオペレーティング システムに対応したケーブルを使用してい るか確認します。
- 一覧から類似した項目を見つけて、その指示に従ってください。

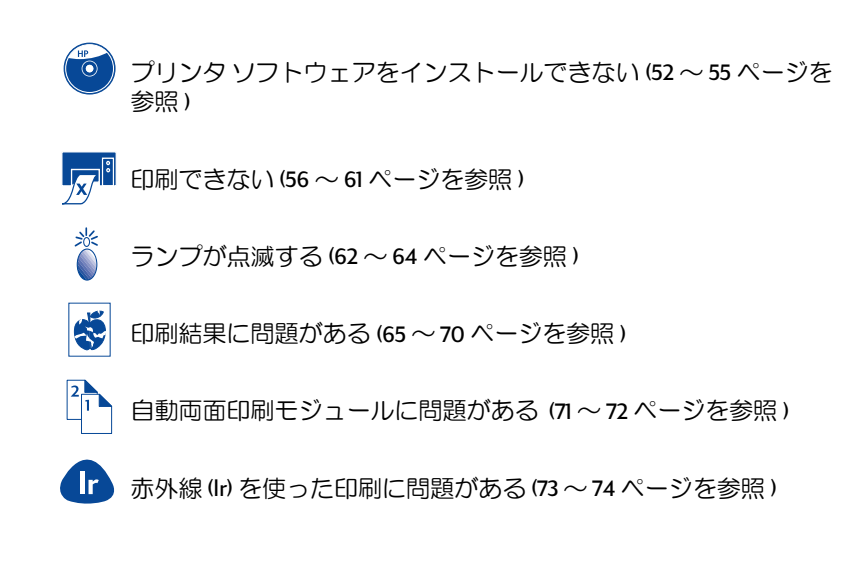

<span id="page-51-0"></span>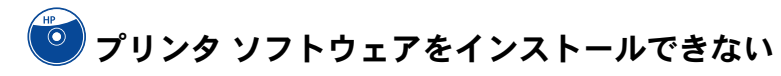

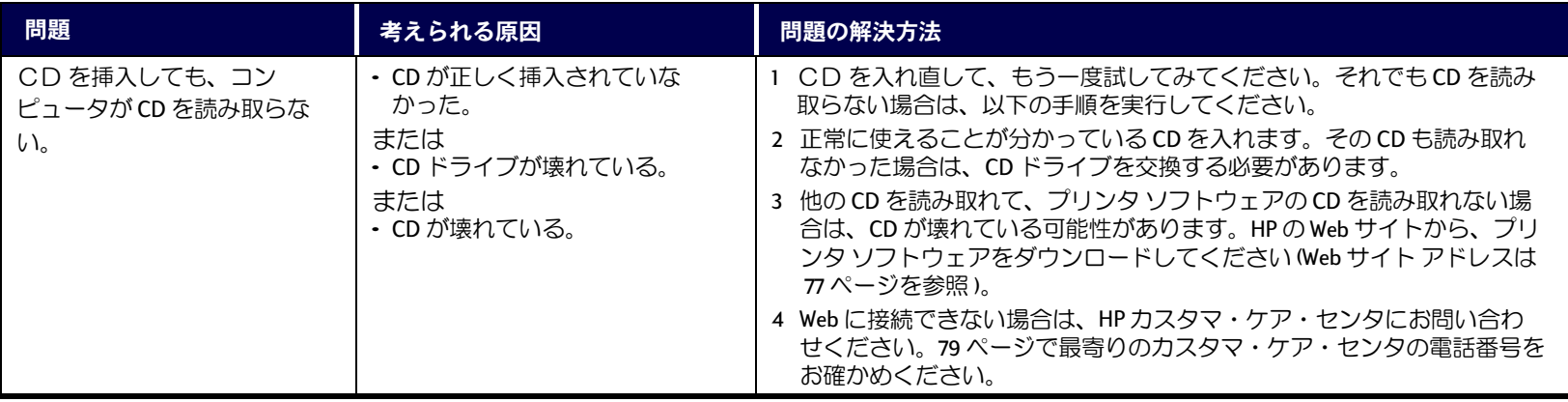

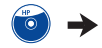

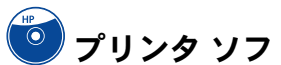

# ● プリンタ ソフトウェアをインストールできない (つづき)

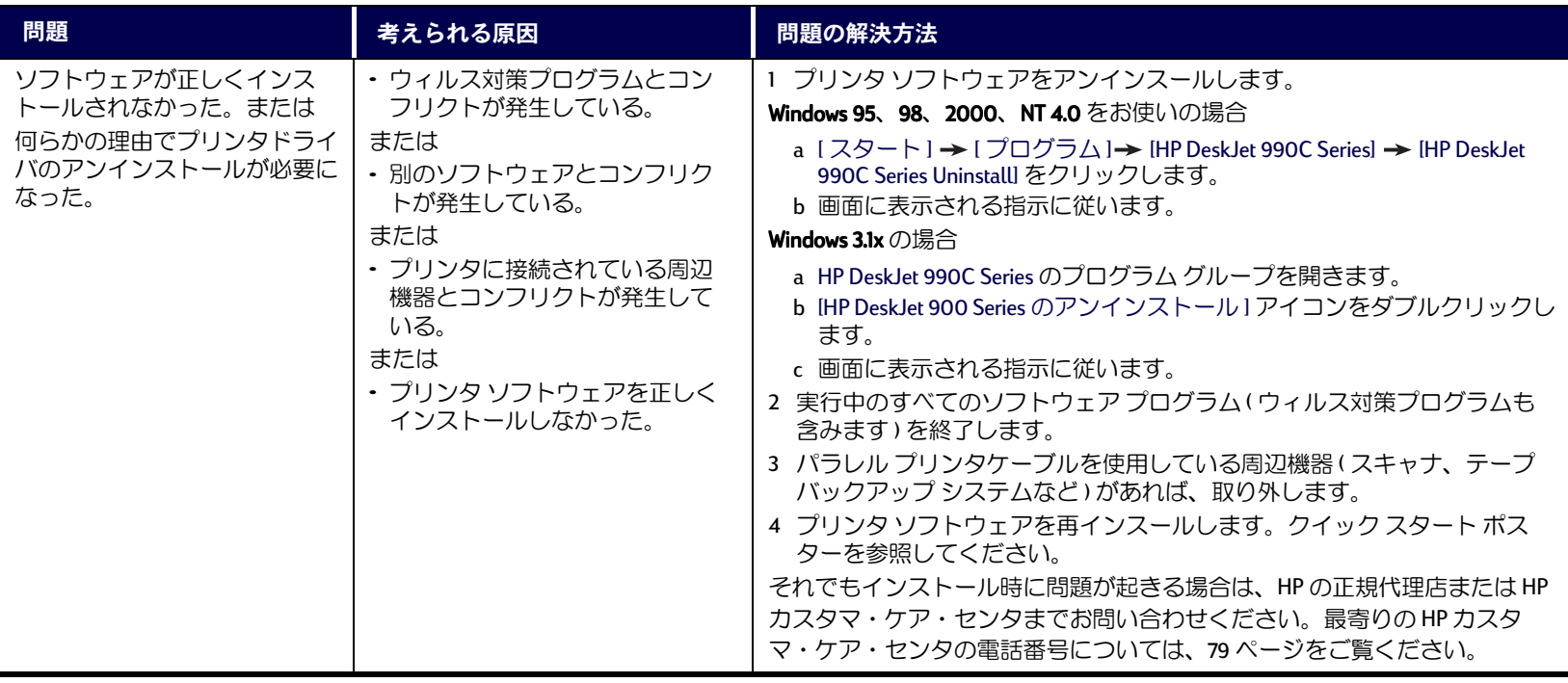

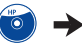

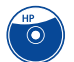

● プリンタ ソフトウェアをインストールできない (つづき)

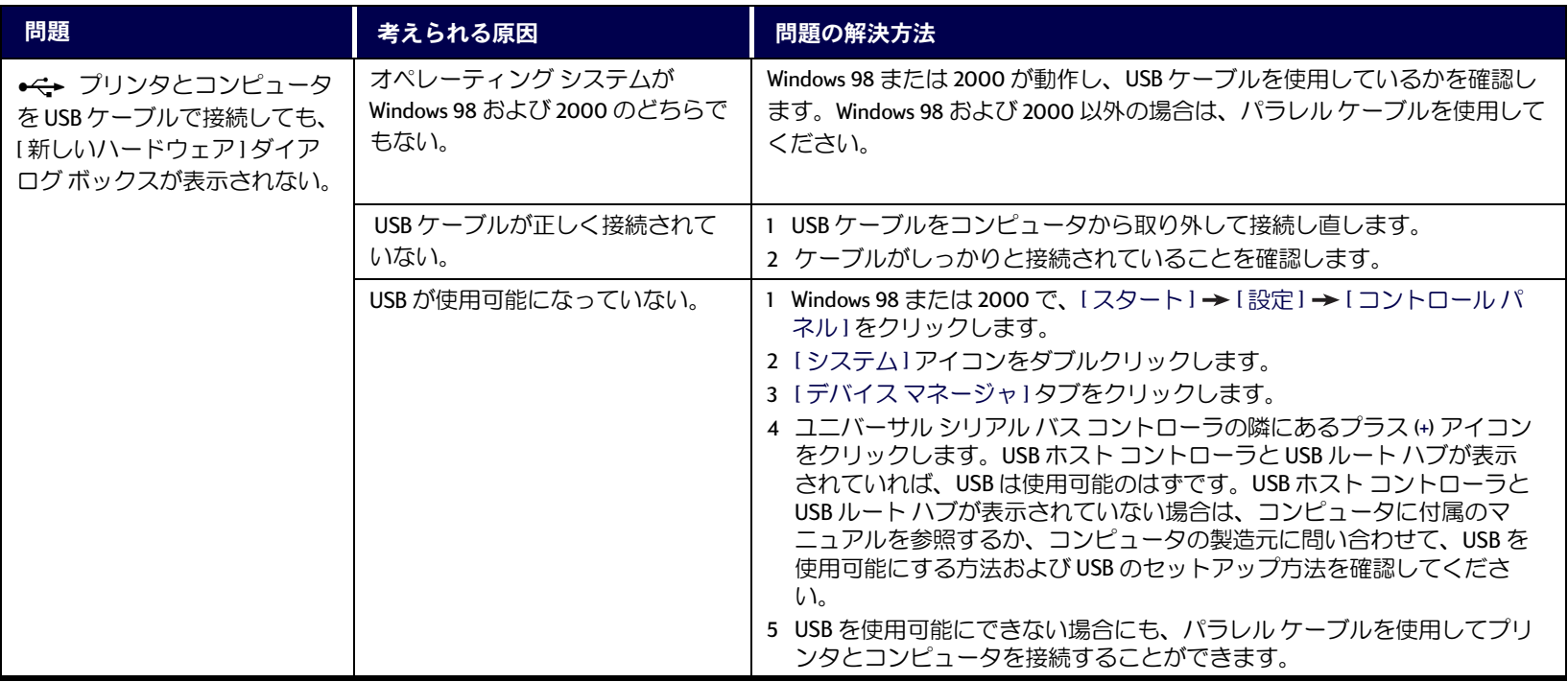

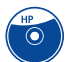

# ● プリンタ ソフトウェアをインストールできない (つづき)

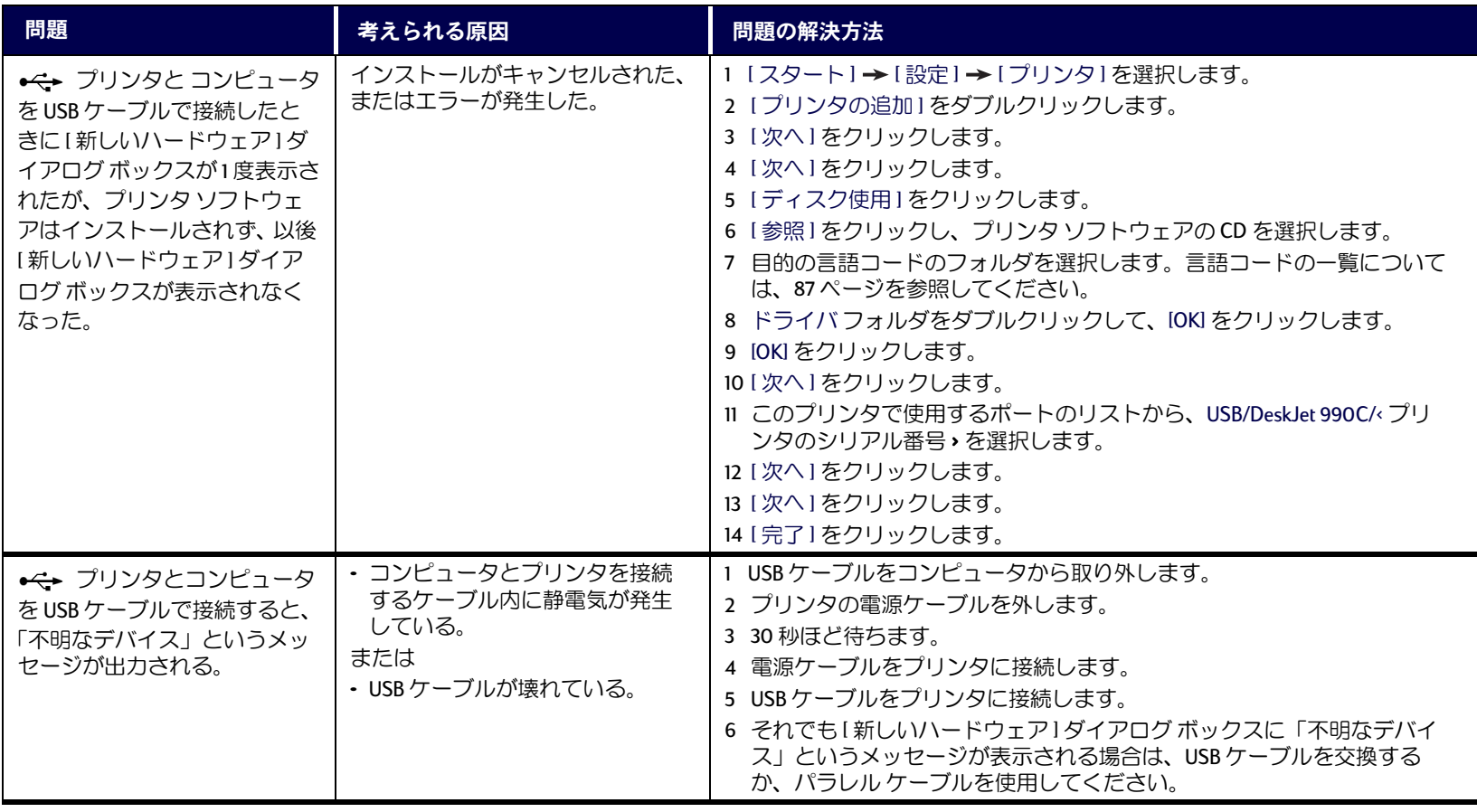

<span id="page-54-0"></span>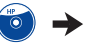

<span id="page-55-0"></span>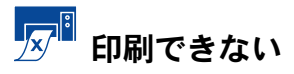

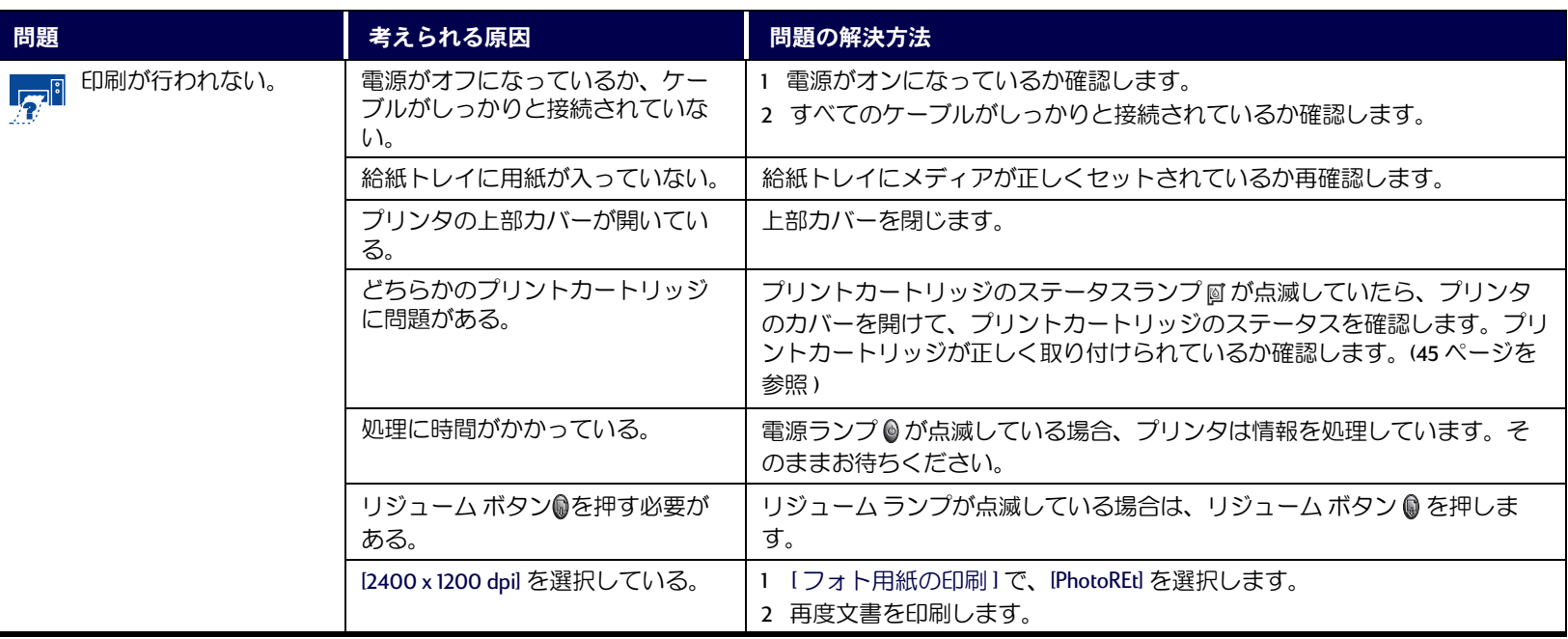

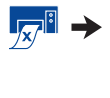

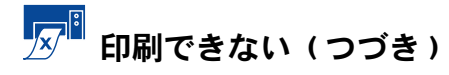

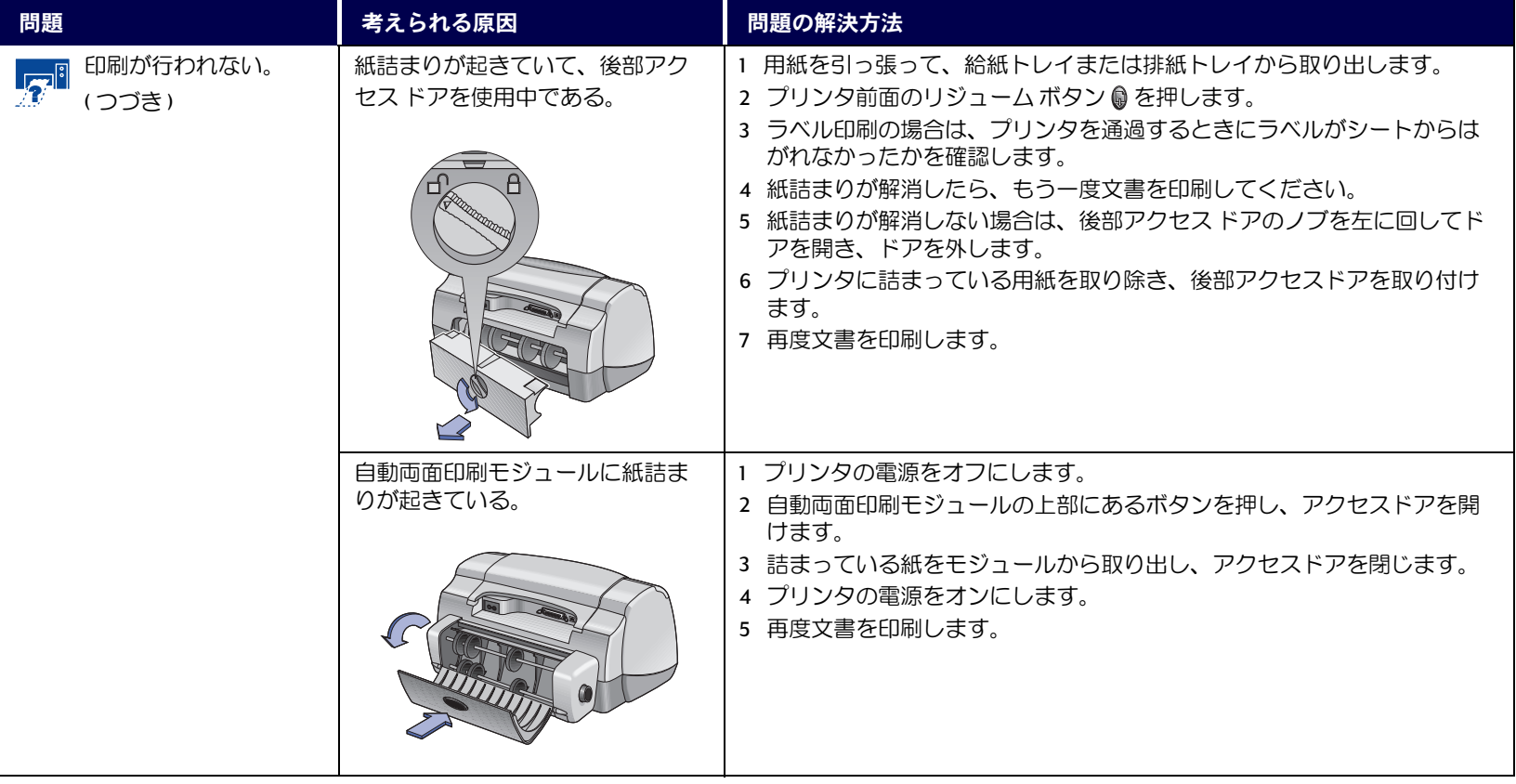

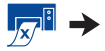

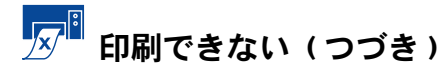

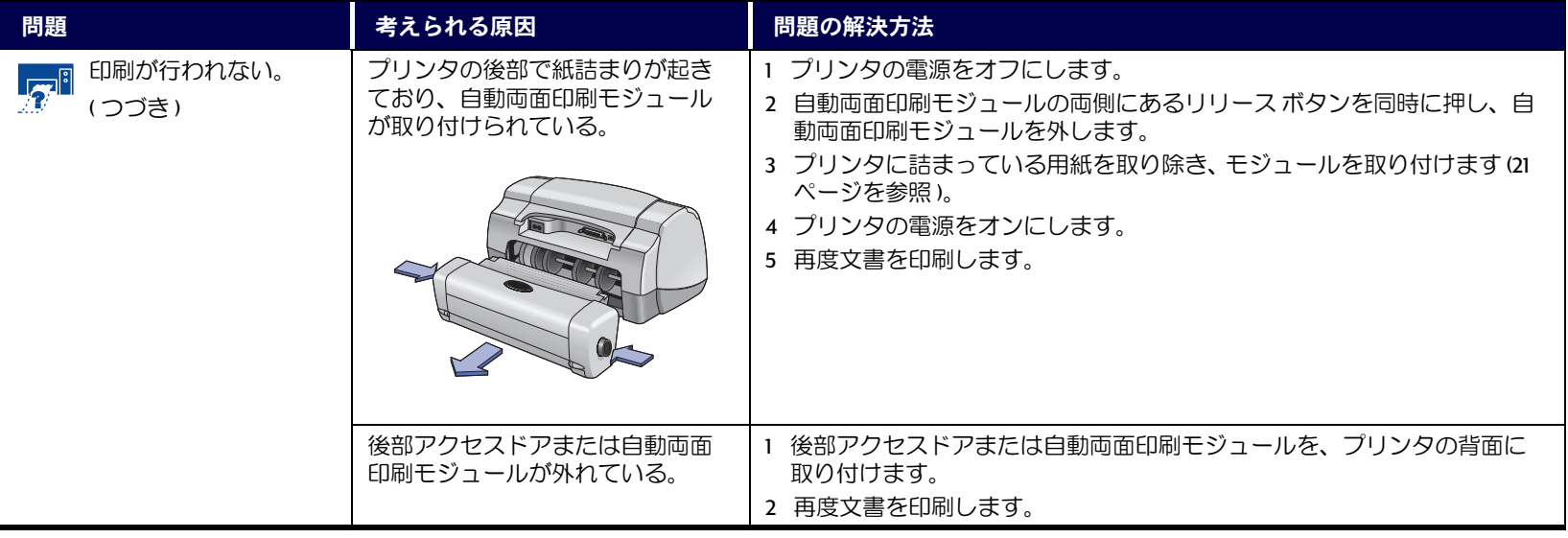

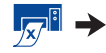

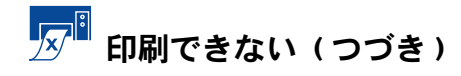

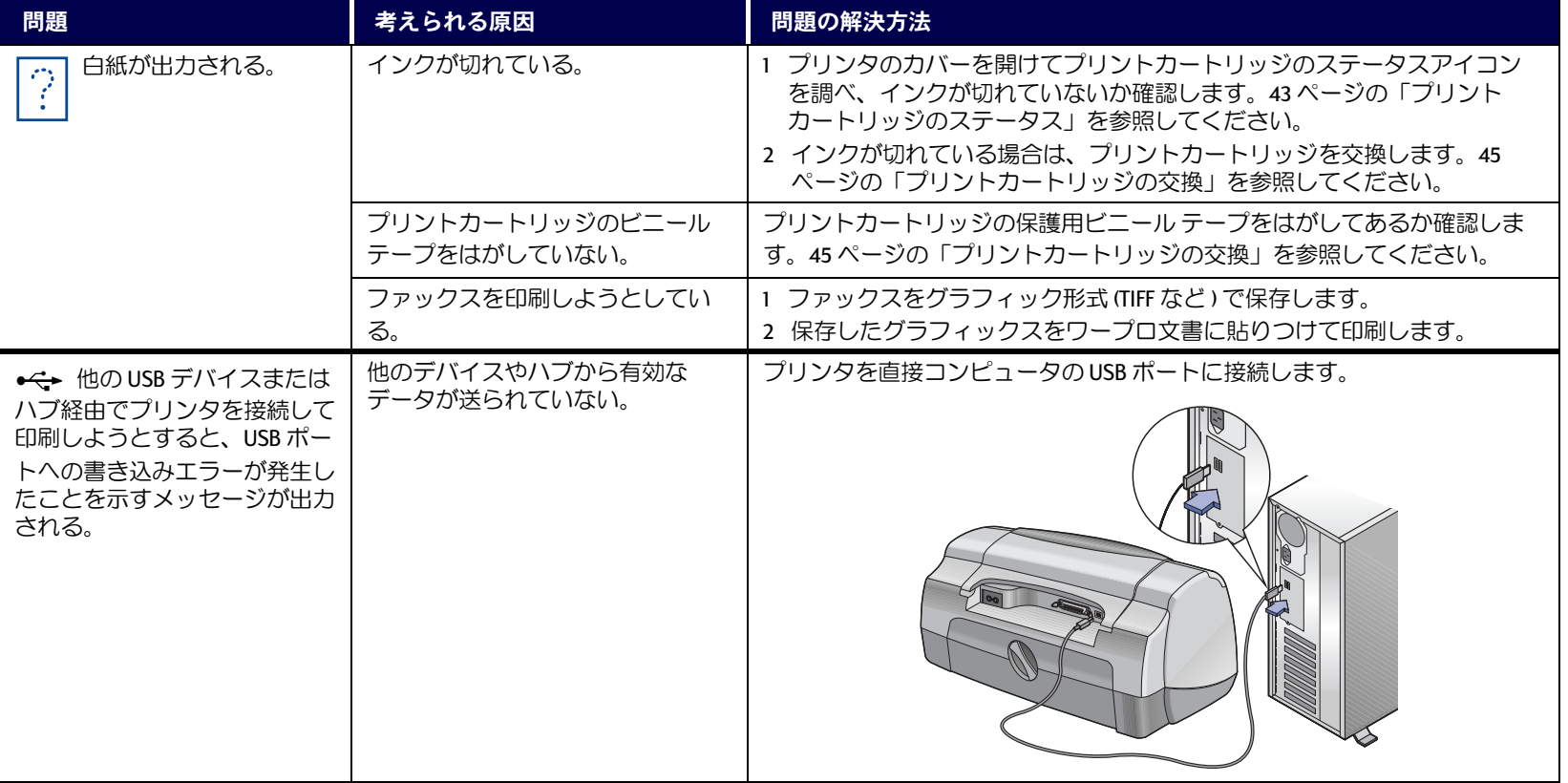

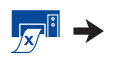

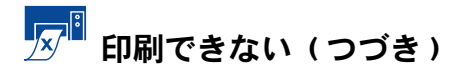

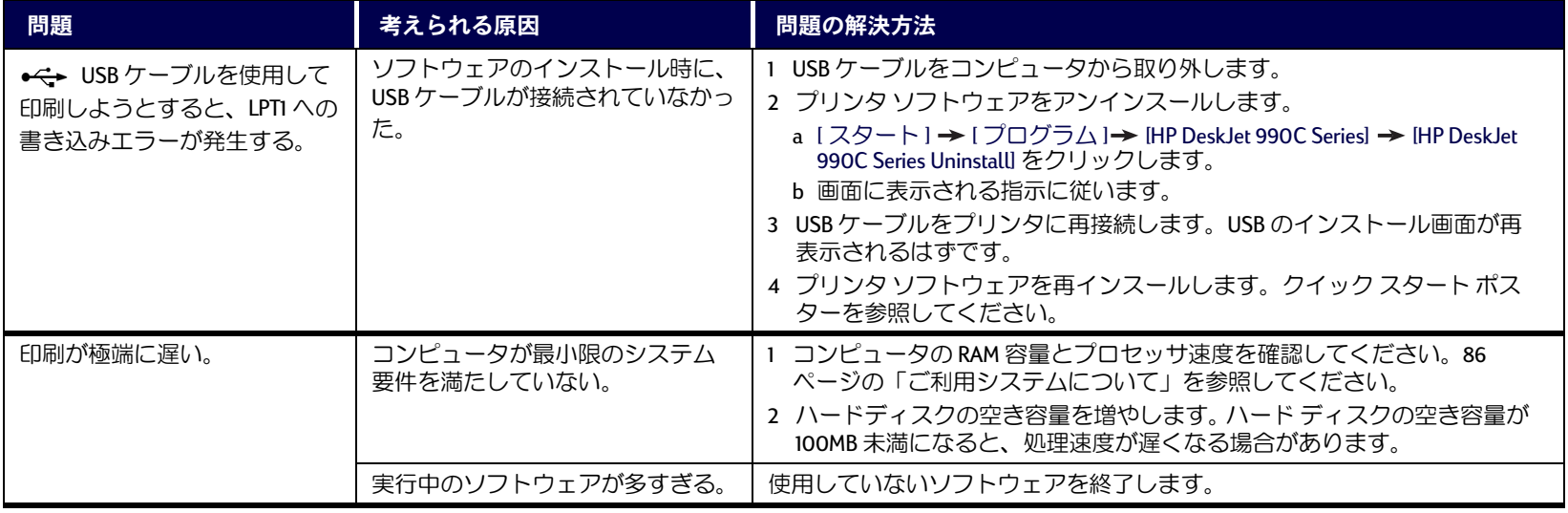

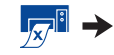

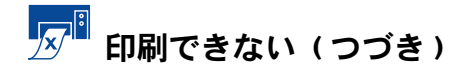

<span id="page-60-0"></span>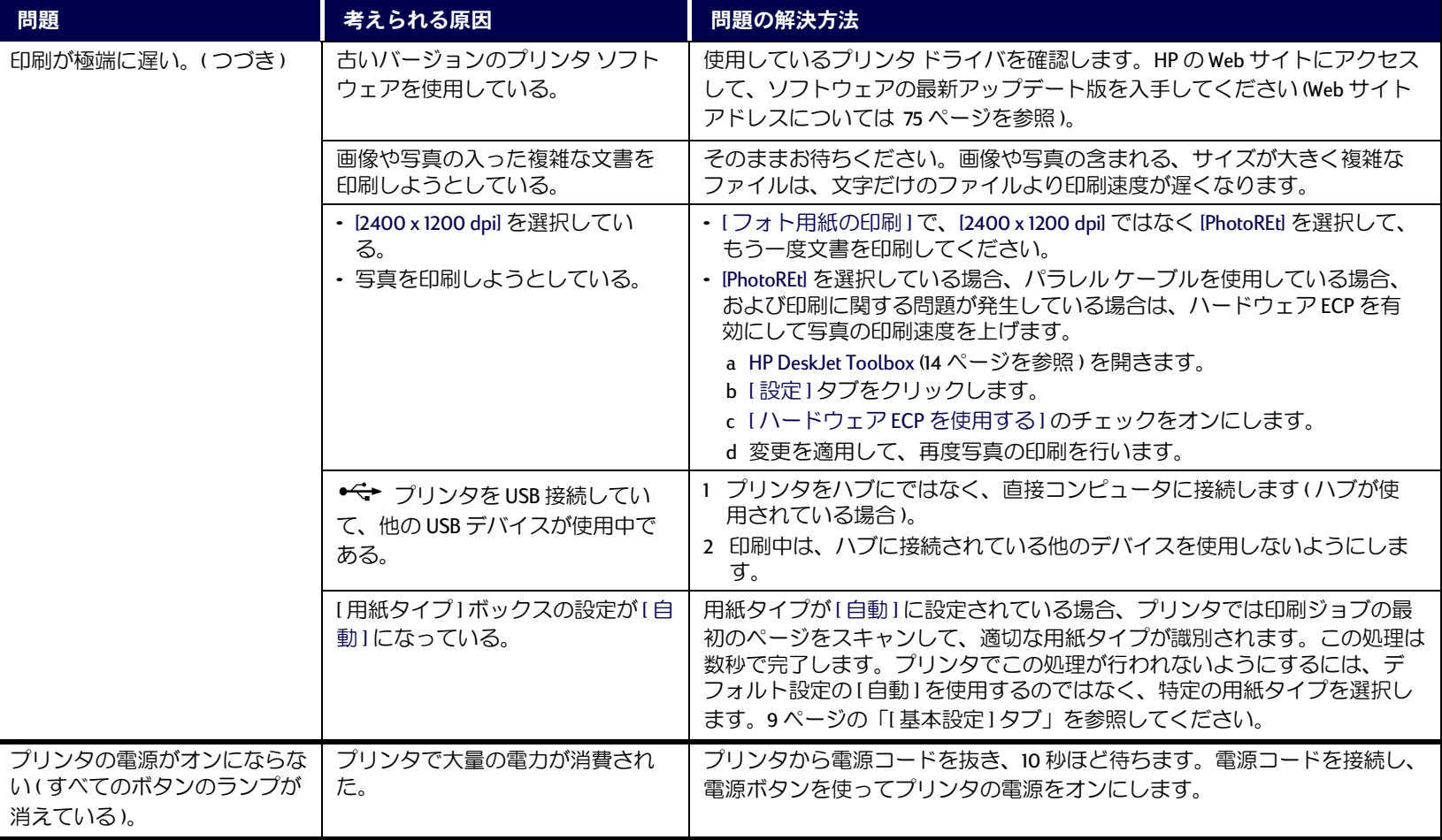

<span id="page-61-0"></span>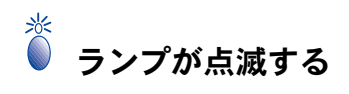

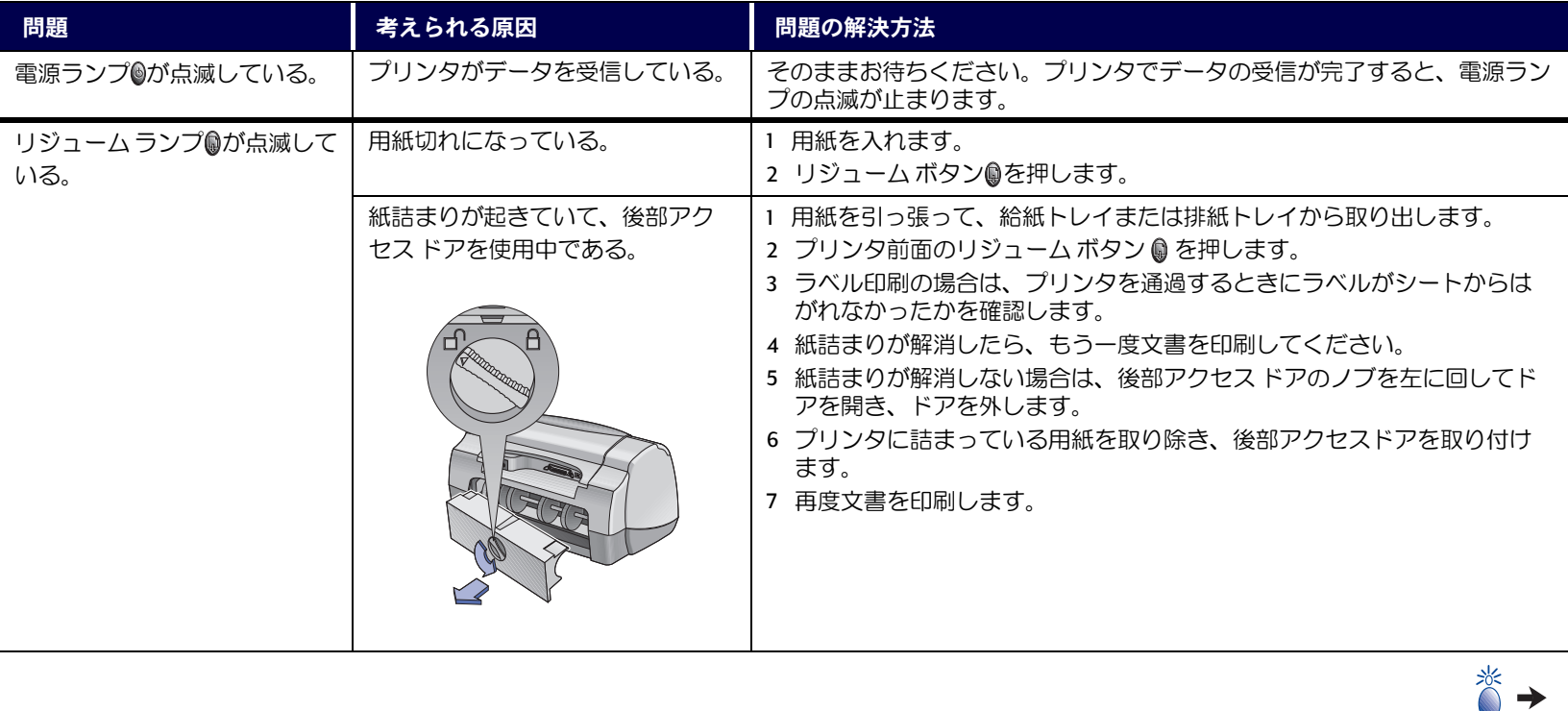

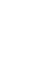

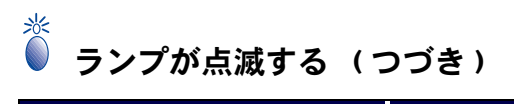

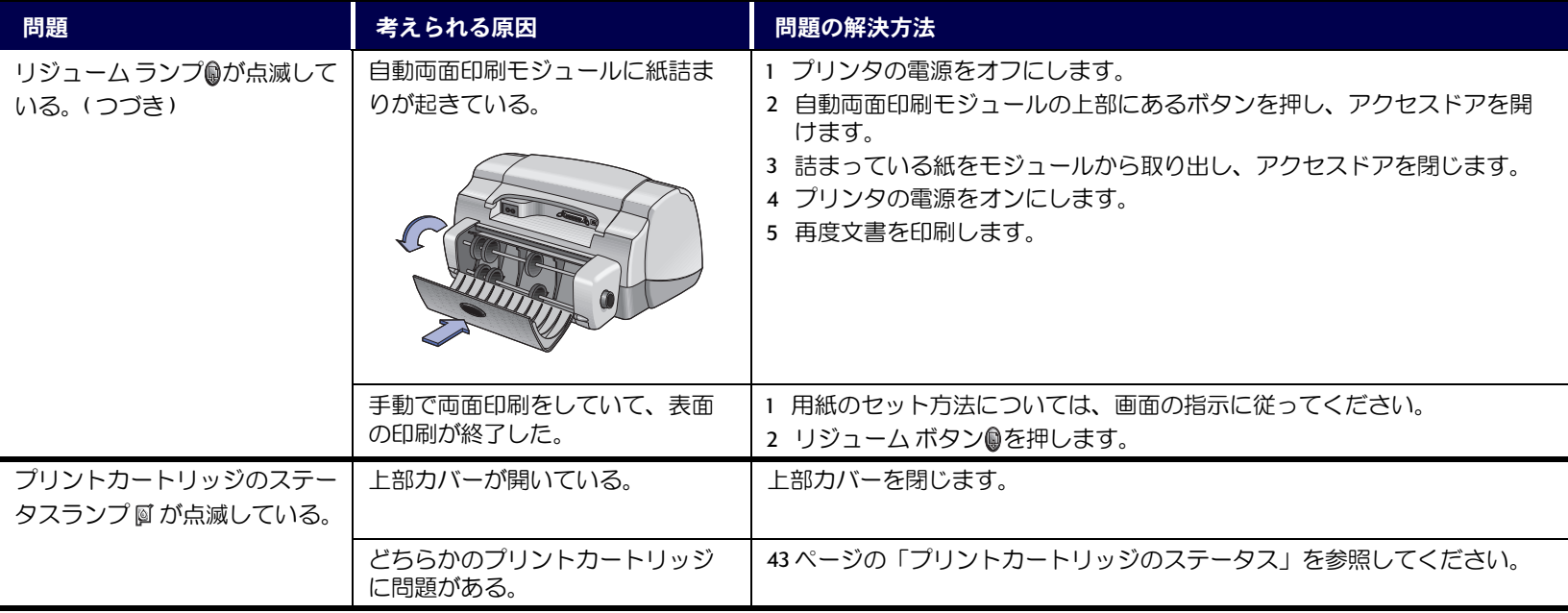

水

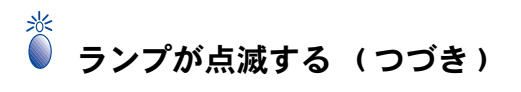

<span id="page-63-0"></span>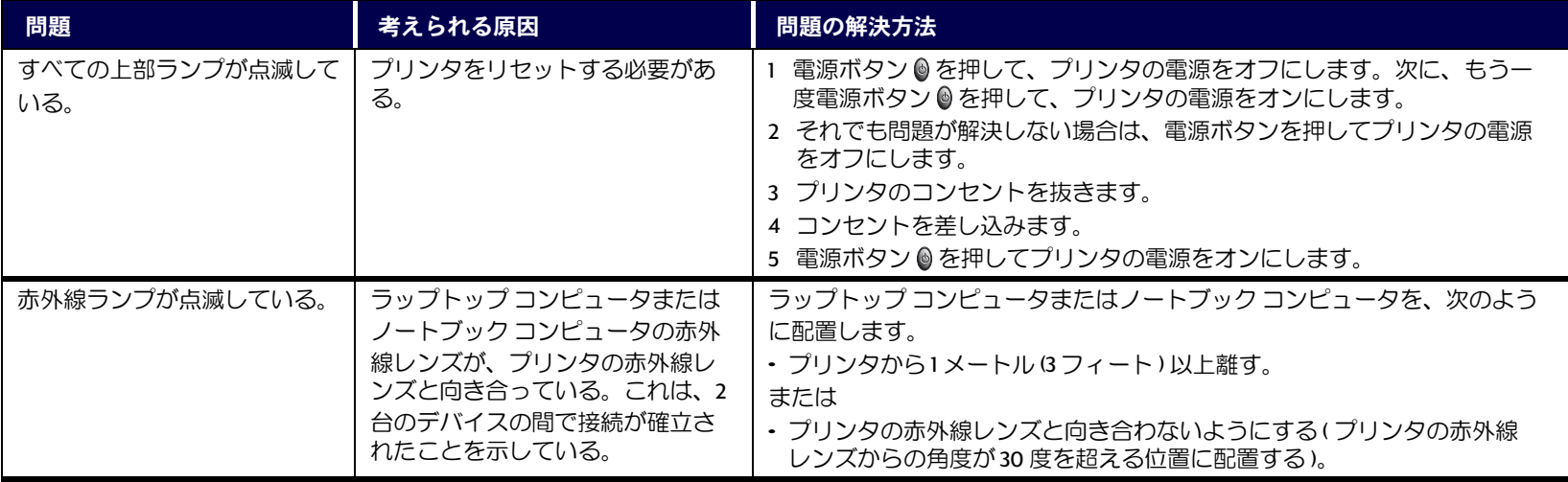

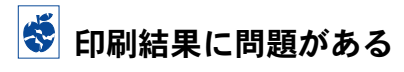

<span id="page-64-0"></span>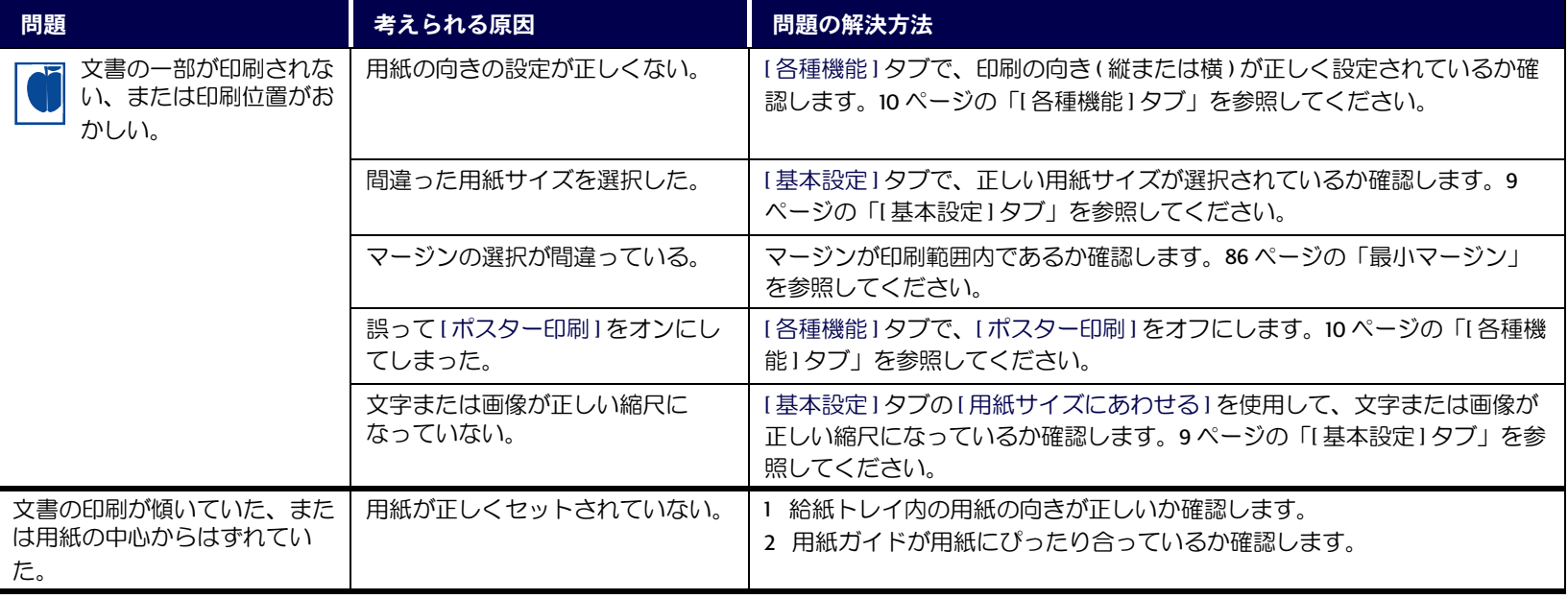

 $|\ddot{\bullet}|$ 

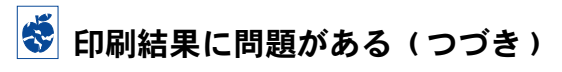

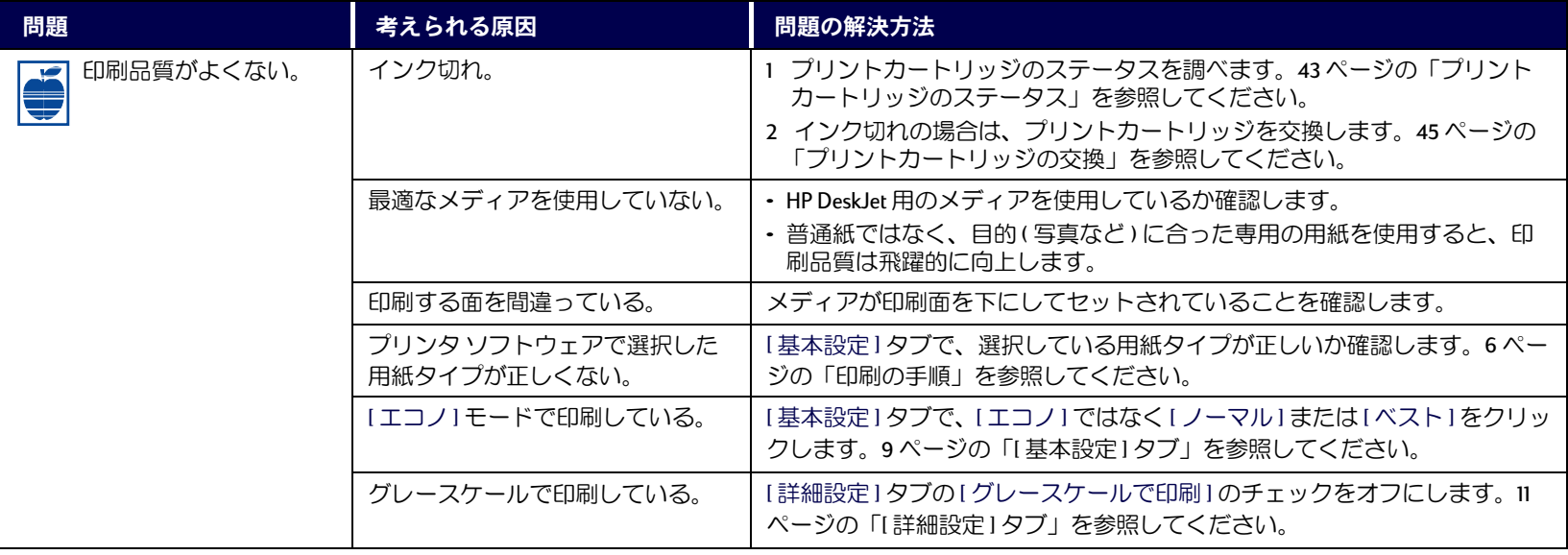

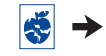

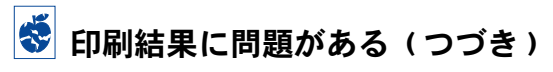

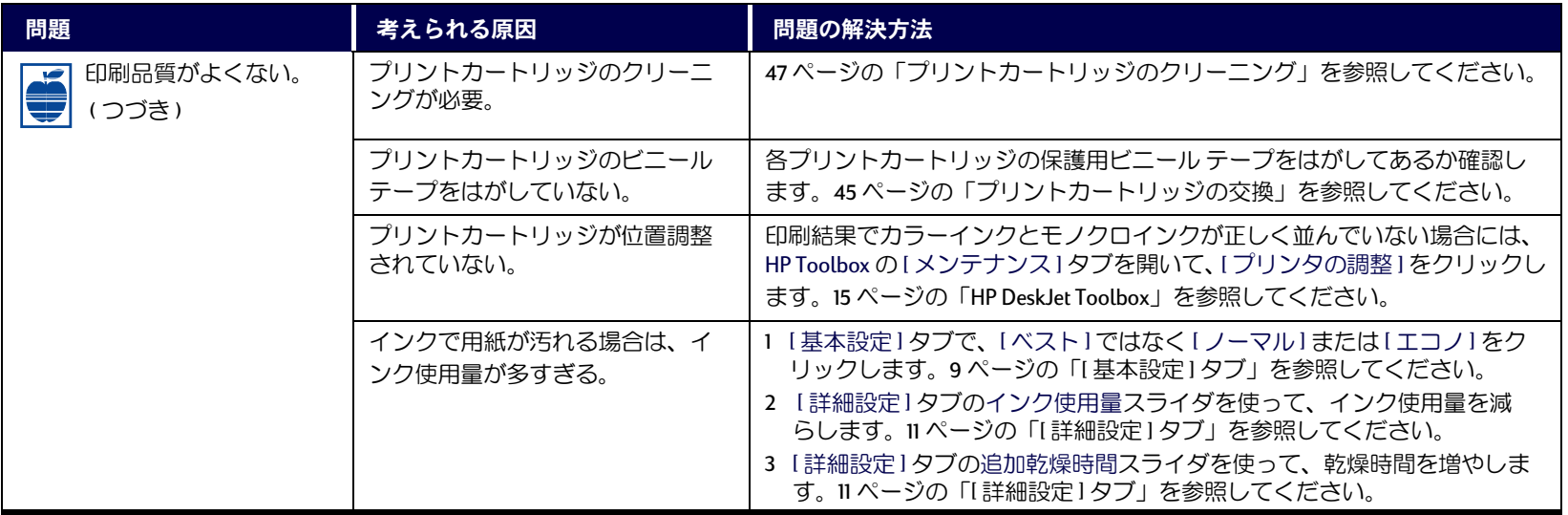

 $|\ddot{\bullet}| \rightarrow$ 

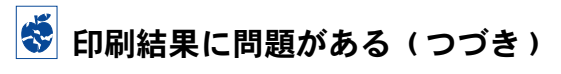

<span id="page-67-0"></span>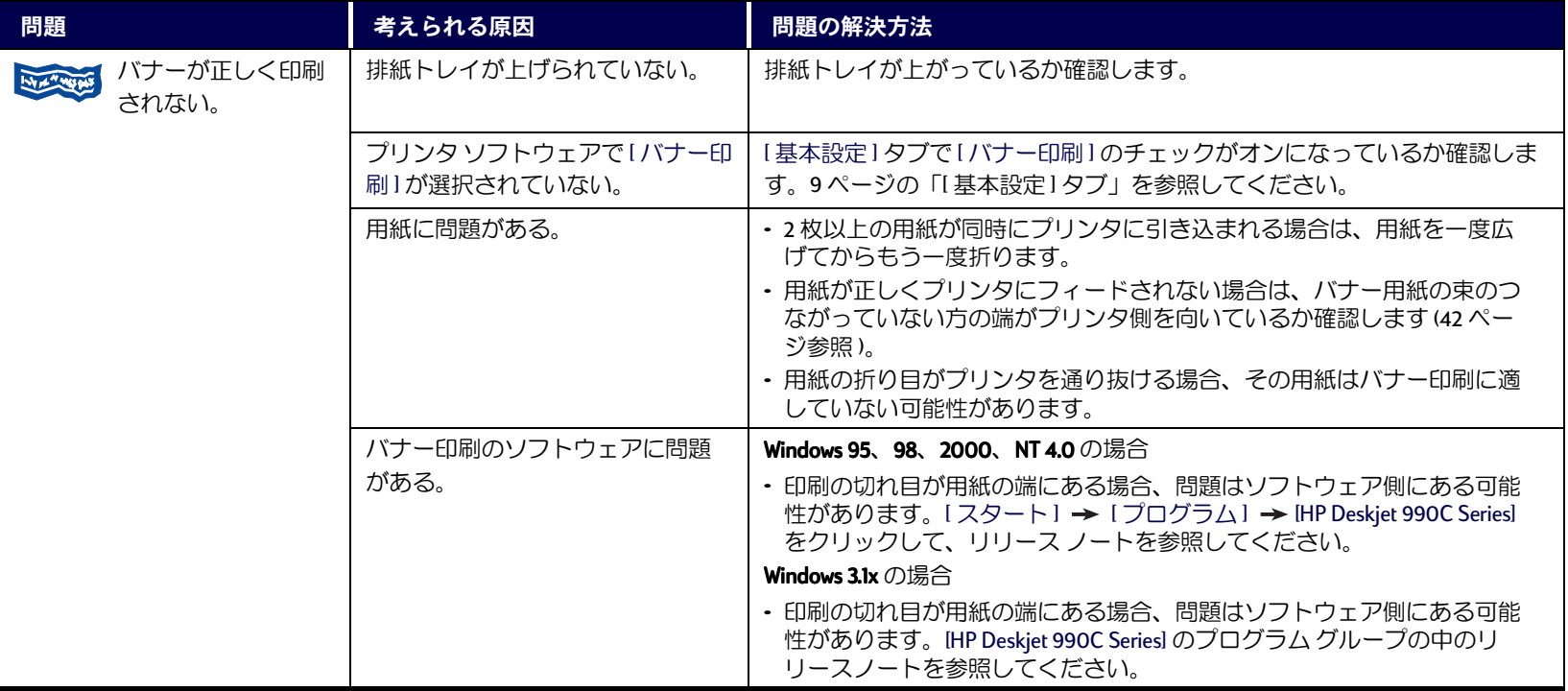

 $|\ddot{\bullet}|$  $\rightarrow$ 

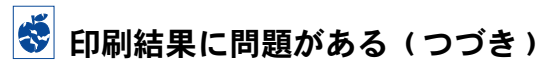

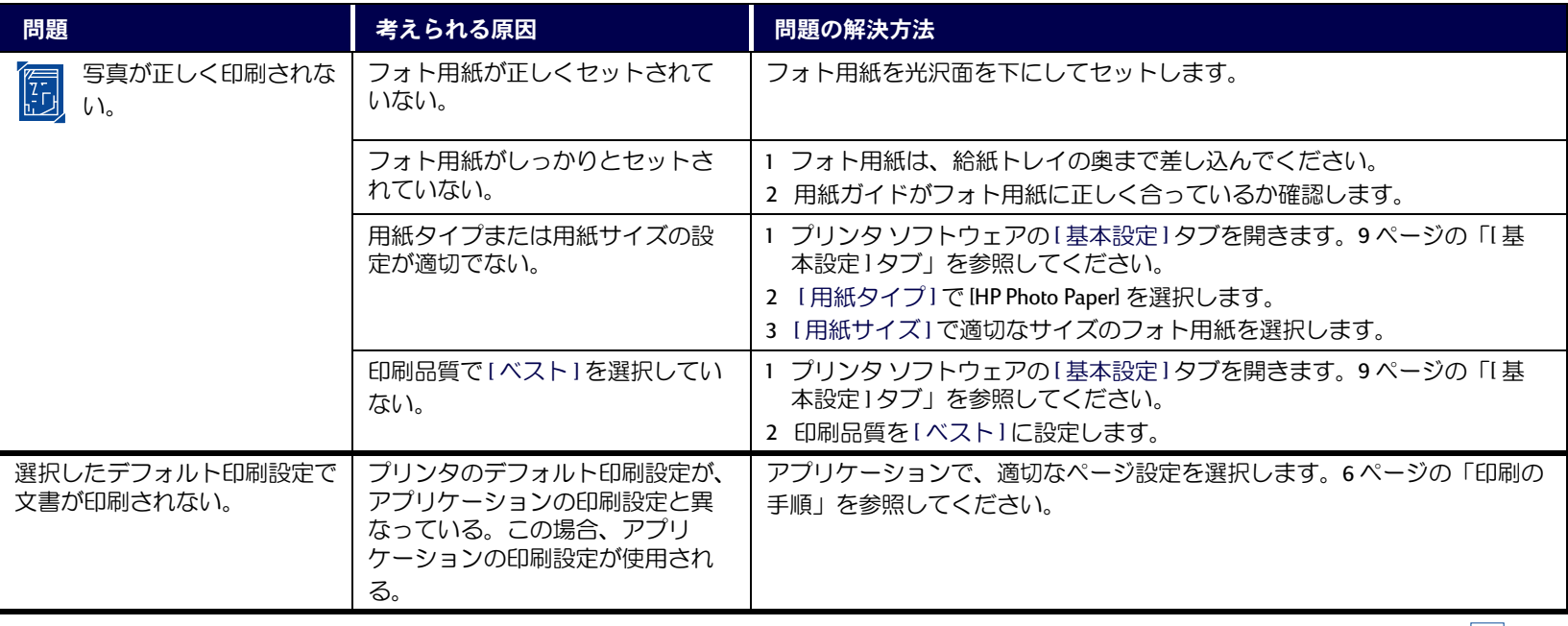

 $|\ddot{\mathbf{v}}| \rightarrow$ 

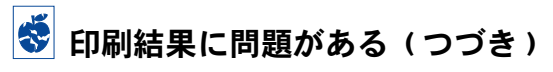

<span id="page-69-0"></span>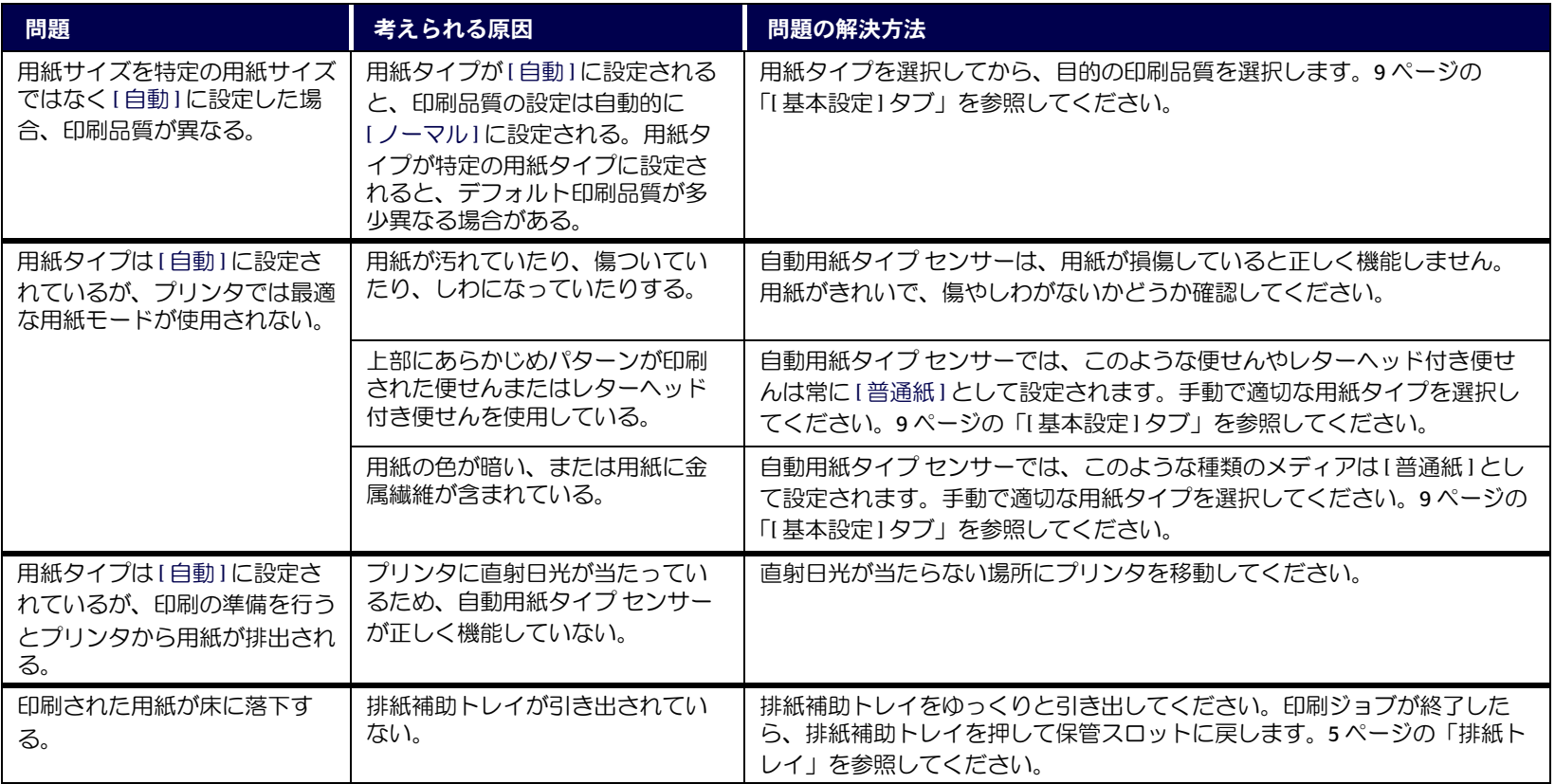

## <span id="page-70-0"></span>└│ 自動両面印刷モジュールに問題がある

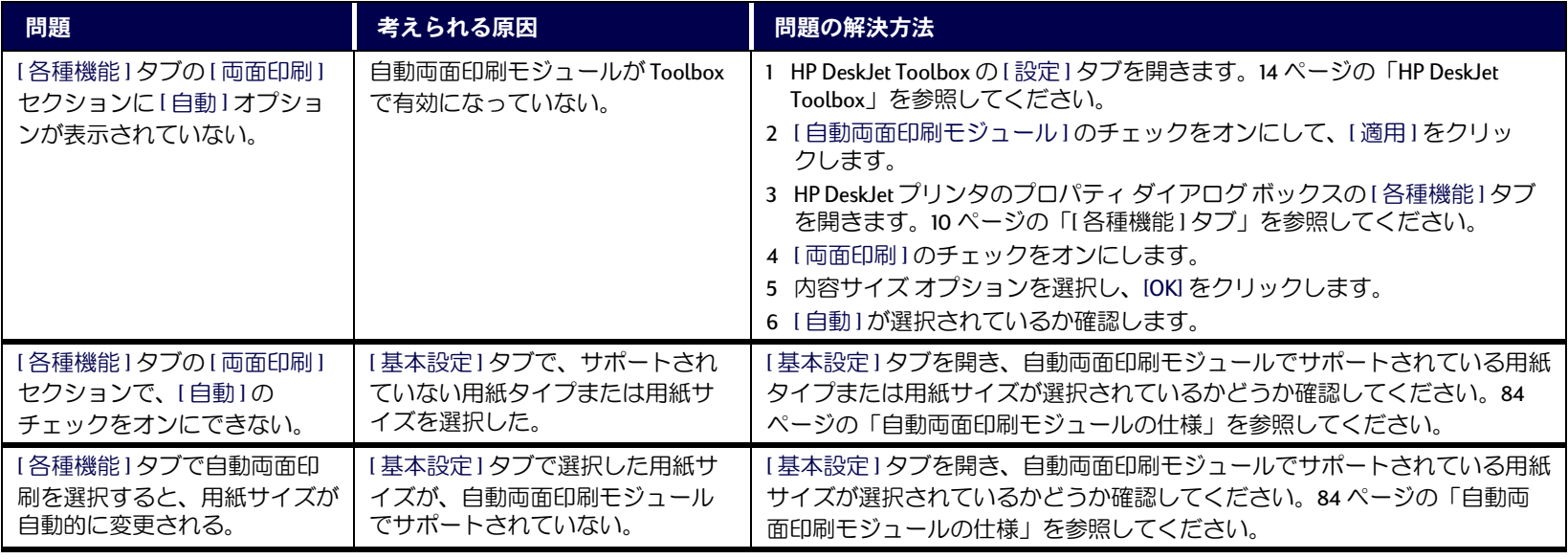

# └ 自動両面印刷モジュールに問題がある (つづき )

<span id="page-71-0"></span>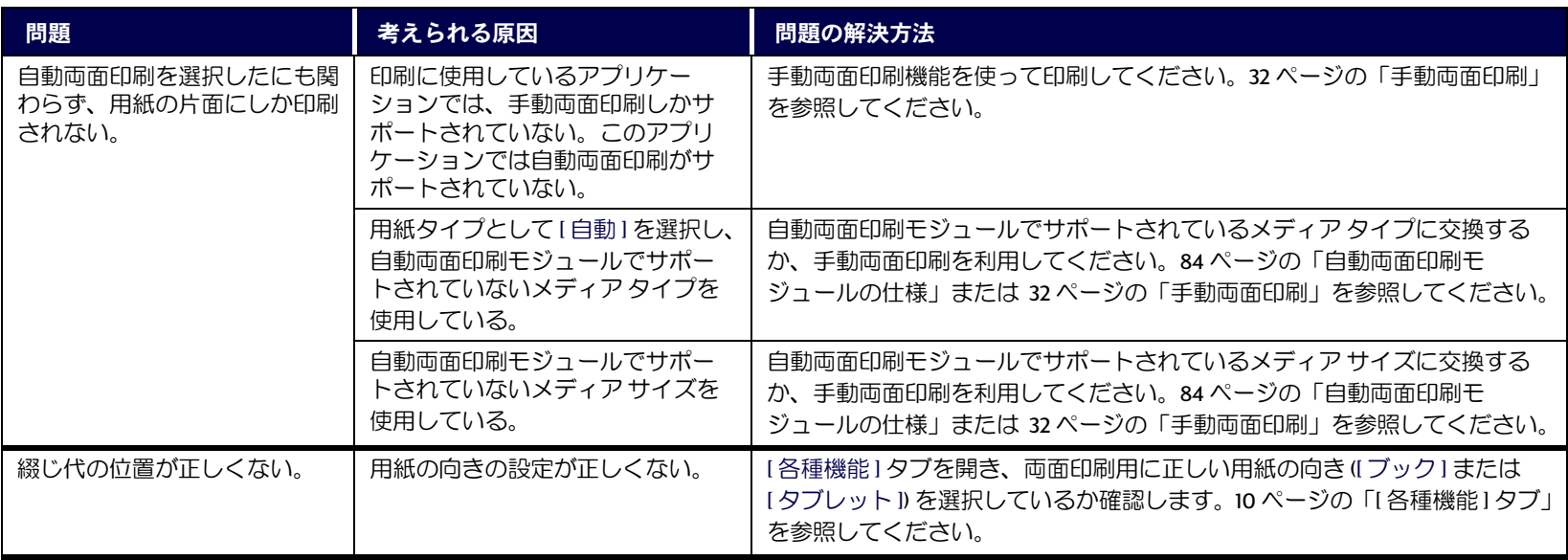
# <span id="page-72-0"></span>● 赤外線 (Ir) を使った印刷に問題がある

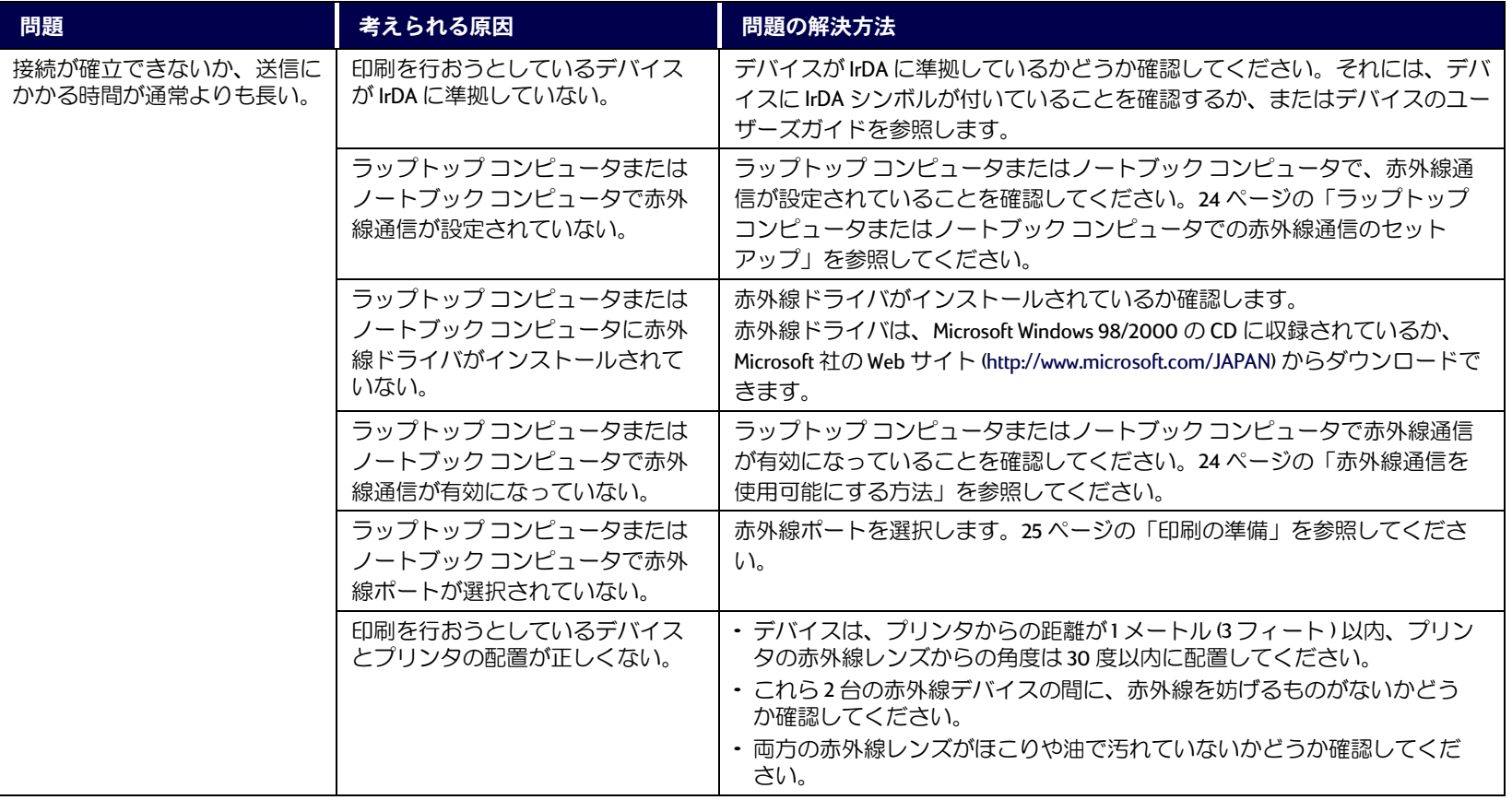

**TR** 

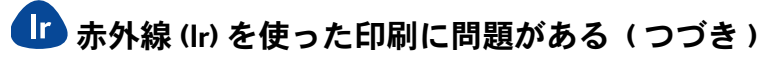

<span id="page-73-0"></span>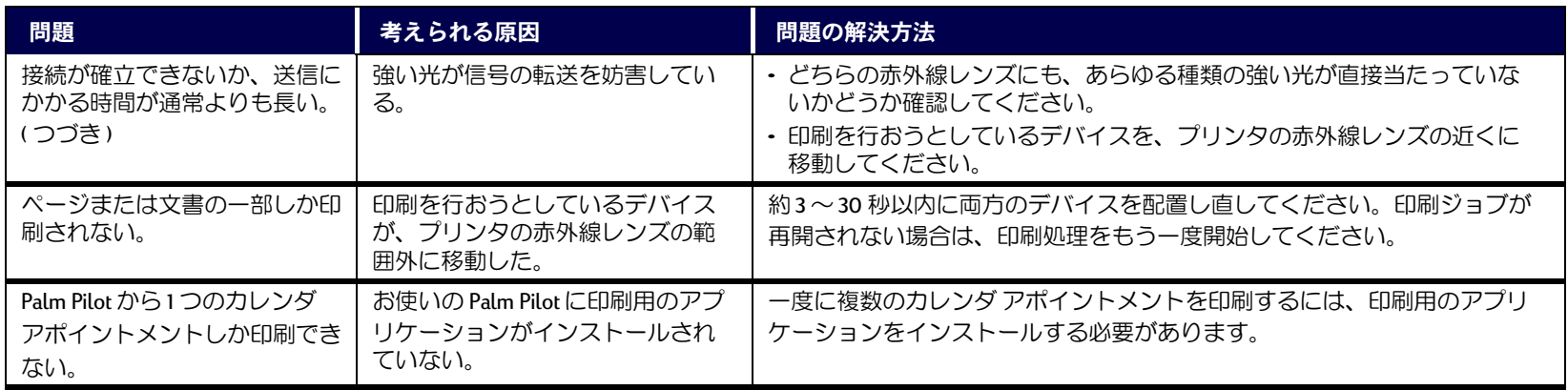

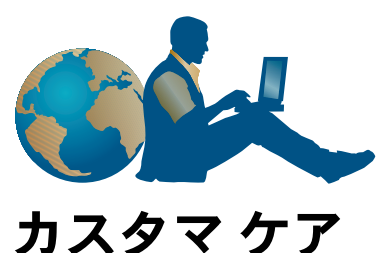

<span id="page-74-0"></span>

プリンタに問題が生じた場合、以下の方法で問題を解決する情報を得るこ とができます。

HP FAX インフォメーション…………03(3335)8622

FAX による製品情報は、24 時間入手できます。お近くの FAX から電話をか けて、音声にしたがって資料番号を入力後、スタートボタンまたは受信ボ タンを押して下さい。(プッシュ回線用です。)

HP カスタマケアセンタ…………03(3335)8333 (東京) …………06(6838)1155 (大阪) ……………011(251)3801 (札幌) ……………022(225)5851 (仙台) …………052(222)7371 (名古屋) …………082(240)2901 (広島) ……………092(472)5325 (福岡)  $\cdots$  (FAX)

問題が解決しない場合は、カスタマケアヤンタへ連絡して、テクニカル・ サポートの担当者とご相談下さい。(雷話通話料以外は無償です99年3 月現在) FAX によるお問い合わせは、ご質問内容とともにご連絡先弊社 製品名、接続コンピュータ名もご記入下さい。

HP カスタマケアヤンタへお電話をおかけになるときは、 プリンタとコン ピュータに近い電話機をご利用いただきますと、担当者がプリンタの問題 にいち早く対処することができます。

次の情報を前もって用意されてから担当者にお電話下さい。

- プリンタのシリアル番号
- プリンタのモデル名
- PC のモデル名、CPU、RAM 容量
- ・ プリンタドライバのバージョン
- お使いのソフトウェアと、そのバージョン

# 海外のカスタマ ケア

海外での電話サポートは、弊社プリンタのご購入日より90日間、電話に よるサポート・サービスを無料でご提供しております。しかし、通話料金 はお客様の負担となりますので予めご了承ください。90日をこえてから のサポートも有償にて受けることができます。

・ 短い質問であれば、(900)555-1500 へお電話ください。ただし、アメリ 力合衆国からのお問い合わせに限らせていただきます。料金は、担当 者が電話に応答した時点から1分間につき \$2.50となります。

- カナダおよびアメリカ合衆国からのお問い合わせで、サポートに10分 以上かかると推定される場合は、(800)999-1148 へお電話下さい。料金 は、1回の通話につき \$25 となり、Visa または MasterCard でお支払 いいただけます。
- 電話サポート中、プリンタに修理が必要と判断され、それがハード ウェアの保証期間内である場合、電話サポート料金を払い戻しいたし ます。

# 製品の修理について

製品の修理が必要な場合は、弊社製品を購入した販売店へご連絡下さい。

# プリンタソフトウェアの入手方法

プリンタの性能をより多く引き出すために、常に最新のプリンタドライバ をご利用になることをお勧めします。最新のプリンタドライバは以下の方 法で入手することができます。

- ・ インターネット URL http://www.jpn.hp.com/
- NIFTY-Serve HP システムユーザーズフォーラム **GO FHPSYS**
- 通信販売(有償) アルカディアシステムズ株式会社 03-5346-1891

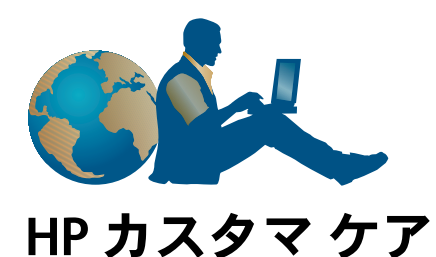

<span id="page-76-4"></span><span id="page-76-1"></span>HP DeskJet プリンタでは、品質と信頼性に対する基準を定めていますの で、安心してご使用いただけます。もし、わからないことがあれば、優れ たサービスとサポートをご提供する HP カスタマ・ケアにお気軽にお問い 合わせください。HPカスタマ・ケアでは、HP 製プリンタをお使いになる 上で役立つ情報をアドバイスしたり、お困りになっている問題があればご 質問にお答えいたします。オンラインでもお電話でも、必要なサポート情 報を簡単に入手いただけます。

<span id="page-76-0"></span>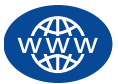

# <span id="page-76-5"></span>HP オンライン カスタマ ケア

問題を素早く解決するために、HP の Web サイトをご活用くだ さい。HP オンライン・カスタマ・ケア では、HP 製品に関す

るお問い合わせを受け付けています。印刷に関する有益な情報に、いつで も無料で素早くアクセスできます。

<span id="page-76-2"></span>お使いのコンピュータにモデムを接続してオンライン サービスに加入す るか、またはインターネットに直接アクセスすれば、次のWebサイトか らお使いのプリンタに関するさまざまな情報を入手できます。

<span id="page-76-3"></span>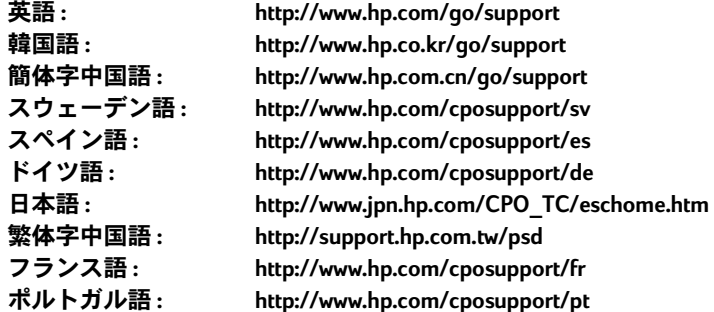

国や地域、または言語で選択するには、HP オンライン・カスタマ・ケア (http://www.hp.com/apcpo-support/regional.html) にアクセスしてください。こ のページからは、HPカスタマ・ケア・ユーザ・フォーラムと HPカスタ マ・ケア電子メール・サービスを参照できます。お使いの製品 (HP DeskJet 990Cなど)のページを表示して、IConnect with HPI を選択してください。

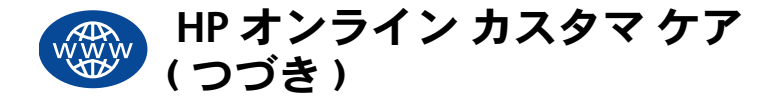

### HP カスタマ・ケア・ユーザ・フォーラム

このフォーラムに集まる人たちはとても親切で、いろいろなことを教えて もらうことができます。ぜひこのオンライン ユーザー フォーラムを訪れ てみてください。ほかのHPユーザーが投稿したメッセージを参照してみ るだけでも、知りたかった答えを発見できることがあります。また、ご自 分で質問を投稿し、後でもう一度フォーラムに戻って、精通しているユー ザーやシステムオペレータからアイディアや提案が投稿されているかど うか確かめることもできます。

注意: 英語による情報です。

# 電子メールによるカスタマ・ケア

電子メールを使って HP にお問い合わせいただくと、HP カスタマ・ケアの サポートスタッフからの回答を直接受信できます。回答は、お問い合わ せの電子メールをいただいてから24時間以内にお送りいたします(休日 は除く)。緊急ではないご質問の場合に大変便利です。電子メールを送信 するには、http://contact.external.hp.com/support/menu/menu-post.htmlにアク セスしてください。

注意:英語による情報です。

### カスタマ・ケア音声情報サービス (米国のみ)

HP DeskJet プリンタに関する一般的な質問に対する、迅速かつ簡単な解決 法をお望みの場合は、通話料無料の自動サポート テレフォン サービス( 電話番号 877-283-4684) にお電話ください。

# <span id="page-77-2"></span><span id="page-77-1"></span><span id="page-77-0"></span>プリンタ ソフトウェアのアップデート

<span id="page-77-3"></span>プリンタ ソフトウェア(「プリンタドライバ」とも呼ばれます)を使用し て、プリンタとコンピュータが通信できます。HP では、Windows オペレー ティング システムに対応したプリンタ ソフトウェアおよびソフトウェア のアップデートを提供しています。MS-DOS プリンタ ソフトウェアについ ては、お使いのソフトウェアプログラムの製造元にお問い合わせくださ い。プリンタソフトウェアは、次に示す方法で入手できます。

- HP オンライン・カスタマ・ケアの Web サイトから、プリンタ ソフト ウェアをダウンロードしてください。HP の Web サイトのアドレスにつ いては、 アページの「HP オンライン カスタマ ケア」を参照してくださ  $\downarrow$ )
- Windows 95、98、3.1x を使用しているユーザーで、CD ではなくフロッ ピーディスクを希望される場合は、お手持ちのプリンタ ソフトウェア CD を販売店または CD-ROM ドライブをお持ちのユーザーのところに持 参していただければ、フロッピーディスクにプリンタ ソフトウェアを コピーできます。ただし、最低6枚の空のフロッピーディスクを用意 する必要があります。プリンタソフトウェアのフロッピーディスクを 作成するには、プリンタソフトウェアのインストールを開始します。 最初の画面が表示されたら、[Make diskettes of your printer software] を選択 し、画面の指示に従ってください。
- 米国にお住まいなら、最初にプリンタをセットアップする際に、CD-ROM ドライブをお持ちでなく、HP オンライン・カスタマ・ケア にアク セスすることもできない場合でも、(661) 257-5565 にお問い合わせいただ ければ、3.5 インチ フロッピーディスクに収録したプリンタ ソフトウェ アをご注文いただけます(発送手数料の実費負担のみ)。このフロッ ピーディスクには、CD で提供されているボーナス ソフトウェアは収録 されていません。
	- 注意: 日本では DOS 環境での印刷はサポートしておりません。

#### トラブルの対処方法 : HP カスタマ ケア

- 米国にお住まいで、ソフトウェアのアップデートが必要な場合は、HP の Web サイト (http://www.hp.com/go/support) からプリンタ ソフトウェア をダウンロードできます。この Web サイトにアクセスできない場合は、 (661) 257-5565 にお問い合わせください。CD またはフロッピーディスク と送料の実費負担で、ソフトウェアのアップデートを入手することが できます。
- 米国以外にお住まいで、HP オンライン・カスタマ・ケア (77 ページを参 照)からドライバをダウンロードできない場合は、お近くの HP カスタ マ・ケア・センタ (79 ページを参照) にお問い合わせください。

# <span id="page-78-1"></span>カスタマ・ケア修理サービス

お使いの HP 製プリンタで修理が必要になった場合は、HP 力 スタマ・ケア・センタにお問い合わせください。製品に精通 したサポートスタッフが問題を診断し、修理の手配をいたします。この

サービスは、プリンタの保証期間中であれば無料です。保証期間を超えて からの場合は、時間制料金および交換部品等の費用を負担していただきま す。

<span id="page-78-0"></span>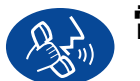

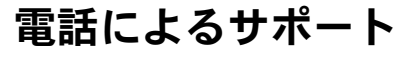

ご購入日より1年間、電話によるサポートを無料でご提供しております。 ただし、長距離通話の場合、長距離料金はお客様の負担となります。

サポートを受けるために電話をかける前に、次のことをご確認ください。

- 1 クイックスタートポスターおよびこのユーザーズガイドで、インス トールとトラブルシューティングのヒントを確認した。
- 2 HP オンライン・カスタマ・ケア(アページを参照)で、製品のヘルプ情 報を確認した。
- 3 米国にお住まいで、HP DeskJet プリンタに関する一般的な質問に対す る、迅速かつ簡単な解決法をお望みの場合は、通話料無料の自動サ ポート テレフォン サービスであるカスタマ・ケア音声情報サービス (電話番号877-283-4684)にお電話ください。
- 4 それでも問題が解決しない場合は、お使いのコンピュータとプリンタ に近い電話機から HP サポート スタッフにお電話ください。ただし、 お電話の前に、次の情報をご用意ください。
	- お使いのプリンタのシリアル番号(シリアル番号のラベルはプリン 夕の底部に貼られています)。
	- お使いのプリンタのモデル番号(モデル番号のラベルはプリンタの 正面にあります)。

- お使いのコンピュータのモデル。

- プリンタ ソフトウェアおよびソフトウェア プログラム(該当する場 合)のバージョン。 プリンタ ソフトウェアのバージョンを確認する には、HP DeskJet toolbox を開き、タイトル バーに表示されているプ リンタ アイコンをクリックして、ドロップダウン メニューの[バー ジョン情報1をクリックします。

これらの情報を提供していただくと、お客様のご質問にすぐにお答えする ことができます。

お近くのHPカスタマ・ケア・センタの電話番号については、以下の一覧 で確認していただくか、または HP の Web サイト (http://www.hp.com/ cposupport/mail support.html)を参照してください。

- アイルランド
- アルゼンチン
- イギリス
- イスラエル
- ・イタリア
- インド
- インドネシア
- オーストラリア
- ・ オーストリア
- オランダ
- カナダ
- 韓国
- 韓国(ソウル以外)
- ・ギリシャ
- シンガポール
- スイス
- スウェーデン
- スペイン
- 世界共通(英語)
- タイ
- 台湾
- チェコ共和国
- 中国
- チリ
- ・デンマーク
- ・ ドイツ
- ・ トルコ • 日本
- ニュージーランド
- ・ ノルウェー
- ハンガリー
- フィリピン
- ・ フィンランド
- ・ブラジル
- ・ フランス

<span id="page-79-0"></span>+353 (0) 1662 5525  $(541)$  778-8380 +44 (0) 207 512 5202 +972-(0)-9-9524848 +39 (0) 2 264 10350 +91 11 682 60 35 +62 (21) 350 3408 +61 3 8877 8000 +43 (0) 711 420 10 80  $+31(0)$  20 606 8751 (905) 206-4663  $+82(2)32700700$ 080 999 0700 +30 (0) 1 619 64 11  $+652725300$ +41 (0) 84 8801111 +46 (0) 8 6192170 +34 9 0 23 21 1 23  $+44(0)$  171 512 5202  $+66(2) 661 4011$ +886 2-2717-0055 +42 02 6130 7310  $+86(0)1065645959$ 800 36 0999  $+45(0)39294099$  $+49(0)1805258143$ +90 (0) 212 221 6969 03-3335-8333  $+64(9)356-6640$ +47 22 116299  $+36(0)13821111$  $+66(2)8673551$ 

+358 (0) 203 4 7 288

+33 (0) 143623434

011829-6612

#### <span id="page-80-0"></span>トラブルの対処方法 : HP カスタマ ケア

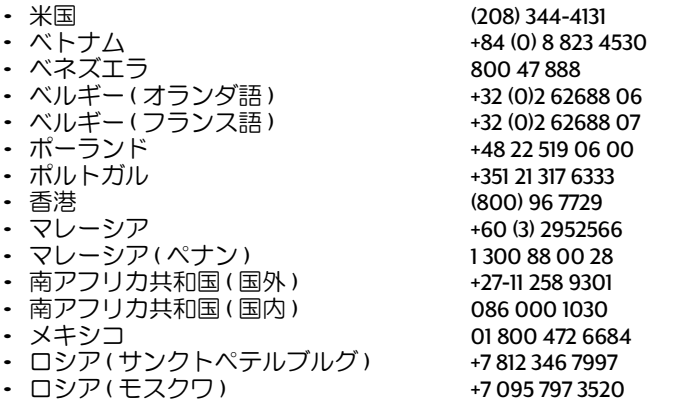

# 雷話による無料サポート期間終了後

有償にてサポートを受けることができます。ただし、料金は予告なしに変 更される場合があります。また、インターネット上の HP オンライン・カ スタマ・ケア(77ページを参照)も、無料でご利用いただけます。

- 短い質問であれば、(900) 555-1500 へお電話ください。ただし、米国か らのお問い合わせに限らせていただきます。料金は、サポートスタッ フが電話に応答した時点から1分間につき \$2.50 となります。
- カナダおよび米国からのお問い合わせで、サポートに10分以上かかる と予想される場合は、(800) 999-1148 へお電話ください。料金は1回の通 話につき\$25で、Visa または MasterCard でお支払いいただきます。
- 電話によるサポート中に、お使いのプリンタに修理が必要と判断され、 プリンタの保証期間内である場合 (リファレンス マニュアルの「本製品 の保証について」を参照)は、電話によるサポート サービスの料金は無 料になります。ただし、既に説明した通話料無料の電話番号を利用で きない国または地域からの場合は、通常の長距離料金をご負担いただ きます。

注意: 2000年5月現在、日本では電話による無料サポート期間終了後 も無償で電話によるサポートを受けることができます。

# 保証範囲の拡張オプション

お使いのプリンタの保証期間を超えて保証範囲を拡張する場合は、次のオ プションがあります。

- 販売店に問い合わせて保証範囲を拡張します。
- 販売店でサービス契約を提供していない場合は、HPの サービス契約に ついて HP に直接お問い合わせください。米国の場合の電話番号は (800) 446-0522、カナダの場合は(800)268-1221です。米国とカナダ以外での HP サービス契約については、お近くの HP 販売オフィスまでお問い合わ せください。
	- 注意: 日本では保証範囲の拡張オプションは提供しておりません。

# プリンタの詳細情報

# <span id="page-81-14"></span><span id="page-81-7"></span>仕様

<span id="page-81-9"></span>DeskJet 990Cxi モデル番号 C6455A DeskJet 990Cse モデル番号 C6455B

#### モノクロ テキストの印刷速度 \*

最大17ページ/分  $T\supseteq f$ :

<span id="page-81-3"></span>テキストとカラー画像混在の場合の印刷速度 \* エコノ: 最大12ページ/分

#### モノクロ TrueTupe (TM) テキストの解像度 (用紙 タイプによって異なる)

エコノ: 300 x 300dpi ノーマル: 600 x 600dpi ベスト:  $600 \times 600$ dpi

#### <span id="page-81-4"></span>カラーの解像度(用紙タイプによって異なる)

エコノ・ 300 x 300dpi ノーマル: PhotoREt ベスト: PhotoRFt

#### <span id="page-81-13"></span><span id="page-81-1"></span>フォト用紙の印刷解像度

<span id="page-81-6"></span><span id="page-81-0"></span>PhotoRFt

2400 x 1200dpi

\*この速度は概算です。実際の速度は、用紙タイプ、 システム構成、使用するアプリケーション、文書の 内容によって異なります。

#### 印刷方式

<span id="page-81-10"></span>ドロップ オン デマンド型サーマル インク ジェット印刷

#### <span id="page-81-17"></span>対応 OS

MS Windows (3.1x, 95, 98, 2000, NT 4.0) MS-DOS ソフトウェア プログラム

<span id="page-81-11"></span>注意: 日本では MS-DOS 環境からの印刷はサ ポートしておりません。

デューティ サイクル 5.000 ページ / 月

#### メモリ

<span id="page-81-8"></span>内蔵 RAM: 8MB

#### <span id="page-81-5"></span>ボタンとランプ

<span id="page-81-18"></span><span id="page-81-16"></span><span id="page-81-15"></span>キャンセル ボタン プリントカートリッジのステータスランプ リジュームボタンとリジュームランプ 電源ボタンと電源ランプ 赤外線ランプ

#### <span id="page-81-2"></span>I/O インタフェース

IEEE 1284 準拠セントロニクス パラレル インタ フェース(1284-Bソケット付き) ユニバーサル シリアルバス IrDA バージョン1.1、4 Mbps

#### 寸法

自動両面印刷モジュールあり: 440 mm. (幅) x 196 mm. (高さ) x 435 mm. (奥行き) 17.32 in. (幅) x 7.72 in. (高さ) x 43,51 cm. (奥行き) 白動両面印刷モジュール未装着時:440 mm. (幅) x196 mm. (高さ) x 375 mm. (奥行き) 17.32 in. (幅) x 7.72 in. (高さ) x 37,49 cm. (奥行き)

#### 重量

<span id="page-81-12"></span>自動両面印刷モジュールあり: 6.65 kg (プリン トカートリッジを除く)

#### 動作 環境

動作環境の最大範囲:  $41 \sim 104$ ° F,  $5 \sim 40$ ° C 温度 : 温度: 相対湿度 15 ~ 80% (結露しない) こと) 最高の印刷品質を得るための推奨環境:温度:59  $\sim$  95  $\degree$  F、15  $\sim$  35  $\degree$  C 湿度:相対湿度 20  $\sim$ 80% (結露しないこと) 保管環境:  $-40 \sim 140$  ° F.  $-40 \sim 60$  ° C. 温度:

### <span id="page-82-7"></span>プリンタの詳細情報:仕様

#### <span id="page-82-9"></span><span id="page-82-8"></span>消費 電力

電源オフ時、最大2ワット印刷時以外、平均4 ワット印刷時、平均25ワット

#### 必要雷力

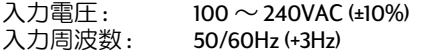

各国のAC電源電圧と周波数に自動的に対応し ます。

#### ISO 9296 に準拠したノイズ発生量:

音量レベル、LWAd (IB=10dB): ノーマルモードで 5.9B 音圧レベル、LpAm(プリンタ付近で測定):ノー マルモードで 46dB

#### 配置の誤差

斜め方向: +/-.006 mm/mm (.006 in/in) (普通紙の 場合) +/- .012 mm/mm (.012 in/in) (HP 製 OHPフィルムの場合)

#### <span id="page-82-14"></span><span id="page-82-13"></span>メディアの重量

**田紙·** 

<span id="page-82-12"></span><span id="page-82-11"></span><span id="page-82-3"></span>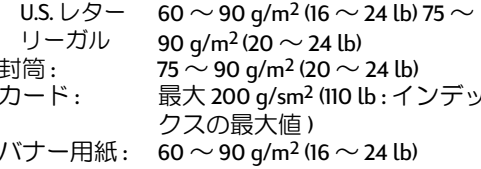

<span id="page-82-10"></span><span id="page-82-0"></span>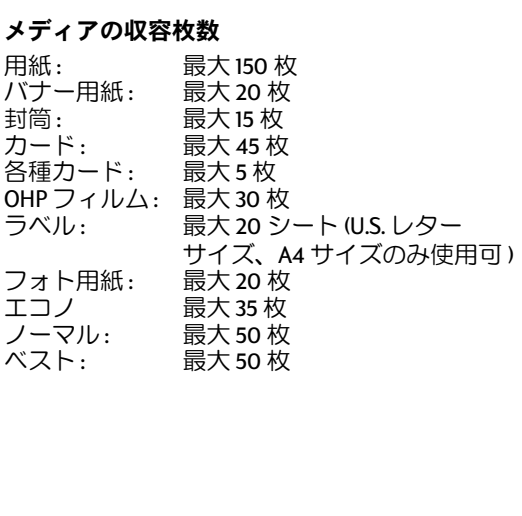

<span id="page-82-17"></span><span id="page-82-2"></span> $\prime$ 

<span id="page-82-16"></span><span id="page-82-6"></span><span id="page-82-5"></span><span id="page-82-1"></span>用紙: U.S. レター 216 x 279 mm (8.5 x 11 in.) リーガル  $216 \times 356$  mm  $(8.5 \times 14)$  in.) エグゼクティブ  $184 \times 279$  mm  $(7.25 \times 10.5)$  in.)  $A4$ 210 x 297 mm A5 148 x 210 mm  $B5-JIS$ 182 x 257 mm ユーザー定義: 幅  $77 \sim 216$  mm (3.0  $\sim$  8.5 in.) 長さ  $127 \sim 356$  mm  $(5.0 \sim 14$  in.) バナー: U.S. レター  $216 \times 279$  mm  $(8.5 \times 11)$  in.)  $A4$  $210 \times 297$  mm 封筒: No. 10 封筒  $105 \times 241$  mm  $(4.3 \times 9.5)$  in.) A2 封筒  $111 \times 146$  mm  $(4.37 \times 5.75$  in.) DL 封筒  $220 \times 110$  mm C6 封筒  $114 \times 162$  mm インデックスカード/76 x 127 mm (3 x 5 in.) 各種カード:  $102 \times 152$  mm  $(4 \times 6)$  in.)  $127 \times 203$  mm  $(5 \times 8$  in.)  $A6:$ 105 x 148.5 mm ハガキ: 100 x 148 mm ラベル: U.S. レター  $216 \times 279$  mm  $(8.5 \times 11)$  in.)  $A4$ 210 x 297 mm OHPフィルム: U.S. レター  $216 \times 279$  mm  $(8.5 \times 11)$  in.)  $A4$ 210 x 297 mm フォト用紙(切り取 102 x 152 mm (4 x 6 in.) りラベル付き)

<span id="page-82-15"></span><span id="page-82-4"></span>メディア サイズ

### プリンタの詳細情報:仕様

自動両面印刷モジュールの仕様

自動両面印刷モジュール モデル番号 C6463A

#### デューティ サイクル

5,000 ページ(面)/月

#### 寸法

324 mm (12.75 in.) (長さ) x 133 mm (5.25 in.) (幅) x 111 mm(4.37 in.) (高さ)

#### 重量

0.79 kg (1.75 lb)

#### ISO 9296 に準拠したノズル発生量

音量レベル、LWAd (1B=10dB): ノーマルモードで6.0 音圧レベル、LpAm(プリンタ付近で測定): ノーマルモードで 48 dB

#### メディアの重量

レターまたは A4 用紙: 60 ~ 90g/m<sup>2</sup> (16 ~ 24 lb) カード: 最大 160 g/m<sup>2</sup> (90 lb : インデックスの最 大值)

#### 最小マージン

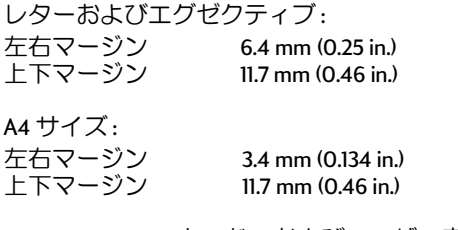

A5、B5、5 x 8 in. カード、およびユーザー定義用

#### <span id="page-83-0"></span>紙サイズ: 左右マージン ト下マージン

 $3.17$  mm  $(0.125$  in.)  $117 \text{ mm} (0.46 \text{ in})$ 

#### メディアのサイズ

用紙:

 $1/\sqrt{9}$  – 216 x 279 mm (8.5 x 11 in) エグゼクティブ 184 x 279 mm (7.5 x 10.5 in.) A4 (210 x 297 mm) A5 (148 x 210 mm) B5 (182 x 257 mm) カード:  $127 \times 203$  mm  $(5 \times 8)$  in.) カスタム サイズ: 最小 100 mm x 148 mm 3.94 in x 5.83 in. 216 mm x 297 mm 最大 8.5 in x 11. 7 in.

#### メディア タイプ\*

#### 普通紙

HP Bright White InkJet Paper レターサイズ、500 枚入り C1824A A4 サイズ、500 枚入り  $C1825A$ レターサイズ、250 枚入り C5976B A4 サイズ、250 枚入り C5977B

HP Photo Quality Inkjet Paper, Matte Finish レターサイズ、100 枚入り C7007A

HP Photo Quality Inkjet Paper, Semi Gloss

レターサイズ、25枚入り C6983A A4 サイズ、25 枚入り C6984A (ヨーロッパ) A4 サイズ、25 枚入り **C7006A** (アジア)

HP Premium Inkjet Heavyweight Paper A4 サイズ、100 枚入り C1853A

HP Felt-textured Greeting Card Paper, Ivory/ Half-fold レターサイズ、20枚入り C6828A (封筒20枚付き)

HP ブローシャ & フライア用紙 (両面光沢紙) レターサイズ、50枚入り C6817A A4 サイズ、50 枚入り **C6818A** (ヨーロッパ) A4 サイズ、50 枚入り C6819A (アジア)

HP Professional Brochure & Flyer Paper, Two-Sided Matte Finish

レターサイズ、50枚入り C6955A

\*メディアの発売状況は国ごとに異なります。

注意:用紙タイプ "HP Photo Paper, Two-Sided, Satin/Glossy" および "HP Glossy Greeting Cards, White Half-fold" は、乾燥時間が長くなるため、 自動両面印刷モジュールではサポートされて いません。

# <span id="page-84-0"></span>赤外線を使った印刷の仕様

#### 範囲

1メートル(3フィート) 30 度の円錐形

#### サポートされているオペレーティング システム

赤外線通信がサポートされているオペレーティ ングシステムには、次のものがあります。 Windows 2000 Windows 98 Windows CE Palm

#### サポートされているデバイス

赤外線通信がサポートされているデバイスに は、次のものがあります。 赤外線通信機能に対応しているラップトップ コ ンピュータまたはノートブック コンピュータ (HP Omnibook を含む) 一部の携帯情報端末 (Palm 製品ラインを含む) 一部の Windows CE デバイス (HP Jornada を含む) 赤外線通信機能と JetSend プログラムに対応して いるデジタル カメラ (HP PhotoSmart を含む) 赤外線通信機能に対応した携帯電話

#### サポートされているプロトコル

Irl PT JetSend **OBEX** 

<span id="page-85-2"></span>プリンタの詳細情報:ご利用システムについて

# <span id="page-85-4"></span><span id="page-85-0"></span>最小マージン

ページの特定領域より外側には印刷できないので、文書の内容は印刷範囲 内に収める必要があります。一覧にない用紙サイズを使用し、HP プリン タのプロパティ ダイアログ ボックスの[基本設定]タブから[ユーザー定 義用紙サイズ1を選択した場合、用紙の幅は $77 \sim 215$ mm (3 ~ 8.5in.)、長さ は127~356mm (5~14in.) の範囲に設定してください。

<span id="page-85-1"></span>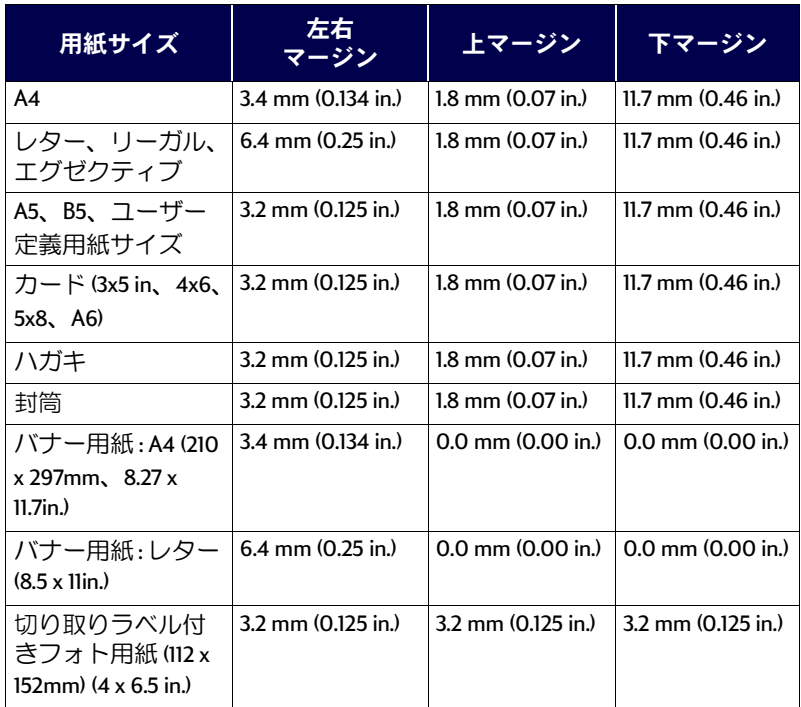

注意: DOS の場合、マージンは異なる場合があります。詳細は、お使い のDOSプログラムのマニュアルを参照してください。

# ご利用システムについて

<span id="page-85-3"></span>以下のシステム要件を満たしたコンピュータをお使いください。

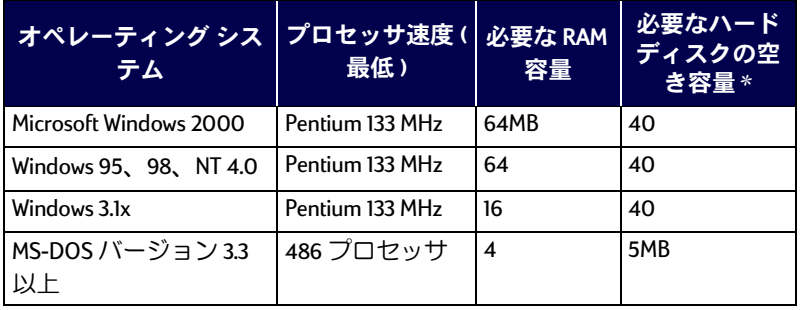

\*写真を印刷する場合、最低100 MB のハードディスク空き容量が必要です。2400 x 1200dpi で印刷する場合、最低 400MB のハードディスク空き容量が必要です。

注意: 日本では MS-DOS 環境からの印刷はサポートしておりません。

プリンタの詳細情報:言語コード

# <span id="page-86-0"></span>言語 コード

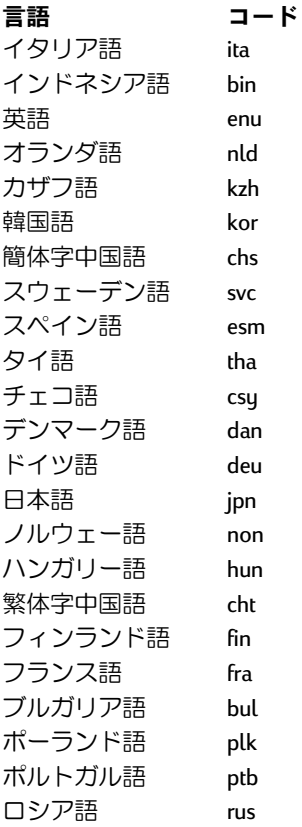

<span id="page-87-3"></span>パーツ悉号

# <span id="page-87-6"></span><span id="page-87-4"></span><span id="page-87-0"></span>サプライ品とアクセサリ

発注情報については、92ページを参照してください。

<span id="page-87-5"></span>韓国

<span id="page-87-2"></span><span id="page-87-1"></span>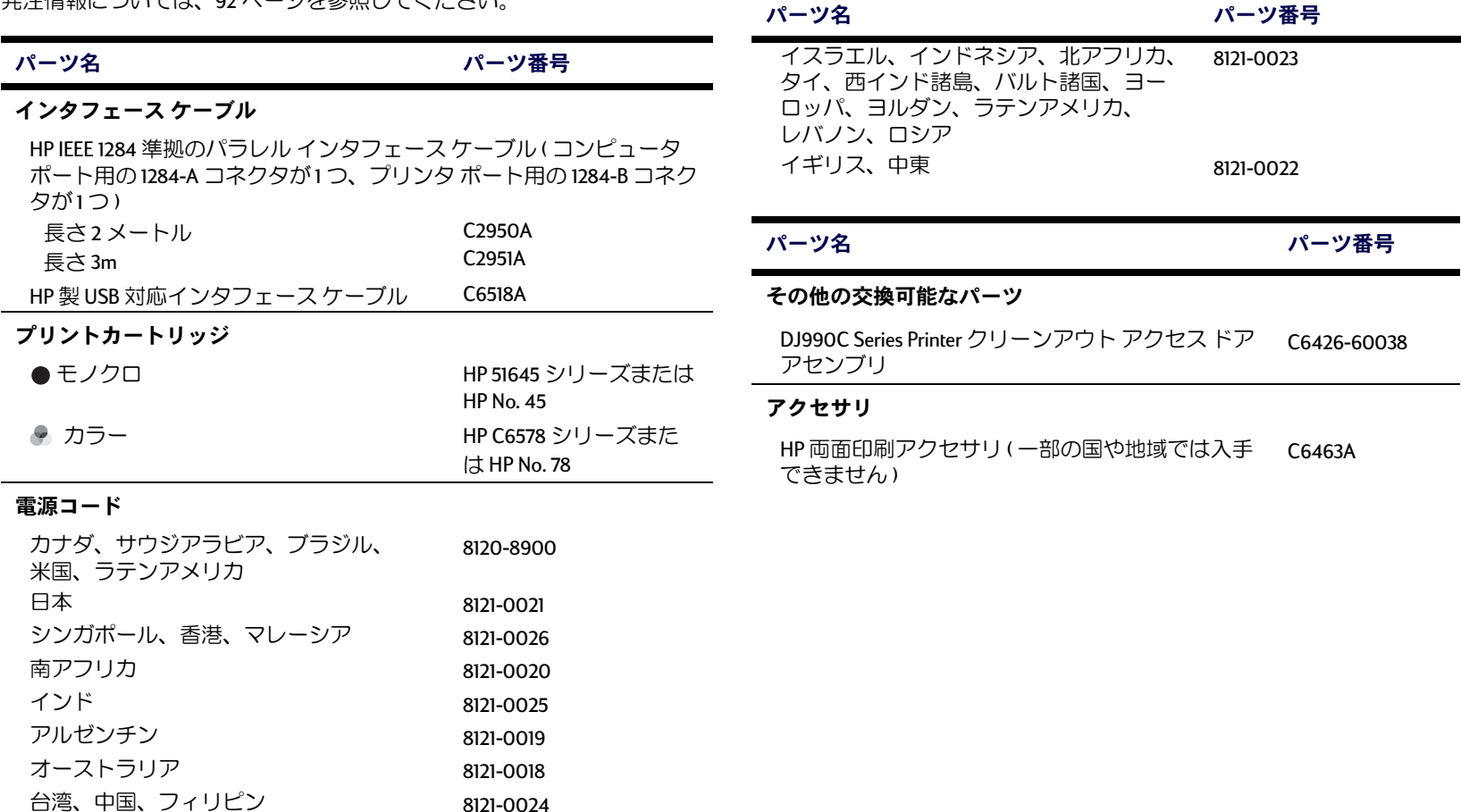

8121-0017

<span id="page-88-2"></span><span id="page-88-1"></span><span id="page-88-0"></span>プリンタの詳細情報:サプライ品とアクセサリ

# プリンタのクイック スタート ポスター、リファレンス マニュアル、およびユーザーズガイド

ほとんどのHP プリンタのマニュアルは、HP の Web サイト (http://www.jpn.hp.com/go/support) で参照したり印刷したりできます。

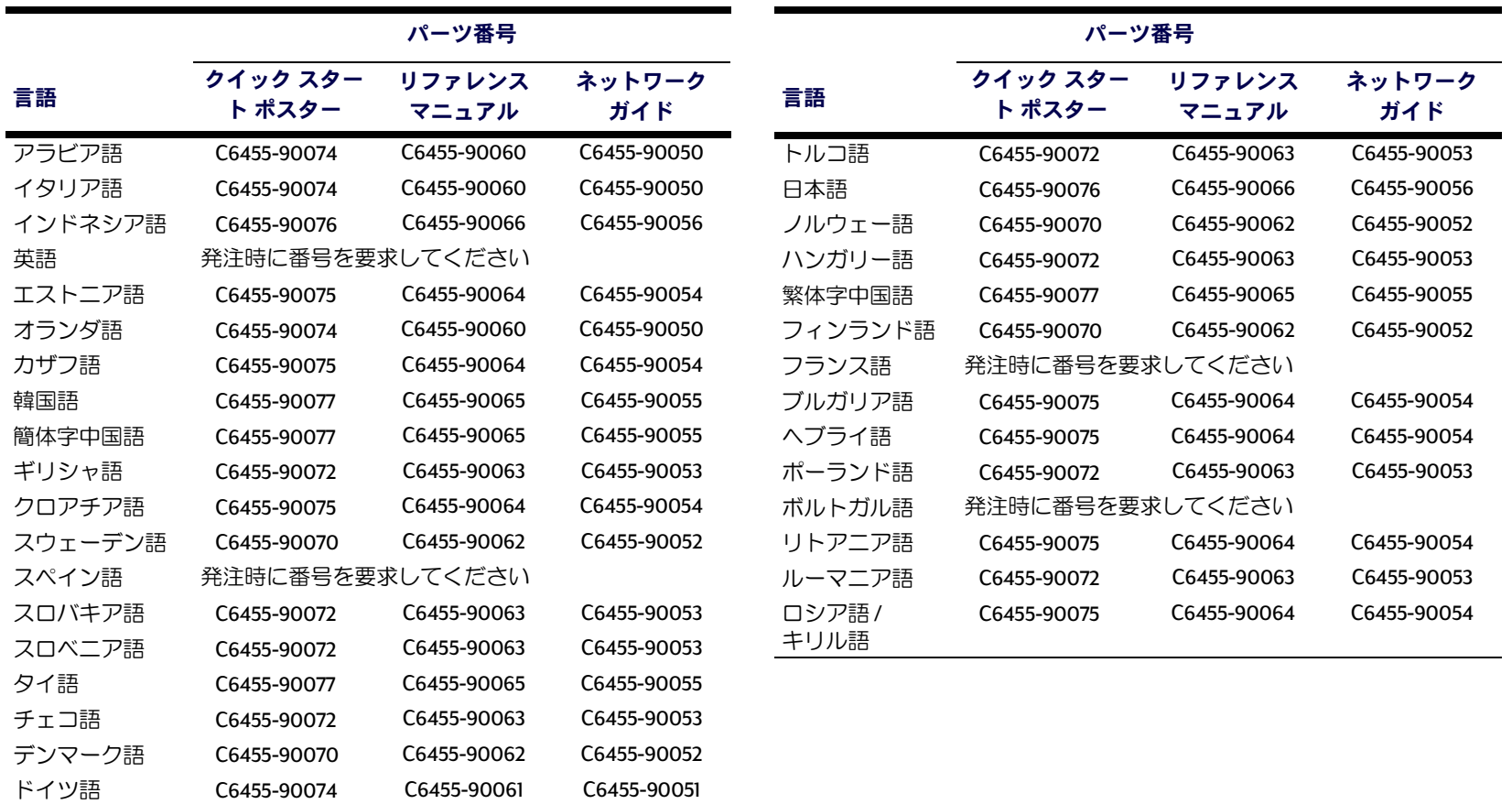

### プリンタの詳細情報:サプライ品とアクセサリ

# <span id="page-89-1"></span><span id="page-89-0"></span>用紙およびその他のメディア

特殊メディアの発売状況は国ごとに異なります。

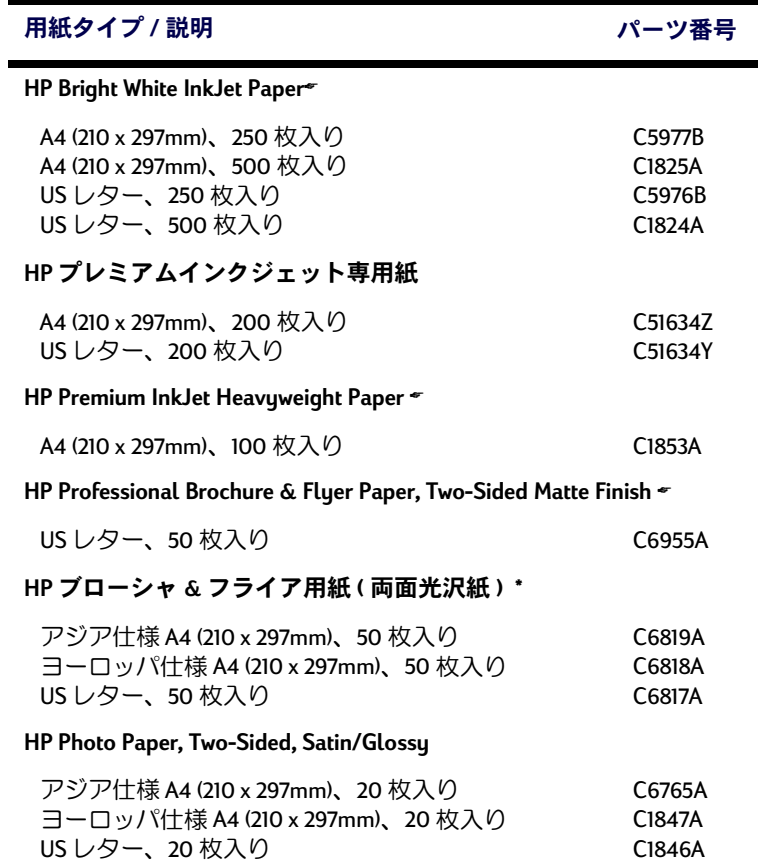

<span id="page-89-2"></span>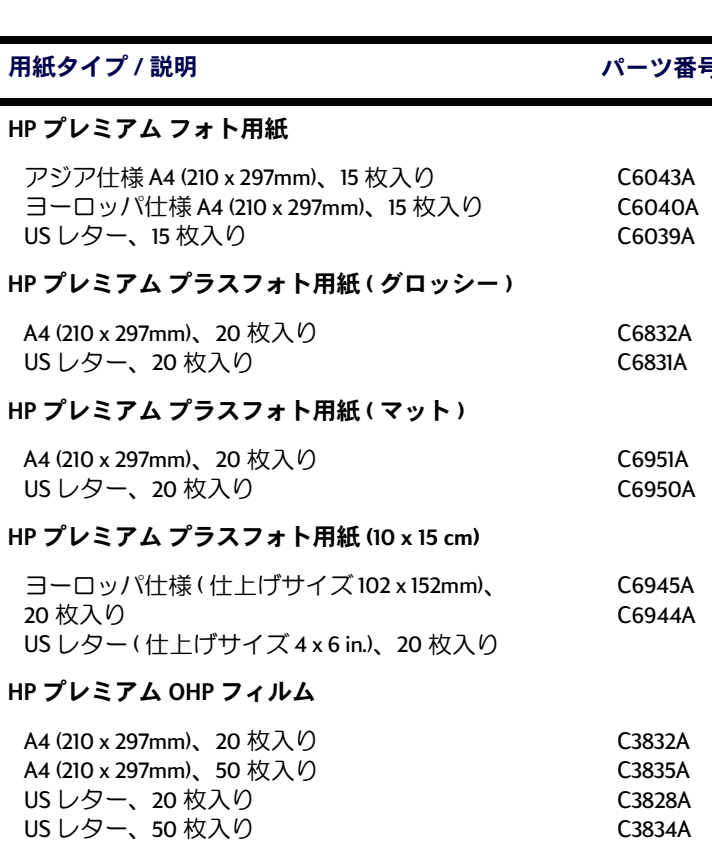

**HP** 

HP

HP

HP

HP

### プリンタの詳細情報:サプライ品とアクセサリ

<span id="page-90-4"></span><span id="page-90-3"></span><span id="page-90-2"></span><span id="page-90-1"></span><span id="page-90-0"></span>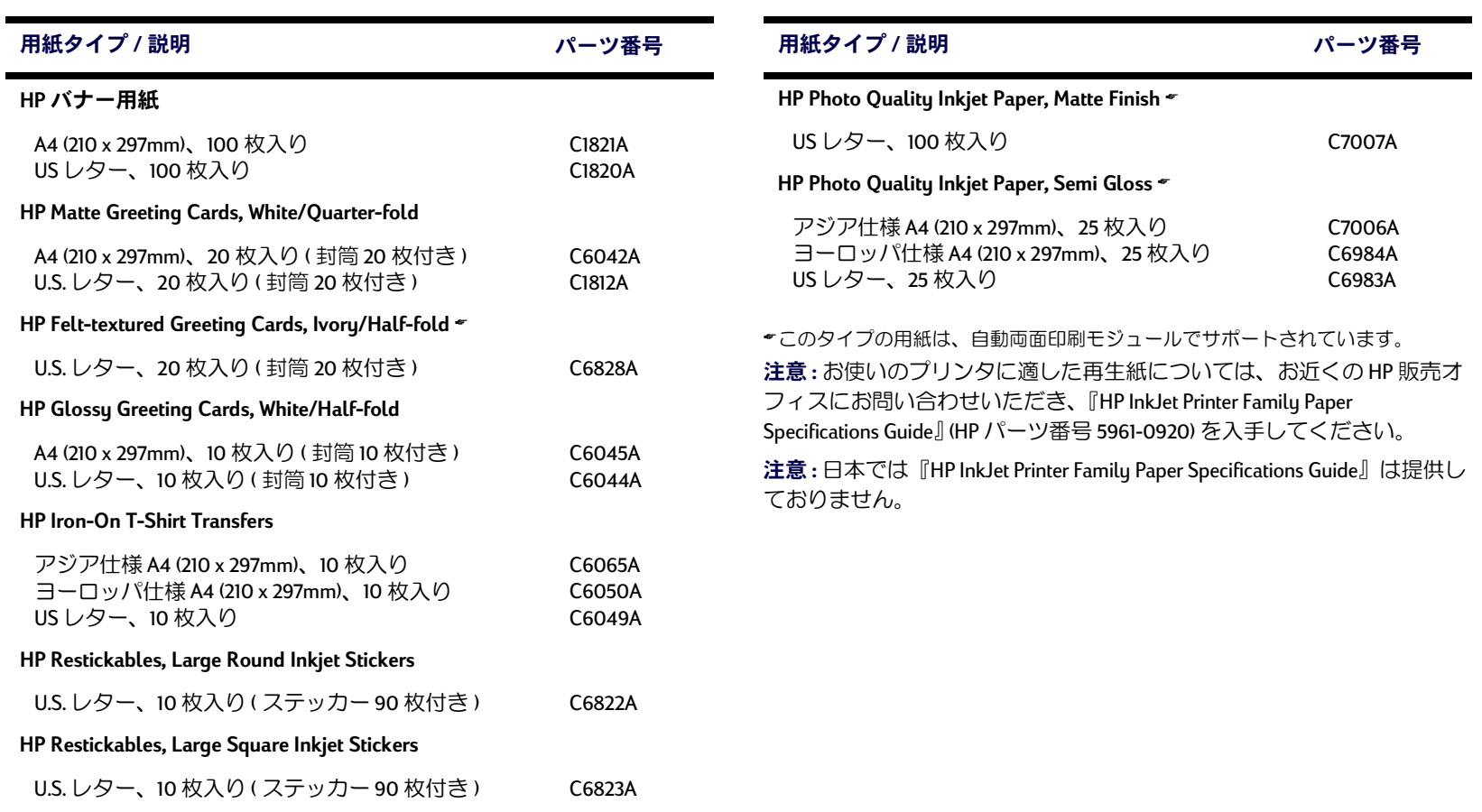

# プリンタの詳細情報:カートリッジについて

# <span id="page-91-2"></span><span id="page-91-0"></span>カートリッジについて

プリンタのサプライ品およびアクセサリの購入 については、お近くの販売店へお問い合わせく ださい。また、すぐに必要な場合は、HP DIRECT ヘ以下の番号でお問い合わせください。

<span id="page-91-1"></span>米国にお住まいなら、サプライ品およびアクヤ サリを直接HPからご購入いただけます。 www.hpshopping.com を参照していただくか、ま たは HP の Shopping Village (1-888-999-4747) にお 問い合わせください。

ヨーロッパにお住まいの場合は、www.hp-gosupplies.com/order/index.shtml をご利用くださ  $U_{\alpha}$ 

- アルゼンチン: (541) 787-7100 Fax: (541) 787-7213 Hewlett-Packard Argentina, Monta 貌 ses 2150 1428 Buenos Aires, Argentina
- イギリス: +44 1765 690061 Fax: +44 1765 690731 Express Terminals, 47 Allhallowgate Ripon, North Yorkshire
- + +44 181 568 7100 Fax: +44 181 568 7044 Parts First. Riverside Works Isleworth, Middlesex, TW7 7BY
- + +44 1734 521587 Fax: +44 1734 521712 Westcoast, 28-30 Richfield Avenue Reading, Berkshire, RG1 8BJ
- イタリア: 02/9212.2336/2475 Fax: 02/92101757 Hewlett-Packard Italiana S. P. A. Ufficio Parti di ricambio Via G. Di Vittorio, 9 20063 Cernusco s/N  $(MI)$
- ・ オーストラリア / ニュージーランド: (03) 895-2895 China Resources Bldg. 26 Harbour Road Wanchai, Hong Kong
- オーストリア南東地域: 43 (0) 7114 201080 Fax: (43-0222) 25 000. ext. 610 Hewlett-Packard Ges.m.b.H. Ersattzteilverkauf Lieblg. 1 A-1222 Wien
- オランダ: 033 450 1808 Fax: 033 456 0891 Hewlett-Packard Nederland B. V. Parts Direct Service Basicweg 10 3821 BR AMERSFOORT
- カナダ: (800) 387-3154, (905) 206-4725 Fax: (905) 206-3485/-3739 Hewlett-Packard (Canada) Ltd. 5150 Spectrum Way Mississauga, Ontario L4W 5G1 Toronto: (416) 671-8383
- 韓国:(02) 3270-0720 Fax: (02) 3270-0894 Hewlett-Packard Korea 16-58 Hangangro3ga Yongsangu Seoul, Korea
- 国際販売部門: (41) 22 780 4111 Fax: (41) 22 780-4770 Hewlett-Packard S. A., ISB 39, rue de Veyrot 1217 MFYRIN 1 GENEVE - SUISSE
- スイス: 056/279 286 Fax: 056/279 280 Flbatex Datentechnik AG Schwimmbadstrasse 45, 5430 **WFTTINGFN**
- スウェーデン:8-4442239 Fax: 8-4442116 Hewlett-Packard Sverige AB Skalholtsgatan 9, Box 19 164 93 KISTA
- スペイン:16311481 Fax:16311274 Hewlett-Packard Espanola S.A. Departamento de Venta de Piezas Ctra N-VI, Km, 16,500 28230 LAS ROZAS. Madrid
- チリ: (562) 203-3233 Fax: (562) 203-3234 Hewlett-Packard de Chile SA Av Andres Bello 2777 Oficina 1302 Los Condes, Santiago, Chile
- デンマーク: 45 99 14 29 Fax: 42 81 58 10 Hewlett-Packard A/S Kongevejen 25, 3460 BIRKEROD
- ドイツ: 07031-145444 Fax: 07031-141395 Hewlett-Packard GmbH, HP Express Support Ersatzteil-Verkauf, Herrenberger Str. 130 71034 BOEBLINGEN
- 日本:(03) 3335-8333 日本ヒューレット・パッ カード株式会社 〒168-8585 東京都杉並区高井 戸東3丁目29-21
- ノルウェー: 22735926 Fax: 22735611 Hewlett-Packard Norge A/S, Express Support Drammensveien 169-171 0212 Oslo
- フィンランド: (90) 8872 2397 Fax: (90) 8872 2620 Hewlett-Packard Oy Varaosamyynti, Piispankalliontie 17 02200 ESPOO
- ブラジル: Centro de Informacoes HP Grande S 黍 Paulo: 11 3747-7799 Demais Localidades: 0800-157751 Fax: (011) 829-7116 Centro de Informacoes HP Hewlett Packard Brasil S.A. Caixa Postal 134, Rua Clodomiro Amazonas, 258 CEP 04534-011, S 黍 Paulo - SP
- フランス: (1) 40 85 71 12 Fax: (1) 47 98 26 08 EuroParts 77 101 avenue du Vieux Chemin de Saint-Denis 92625 GENNEVILLIERS
- 米国: (800) 227-8164
- ベネズエラ:(58 2) 239-4244/4133 Fax: (58 2) 207-8014 Hewlett-Packard de Venezuela C A Tercera Transversal de Los Ruices Norte Edificio Segre, Caracas 1071, Venezuela Apartado Postal 50933, Caracas 1050
- ベルギー: 02/778 3092 (or 3090, 3091) Fax: 02/ 778 3076 Hewlett-Packard Belgium SA/NV 100 bd. de la Woluwe/Woluwedal 1200 BRUXELLES
- ・メキシコ: (525) 258-4600 Fax: (541) 258-4362 Hewlett-Packard de Mexico, S.A. de C.V Prolongaci 溶 Reforma #470 Colonia Lomas de Santa Fe, C.P. 01210 Mexico
- ラテンアメリカ本部: (305) 267-4220 Fax: (305) 267-4247 5200 Blue Lagoon Drive, Suite 930 Miami, FL 33126

#### その他の国および地域

<span id="page-92-0"></span>• Hewlett-Packard Company Intercontinental Headquarters, 3495 Deer Creek Road, Palo Alto, CA 94304, U.S.A.

注意: 日本では HP Direct サービスは提供して おりません。お近くの販売店よりご購入くだ さい。

# 法律関係の情報

# <span id="page-93-0"></span>**Regulatory Notices**

#### Hewlett-Packard Company

This device complies with part 15 of the FCC Rules. Operation is subject to the following two conditions:

(1) This device may not cause harmful interference, and (2) this device must accept any interference received, including interference that may cause undesired operation.

Pursuant to Part 15.21 of the FCC Rules, any changes or modifications to this equipment not expressly approved by Hewlett-Packard Company may cause harmful interference, and void your authority to operate this equipment. Use of a shielded data cable is required to comply with the Class B limits of Part 15 of the FCC Rules.

For further information, contact:

Hewlett-Packard Company Manager of Corporate Product Regulations 3000 Hanover StreetPalo Alto, Ca 94304 (415) 857-1501

NOTE: This equipment has been tested and found to comply with the limits for a Class B digital device, pursuant to part 15 of the FCC rules. These limits are designed to provide reasonable protection against harmful interference in a residential installation. This equipment generates, uses, and can radiate radio frequency energy and, if not installed and used in accordance with the instructions, can cause harmful interference to radio communications. However, there is no guarantee that interference will not occur in a particular installation. If this equipment does cause harmful interference to radio or television reception, which can be determined by turning the equipment off and on, the user is encouraged to try to correct the interference by one or more of the following measures:

- Reorient or relocate the receiving antenna.
- Increase the separation between the equipment and the receiver.
- Connect the equipment into an outlet on a circuit different from that to which the receiver is connected.
- Consult the dealer or an experienced radio/TV technician for help.

#### **LED Indicator Statement**

The display LEDs meet the requirements of EN 60825-1.

この装置は、情報処理装置等電波障害自主規制協議会(VCCI)の基準 に基づくクラスB情報技術装置です。この装置は、家庭環境で使用すること を目的としていますが、この装置がラジオやテレビジョン受信機に近接して 使用されると受信障害を引き起こすことがあります。 取り扱い説明書に従って正しい取り扱いをして下さい。

사용자 안내문(B금 기기).

이 기기는 비업무용으로 전자파장해검정을 받은 가키로서, 주거지역에서는 물론 모든 시역에서 사용할 수 있습니다.

# <span id="page-94-0"></span>本製品の保証について

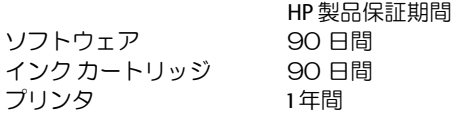

#### A. 保証の適用範囲

- 1. ヒューレット・パッカード社は、ご購入日から 限定期間中、材質上および製造上の不具合の無 いことを保証いたします。保証期間は上記のと おりです。お客様は購入日を把握しておく必要 があります。
- 2. ソフトウェア製品に関する保証は、プログラム を実行した場合に発生した故障のみに限定しま す。当社は、本製品の動作中断およびエラーが 無いことを保証することはありません。
- 3. 本保証は、当製品を正常に使用した際に生じた 不具合のみに適用できます。下記の原因による 不具合には適用しません:
	- a. 不適切なメンテナンス
	- b. 当社製または当社でサポートしていないソフ トウェア、インタフェース、メディア、部品 またはサプライ
	- c. 製品の仕様を超えた使用
- 4. 当社の製品に対して当社製でないプリントカー トリッジ、およびインクを再充填したプリント カートリッジを使用された場合でも、お客様に 対する当社の保証ならびに HP サポート契約は有 効です。ただし、当社製品でないプリントカー トリッジ(プリントカートリッジには、トナー カートリッジとインクカートリッジの両方があ のます)またはインク再充填のプリントカート リッジをお客様が使用されたためにプリンタが 不良になったか、故障した場合には、標準修理 サービスの時間制料金および交換部品等の費用 をお客様の方で負担していただきます。
- 5. 保証期間中、ソフトウェア/メディア製品また はプリントカートリッジ製品に不具合があるこ とが認められ、当社の保証の適用対象となる場 合には、製品を交換いたしますのでご返却くだ さい。保証期間中、当社保証の適用対象となる ハードウェア製品の不良通知を当社が受け取っ た場合は、当社の選択により製品を修理または 交換いたします。
- 6. 当社は、当社保証の適用対象となる欠陥品に対 して修理または交換できない場合には、欠陥品 の通知を受理した後の相当期間内に、お客様に 製品を返却していただいた場合にかぎり製品の 購入代金を払い戻しいたします。
- 7. HPは、お客様に製品を返却していただくまで、 欠陥品の修理、交換、またはその購入代金の払 い戻しをする義務は一切ありません。
- 8. 交換製品は、最低でも同等の機能を持つことを 前提に、新品または新品同等の製品を提供いた します。
- 9. 保証は、本製品がヒューレットパッカード社に より販売される諸国において有効です。ただし、 中東、アフリカ、アルゼンチン、ブラジル、メ キシコ、ベネズエラ、およびフランス本土以外 の地域は例外とします。すなわち、これら例外 地域での保証は購入した国内でのみ有効です。 現場サービスのような追加保証サービスの契約 については、当該 HP 製品の販売されている国の 最寄りの正規 HP サービス・ヤンタ、または正規 HP輸入代理店までご相談ください。

**B. 保証** 

- 1. 当社および第三者の納入業者のいずれも、HP 製 品に関して保証以外の明示保証または黙示保証 をすることはありません。当社および第三者の 納入業者は、特殊目的に対する適合性、商品性 の黙示保証を一切認めません。
- C. 青仟限定
	- 1.適用法によって許可される範囲では、本保証書 にて提供される救済はお客様の唯一 / 排他的の 救済としています。

2. 適用法によって許可される範囲では、本保証書 に特に記載されている青務を除き、当社は、契 約、不法行為、その他の法律的根拠の如何を問 わず、損害発生の可能性について告知された場 合であっても、直接的、間接的、特殊的、偶発 的、あるいは結果的な損害に対して責任を負い かねます。

#### D. 適用法

- 1. 本保証書は、特定の法的な権利をお客様に与え ています。また、お客様は、米国各地の州法、 カナダ各地の州法、世界各国の異なった法律上、 その他の権利も保有することがあります。
- 2. 本保証の範囲が当社製品を使用されるお客様の 使用場所での適用法(以下「適用法」)と矛盾す る場合には、本保証は当該適用法に一致するよ うに修正されます。また、当該適用法に基づい て、本保証の限定がお客様に適用対象とならな い場合があります。例えば、米国内のいくつか の州を初め米国以外の国 (カナダの州を含む)の 行政当局では:
	- a. 消費者の制定法上の権利を本保証が限定するこ とを許可しないこと(例英国)
	- b. その他に製造業者が保証を認めないことや限 定を設けることについて規制すること
	- c. お客様の追加の保証権利を提供すること、製 造業者が責任の排除できない黙示保証の期間 を規定すること、および、黙示保証の限定期 間を拒否しないこと、等があります。
- 3. オーストラリアおよびニュージーランドにおい て消費者と取り引きする際に、本保証書に記載 されている事項について、法律上有効な場合を 除き、除外、制限、修正しないでください。さ らに、この地域のお客様に HP 製品を販売するに あたっては、強制的に制定法の権限が適用され ます。

# Hewlett-Packard 西暦 2000 年に関する保証

本保証は、本製品に適用される Hewlett-Packard (以下「当社」という)の保証書又は 保証条件を補完するものです。当社は、本製品が、西暦1900年代から2000年代に かける日付情報を閏年の計算を含めて正確に処理(計算、比較、配列等の処理を含 む)することを保証します。但し、本製品を当社所定の文書類(パッチ又はアップグ レード等の説明書を含む)に従って使用し、かつ本製品と組み合わせて使用する製 品(ハードウェア、ソフトウェア、ファームウェア等)が本製品と適切に日付情報を 交換できることを条件とします。本保証の有効期間は2001年1月31日までです。

# 環境保護について

Hewlett-Packard は、HP DeskJet プリンタの設計プロセスを常に改善し、オフィス環境 およびプリンタが製造、出荷、使用される社会における悪影響を最小限にするよう 努めています。Hewlett-Packard はまた、製品寿命を終えたプリンタの廃棄による悪 影響を最小限にするプロセスも開発してきました。

# 削減と排除

**紙の使用:**プリンタの自動 / 手動両面印刷機能を使用することで、用紙の使用枚数 が抑えられ、天然資源の消費も減らすことができます。このプリンタは、DIN 19 309 に従って、再生紙の使用に適しています。

オゾン: Hewlett-Packard 社の製造プロヤスでは、オゾン層を破壊する CFC (クロロフ ルオロカーボン)などの化学物質が発生しません。

# 再利用

このプリンタには、再利用を考えた設計を取り入れています。高度な機能と信頼性を 保ちながら、素材の種類を最低限に抑えました。素材の異なる部分は、簡単に取り外 せるように作られています。金具などの結合部品は見つけやすく、手の届きやすい場 所にあるので、一般的な工具を使って簡単に取り外すことができます。また、重要性 の高い部品も手の届きやすい場所にあり、取り外しや修理が効率よく行えます。プラ スチック部品は、再利用時に幅広い用途に使えるよう、基本的に2色以内に抑えられ ています。ただし、お客様に分かりやすいように、一部の小さな部品には別の色が使 用されています。

プリンタの梱包:このプリンタの梱包材は、環境への影響を抑え、再利用を容易にす ることを考えながら、最小のコストで最大限に製品を保護するという観点で選ばれて います。HP DeskJet プリンタが頑丈に作られているということも、梱包材の削減と、 故障率低下につながっています。

プラスチック部品:主要なプラスチック部品には、国際規格に従ってマークが付けら れています。プリンタの外面とシャーシは技術的に再利用が可能で、すべて単独のポ リマーを使用しています。

製品の長期利用:弊社では、DeskJet プリンタを末永くお使いいただくための配慮をし ています。

- 保証範囲の拡張 HP SupportPack では、HP 製ハードウェア、製品、および HP 製 の内部部品に対して保証を提供しています。HP SupportPack は、製品ご購入後 30 日以内にご購入ください。HP SupportPack については、お近くの HP 正規代理店 にお問い合わせください(日本では HP SupportPack は提供しておりません)。
- 生産停止後5年間は、交換用部品と消耗品をお求めいただけます。
- 製品のご返却 製品寿命により使用できなくなった本製品およびインクカート リッジをHPにご返却になる場合は、お近くのHP販売オフィスまたはサービス オフィスにお問い合わせください (日本ではカートリッジの返却プログラムは 行っておりません)。

# 消費電力

このプリンタは、省電力を考えて設計されています。消費電力は、待機時で4ワット です。そのため、天然資源を節約するだけでなく、プリンタの高い性能を保ちながら コストも削減できます。この製品は、エナジー スター (米国および日本)に準拠して います。エナジースターは、エネルギー効率の高いオフィス機器の開発を奨励するた めに定められた、自発的なプログラムです。エナジースターは米国で登録されたサー ビスマークで、米国環境保護局が所有しています。Hewlett-Packard 社はエナジース ターのパートナーとして、この製品がエナジー スターのエネルギー効率規格に準拠し ていると判断しました。

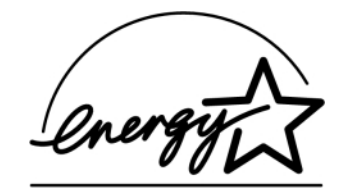

雷源オフ時のエネルギー消費: プリンタの雷源がオフのときも、微量の雷力が消費さ れています。電源を切ってコンセントからプラグを抜くと、電力は消費されなくなり ます。

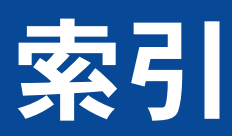

#### 数字

2400 x 1200 dpi 9, 38, 61, 82, 56

#### $\mathsf{C}$

ColorSmart II 14

### D

15 Desk let Toolbox Windows 31x16 アクセス14 [設定]タブ15 [操作方法1タブ16 [メンテナンス]タブ15

#### dpi

2400 x 1200 印刷 9 2400 x 1200 の印刷 38, 56, 61, 82 PhotoREt 9, 38, 56, 61, 82

#### $H$

HP カスタマケアカ HPカスタマ・ケア 電話番号80

**Infrared Data Association 24** I/O インタフェース82  $Ir<sub>23</sub>$ 「赤外線」を参照 IrDA 24

#### J JetSend 29

#### $\mathbf 0$

OHP フィルム **印刷 33** 什様 83

P PhotoREt 9, 38, 56, 61, 82

### $\mathsf{R}$

Regulatory Notices 94

#### T

Toolbox、DeskJet 14, 16

#### $\mathbf U$ **LISB**

インストール 55 高速化 61 使用可能にする54 ハブ 54 問題 54, 55, 59, 60, 61

#### W

Web サイト 49.52.77.89.92 Windows 3.1x Toolbox 16

ED刷12 各種機能13 設定13 タブ13 プリンタのプロパティ12 Windows 95、98、2000、NT 4.0 Toolbox 14 **印刷7** 機能10 設定 9 タブ9 プリンタのプロパティ9

### あ

アイコン、プリントカートリッジのステータス44 アイロンプリント **印刷 40** 発注 91 アイロン プリント、印刷 40 明るさ 11 アクセサリ88 インク インク残量 「インク不足」を参照 かすれ47 乾燥時間11 交換 45 サプライ品88 使用量 11.67 パーツ番号15 発注 88

[予想インク残量] タブ15 インク カートリッジ クリーニング 47-49 交換 45 使用 47 ステータス43 詰替えによる故障 50 パーツ番号 45.50 発注 88 保管 47 問題 47 ランプ46 インクのかすれ 48 インク不足 インク残量の確認 15.43 プリントカートリッジのステータス44 プリントカートリッジのステータスランプ43 ED届I 2400 x 1200 dpi 9.38 DOS での印刷 12 in Windows 95, 98, 2000, NT 7 OHPフィルム33 PhotoREt 9.38 Windows 3.1x での印刷 12 アイロン プリント40 印刷の手順6 インデックスカード36 各種カード39 カラー 11 逆順印刷10 **樟界線10** グレースケールⅡ 左右反転10 写真 38 タブレット32 小さいメディア36 はがき 36  $1\overset{.}{\circ}\overset{.}{+}-42$ 品質 46.66

ファックス 59 封筒、束35 封筒、 1 枚 34 複数部 10 ブック32 ポスター41 向き10 用紙あたりのページ数10 ラベル37 両面、タブレット10 両面、ブック10 印刷順序10 印刷設定 現在の設定9 選択 9 ソフトウェア6 タブ9 デフォルト9 変更 9 印刷の問題 「問題」を参照 印刷品質 2400 x 1200 dpi 9 PhotoRFt 9 向上 66 選択 9.13 詰替えたプリントカートリッジの使用50 問題 66.69 印刷マージン 什様 86 インストール USB ケーブル 55 ソフトウェア 52 プリンタ ソフトウェア 52.53 問題 52.53 インデックス カード F<sub>U</sub> <sub>R</sub>I 36 什様 83

トレイの容量 83 オンライン サポート、Web サイト 77

#### か

カード 什様 83, 86, 91 解像度 2400 x 1200 dpi 9, 38 PhotoREt 9, 38 エコノ82 カラー82 什様 82 ノーマル 82 フォト用紙の印刷 82 ベスト82 各種カード FN刷 39 什様 83 [各種機能]タブ Windows 3.1x 13 Windows 95, 98, 2000, NT 4.010 カスタマ ケア 75 「HPカスタマケア」を参照 カスタマ サポート 「HP カスタマケア」を参照 紙詰まり、解消63.57.62 カラー 明るさ11 FN刷 11 グレースケール 11 彩度 11 色調設定 11 設定 11 [カラー]タブ14 カラー調整 11 カラーの解像度 82 乾燥時間 増やす 11 減らす 11

索引

[基本設定]タブ Windows 3.1x 13 Windows 95、98、2000、NT 4.0 9 逆順印刷 10.13 キャンセル ボタン 4.82 給紙トレイ 使用5 容量 83 境界線10 クリーニング プリンタ30 プリントカートリッジ 48 プリントカートリッジ・ホルダ 49 グレースケール 11.66 グレースケールで印刷 Windows 3.1x 14 Windows 95, 98, 2000, NT 4.0 11 ケーブル USB 54, 55, 59, 60, 61 発注 88 言語コード 87 高解像度印刷 2400 x 1200 dpi 56, 61, 82, 9, 38 PhotoREt 9, 38, 56, 61, 82 後部アクセス ドア 交換用パーツ88 外す57

#### さ

サイズ メディア83 ユーザー定義用紙サイズ 83 用紙サイズにあわせる9 彩度 11 サプライ品88 パーツ名とパーツ番号88 発注 88 用紙およびその他のメディア90 左右反転10

色調11 システム要件 86 自動イメージ エンハンスメント II 白動用紙タイプ センサー 使用 20 無効 21 白動両面印刷 22 タブレット 22 ブック22 白動両面印刷モジュール FNRII 22 インストール21 写真 **ED刷 38** 手動両面印刷 32 仕様 印刷マージン 86 白動両面印刷モジュール 84 赤外線を使った印刷 85 プリンタ 82-83 用紙 83 [詳細設定]タブ11 消費エネルギー83 ステータス、プリントカートリッジの ステータスランプ4 赤外線 23 赤外線ランプ82 赤外線レンズ4 点灯 4 赤外線を使った印刷 letSend 29 JetSend を搭載したデジタル カメラの使用 28 Palm Pilot の使用 27 Windows CE デバイスの使用 29 サポートされているオペレーティング システム  $23$ サポートされているデバイス23

左右反転印刷 10.13

ラップトップ コンピュータまたはノートブック コンピュータの使用 24 印刷の準備 25 赤外線ポートの選択 25 [赤外線モニタ]タスクバー アイコンの表示  $26$ ラップトップ コンピュータまたはノートブック コンピュータのセットアップ24 ラップトップ コンピュータまたはノートブック コンピュータの使用 26 設定 「印刷設定」を参照 [設定]タブ15 セットアップ 問題 52-55 セットアップシート 発注 89 選択 印刷設定9 用紙サイズ9 用紙タイプ9 [操作方法]タブ16 速度、印刷82 ソフトウェア 「プリンタ ソフトウェア」を参照 ソフトウェアのアップデート78 た ダイアログ ボックス HPプリンタのプロパティ7 対応 OS 82

縦向き 10.13

タブ 各種機能 10.13 カラー14 基本設定 9.13 詳細設定 11 設定 15 操作方法16

索引

メンテナンス14.15.16 予想インク残量15 タブレット形式 32 小さいメディア 印刷 36 詰まり 「紙詰まり」を参照 低メモリ モード 11 テクニカル サポート カ [プリンタ設定]タスクバー アイコン 18 デューティ サイクル 82 電源 コード、発注88 消費 83 ボタン 82 ランプ82 ドア、後部アクヤス 57 動作環境 82 ドライバ 「プリンタソフトウェア」を参照 トラブルシューティング 「問題」を参照 トレイ 位置5 給紙トレイ5,83 使用5 縦方向と横方向の調節5 排紙トレイ 5.83 封筒スロット 5.34 容量 83

#### It.

パーツ サプライ品88 発注 88 番号88 排紙トレイ5 補助 5

F<sub>U</sub>RI<sub>36</sub> 発注 サプライ品88 マニュアル89 最寄りの電話番号 92-93 用紙およびその他のメディア90-91 バナー 印刷 5.9.13.42 仕様 83 対応 OS 68 発注 91 問題 68 品質 「印刷品質」を参照 ファックス印刷、問題59 封筒 印刷、封筒の束35 印刷、1枚の封筒34 仕様 83.86 封筒スロット5 フォト用紙の印刷 9.38.56.61.82 フォト用紙の印刷解像度 82 複数部 10 部数、複数ページの印刷 10.13 ブック形式 32 プリンタ アクセサリ88 クリーニング30 ケーブル、USB 55, 60, 61, 88 ケーブル、パラレル 54.88 修理 79 什様 82 接続 56 設定 6 ソフトウェア 6.78 ソフトウェアのアップデート78 調整 15

はがき

ドライバ 「プリンタ ソフトウェア」を参照 ドライバのアップデート 「プリンタ ソフトウェア、アップデート」を 参昭 トレイ5 パーツ 88 ボタン4 メンテナンス30 用紙トレイ83 汚れの付着30 ランプ4 プリンタ設定 「印刷設定」を参照 「プリンタ設定1タスクバー アイコン17 警告メッセージ インジケータ17 ショートカット メニュー19 プリントカートリッジの警告メッセージの表示 19 プリンタのプロパティ ダイアログ ボックスを 開く19 ダイアログ ボックス18 プリンタ ソフトウェア アクヤス方法6 アップデート78 FN刷設定 9 基本操作 9 設定 9 ダウンロード78 タブ9 プリンタのプロパティ9 問題、インストール 52 プリンタ ソフトウェアのアンインスール53 プリンタの修理79 プリンタの調整 15.67 プリンタのプロパティ ダイアログ ボックス Windows 3.1x 12 Windows 95、98、200、NT 4.0 7

プリントカートリッジ インク不足 44 クリーニング 47-49 交換 45 使用 47 ステータス43 ステータスランプ4 詰替えによる故障50 パーツ番号 45.50.88 発注 88 保管 47 保管に適した温度 47 問題 46.47 ランプ46 プリントカートリッジのクリーニング パーツ番号15 プリントカートリッジのステータス43 アイコン44 プリントカートリッジのステータスランプ82 プレビューア10 プレビューアを表示10 ヘルプ HP カスタマ ケア カ Web  $\forall$   $\land$   $\land$  77 カスタマ カ カスタマ ケア 75 テクニカル サポートカ 右クリック9 ユーザ フォーラム78 ヘルプの利用 「ヘルプ」を参照 保証 拡張 81 規約 95 ポスター 印刷 10.13.41 ボタン  $OK 11$ キャンヤル 4.11.82

滴用 11 デフォルト設定 11 電源 4, 45, 47, 48, 64, 82 ヘルプ リジューム 4.33,56,82

#### ま

マージン、最小印刷86 向き10.13 メディア 「用紙」を参照 メンテナンス オンライン版ユーザーズガイド 15 テスト印刷15 プリンタ30 プリントカートリッジのクリーニング15 プリンタの調整15 プリントカートリッジ43 [メンテナンス]タブ14 Windows 3.1x 16 Windows 95, 98, 2000, NT 4.015 モード 2400 x 1200 dpi 82 **印刷速度 82** エコノ82 ノーマル82 ベスト82 問題 CD、読み取らない 52  $LPT1 \perp \overline{2} - 60$ USB 54, 55, 59, 60, 61 USB ポートへの書き込みエラー 60 インク過多67 インクのかすれ47 印刷 56-61 印刷が行なわれない 56.57.58 印刷品質 66, 67, 69 遅い、プリンタ 60.61 傾いた、または用紙の中心からはずれた印刷 65

紙詰まり 57.62.63 自動用紙タイプ70 白動両面印刷 71-72 写真 69 出力 65.66 出力位置の異常65 出力の部分的な途切れ 47.65 上部ランプの点滅64 赤外線ランプの点減64 赤外線を使った印刷 73-74 線状または点状にインクが途切れる 47 ソフトウェアのインストール53 ソフトウェア、読み取らない 52 詰まり 57.62.63 雷源ランプの点滅62 点滅、ランプ62 白紙が出力される 59 バナー印刷68 ファックス59 プリンタ ソフトウェアのアンインスール 53 プリンタ ソフトウェアのインストール 53 プリンタのデフォルト設定が使用されない69 プリンタの電源がオンにならない 61 プリントカートリッジ47 プリントカートリッジのステータスランプの 点减63 ページが印刷されない 56, 57, 58 ヘルプ 用紙が床に落下70 リジュームランプの点滅 62.63

#### や

ユーザーズガイド、発注89 要件、システム86 用紙 最小マージン 86 サポートされているタイプ 90,91 重量、推奨83 什様 83

索引

索引

発注 90-91 ユーザー定義サイズ 83 用紙ガイドの調節5 用紙あたりのページ数10,13 2ページ10 4  $\sim$  - $\frac{3}{2}$  10 ページ境界線 10.13 用紙ガイド5 用紙サイズ サイズの変更9 仕様 83.86 選択 9.13 ユーザー定義 83 用紙サイズ (mm) 83 用紙サイズにあわせる9 用紙 さまざまなメディアへの印刷 31 用紙タイプ9.13 用紙トレイ 位置5 給紙トレイ5 排紙トレイ5 封筒スロット5 用紙ガイドの調節5 容量 83 用紙の引っかかり 「紙詰まり」を参照 用紙の向き65 縦 10.13.65 横10.13.65 横向き 10.13.65 [予想インク残量]タブ15

ら ラベル **印刷 37** 紙詰まり 57, 62, 63 什様 83 トレイの容量 83 ランプ オンライン4 赤外線 82 赤外線 (Ir) レンズ 4 雷源 4.82 プリントカートリッジのステータス 4,43,46 リジューム4.82 リジュームボタン82 リジューム ランプ 82 両面印刷 10.13 白動 22 手動 32